# **SCH-i760 Series**

# PORTABLE Dual-Band TELEPHONE

Windows Mobile 6 Professional User Manual Please read this manual before operating your phone, and keep it for future reference.

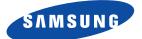

Download from Www.Somanuals.com. All Manuals Search And Download.

# **Intellectual Property**

All Intellectual Property, as defined below, owned by or which is otherwise the property of Samsung or its respective suppliers relating to the SAMSUNG Phone, including but not limited to, accessories, parts, or software relating there to (the "Phone System"), is proprietary to Samsung and protected under federal laws, state laws, and international treaty provisions. Intellectual Property includes, but is not limited to, inventions (patentable or unpatentable), patents, trade secrets, copyrights, software, computer programs, and related documentation and other works of authorship. You may not infringe or otherwise violate the rights secured by the Intellectual Property. Moreover, you agree that you will not (and will not attempt to) modify, prepare derivative works of, reverse engineer, decompile, disassemble, or otherwise attempt to create source code from the software. No title to or ownership in the Intellectual Property is transferred to you. All applicable rights of the Intellectual Property shall remain with SAMSUNG and its suppliers.

# Samsung Telecommunications America (STA), LLC

| Headquarters:         | Customer Care Center:                |
|-----------------------|--------------------------------------|
| 1301 E. Lookout Drive | 1000 Klein St.                       |
| Richardson, TX 75082  | Plano, TX 75074                      |
|                       | Toll Free Tel: 1.888.987.HELP (4357) |

Internet Address: http://www.samsungusa.com

©2007 Samsung Telecommunications America, LLC is a registered trademark of Samsung Electronics America, Inc. and its related entities.

Do you have questions about your Samsung Mobile Phone? For 24 hour information and assistance, we offer a new FAQ/ARS System (Automated Response System) at:

www.samsungwireless.com/support

GH46-00391A

Licensed by Qualcomm Incorporated under one or more of the following patents: U.S.

Patent No. 4, 901, 307; 5, 056, 109; 5, 099, 204; 5, 101, 501; 5, 103, 459; 5, 107, 225; 5, 109, 390.

Printed in Korea

ACCESS and NetFront are trademarks or registered trademarks of ACCESS CO., LTD. in Japan and other countries.

RSA® is a registered Trademark RSA Security, Inc.

# **Disclaimer of Warranties; Exclusion of Liability**

EXCEPT AS SET FORTH IN THE EXPRESS WARRANTY CONTAINED ON THE WARRANTY PAGE ENCLOSED WITH THE PRODUCT. THE PURCHASER TAKES THE PRODUCT "AS IS", AND SAMSUNG MAKES NO EXPRESS OR IMPLIED WARRANTY OF ANY KIND WHATSOEVER WITH RESPECT TO THE PRODUCT. INCLUDING BUT NOT LIMITED TO THE MERCHANTABILITY OF THE PRODUCT OR ITS FITNESS FOR ANY PARTICULAR PURPOSE OR USE; THE DESIGN, CONDITION OR QUALITY OF THE PRODUCT: THE PERFORMANCE OF THE PRODUCT: THE WORKMANSHIP OF THE PRODUCT OR THE COMPONENTS CONTAINED THEREIN: OR COMPLIANCE OF THE PRODUCT WITH THE REQUIREMENTS OF ANY LAW, RULE, SPECIFICATION OR CONTRACT PERTAINING THERETO. NOTHING CONTAINED IN THE INSTRUCTION MANUAL SHALL BE CONSTRUED TO CREATE AN EXPRESS OR IMPLIED WARRANTY OF ANY KIND WHATSOEVER WITH RESPECT TO THE PRODUCT. IN ADDITION. SAMSUNG SHALL NOT BE LIABLE FOR ANY DAMAGES OF ANY KIND RESULTING FROM THE PUBCHASE OR USE OF THE PRODUCT OR ARISING FROM THE BREACH OF THE EXPRESS WARRANTY, INCLUDING INCIDENTAL, SPECIAL OR CONSEQUENTIAL DAMAGES, OR LOSS OF ANTICIPATED PROFITS OR BENEFITS.

I760\_V.AF23.17233\_PM\_071007\_F5

## **Table of Contents**

| Section 1: Getting Started                 | 5  |
|--------------------------------------------|----|
| Understanding this User Manual             | 5  |
| Activating Your Phone                      | 5  |
| Powering On the Phone                      | 6  |
| Turning the Phone Feature On and Off       | 6  |
| The Today Screen                           |    |
| Setting Up Your Voicemail                  |    |
| Section 2: Customization and Navigation    |    |
| Navigating Your PDA                        |    |
| Menu Types                                 |    |
| Customizing your Start Menu List           |    |
| Today Screen                               |    |
| Customizing your Today Screen Theme        |    |
| Customizing your Today Screen Item Listing |    |
| Customizing the left soft key function     |    |
| Customizing your touch sensative keypad    |    |
| Section 3: Understanding Your Phone        |    |
| Features of Your Phone                     |    |
| Front View of Your Phone                   |    |
| Closed View of Your Phone                  |    |
| Landscape View of Your Phone               |    |
| Today Screen                               |    |
| Command Keys                               |    |
|                                            |    |
| Locking Your i760                          |    |
| Display Icons                              |    |
| Battery                                    |    |
| Using a microSD Memory Card                |    |
| Programs - Installation and Removal        |    |
| Managing Certificates                      |    |
| Rebooting your Phone after Lockup          |    |
| Resetting your Phone to Factory Defaults   |    |
| Clearing all Phone Data                    |    |
| Section 4: Call Functions                  |    |
| Making a Call                              |    |
| Answering a Call                           |    |
| Using the Speakerphone                     |    |
| Displaying Your Phone Number               |    |
| Call History                               |    |
| Roaming-Networks                           |    |
| TTY                                        |    |
| Voice Command                              | 49 |

1

| Section 5: Entering Text              | . 52 |
|---------------------------------------|------|
| Built-in QWERTY Keypad                | 52   |
| Text Entry - Input Mode               | 52   |
| Text Entry - Word Completion          | 54   |
| Text Entry - Options                  | 55   |
| Section 6: Contacts                   | . 56 |
| Understanding Your Contacts           | 56   |
| Working with your Contacts            | 57   |
| Adding Notes to Contacts              | 59   |
| Speed Dial Contacts                   | 60   |
| Section 7: Messaging                  | . 61 |
| Types of Messages                     | 61   |
| Retrieving a Message                  | 62   |
| Accessing Message Folders             | 62   |
| Configuration of Messaging Parameters | 63   |
| Sending Messages                      | 65   |
| Text Message Menu Options             | 67   |
| Multimedia Message Menu Options       | 69   |
| Spell Checking a Text Message         | 71   |
| Checking Names with an SMS Message    | 72   |
| Using My Text Messages                | 72   |
| E-mail Account Setup                  | 73   |
| Message Folders                       | 75   |
| Section 8: Changing Your Settings     | . 76 |
| i760 Settings                         | 76   |
| Personal Settings                     |      |
| System Settings                       | 78   |
| Bluetooth                             | 84   |
| Connections                           | 86   |
| Sound Settings                        | 88   |
| Setting a Phone Password              |      |
| Phone Settings                        | 93   |
| Section 9: Personal Digital Assistant | . 97 |
| Your Personal Digital Assistant       | 97   |
| Picsel Browser                        | 97   |
| Microsoft Mobile Applications         | .100 |
| Office Mobile                         | .101 |
| Dormant Mode                          | .105 |
| Windows Media Player                  | .106 |
| Camera and Video                      | .108 |
| Application Management                | .112 |

Table of Contents 2

| Section 10: Personal Organizer                    | 114   |
|---------------------------------------------------|-------|
| Today Screen                                      |       |
| Calendar                                          | .118  |
| Tasks List                                        | .121  |
| Notes                                             |       |
| Calculator                                        |       |
| Section 11: Synchronization                       |       |
| Active Sync                                       |       |
| Changing the Synchronization Schedule             |       |
| Windows Mobile Device Center 6 for Windows Vista  |       |
| Wireless Sync                                     |       |
| Section 12: Network Services                      |       |
| Call Forwarding                                   |       |
| Three-way Calling                                 |       |
| Call Waiting                                      |       |
| Caller ID                                         |       |
| Section 13: Bluetooth and Wi-Fi Services          |       |
| About Bluetooth Wireless Technology               |       |
| Bluetooth Modes                                   |       |
| Bluetooth Bonds                                   |       |
| Bluetooth Hands-Free Device<br>Bluetooth OBEX FTP |       |
| Bluetooth Virtual Serial Port                     |       |
| ActiveSync via Bluetooth Wireless Technology      |       |
| Active Sync via Bluetoour wheless rechnology      |       |
| Enabling Wi-Fi                                    |       |
| Automatically Connecting to a Network             | 152   |
| Manually Entering Network Settings                |       |
| Changing Connection Information                   |       |
| Section 14: Multimedia                            | 155   |
| Accessories                                       |       |
| SD I/O Expansion Slot (microSD)                   |       |
| Games                                             |       |
| Section 15: Health and Safety Information         | 159   |
| Health and Safety Information                     |       |
| Samsung Mobile Products and Recycling             | .161  |
| UL Certified Travel Adapter                       | .161  |
| Consumer Information on Wireless Phones           | . 161 |
| Road Safety                                       | . 168 |
| Responsible Listening                             |       |
| Operating Environment                             |       |
| Using Your Phone Near Other Electronic Devices    |       |
| Potentially Explosive Environments                |       |
| Emergency Calls                                   | .173  |

| FCC Notice and Cautions                     |     |
|---------------------------------------------|-----|
| Other Important Safety Information          |     |
| Product Performance                         |     |
| Availability of Various Features/Ring Tones |     |
| Battery Standby and Talk Time               |     |
| Battery Precautions                         |     |
| Care and Maintenance                        |     |
| Section 16: Warranty Information            |     |
| Standard Limited Warranty                   | 179 |
| Index                                       |     |
|                                             |     |

Table of Contents 4

## **Section 1: Getting Started**

#### **Topics Covered**

- · Understanding this User Manual
- Activating Your Phone
- · Powering On the Phone
- · Turning the Phone Feature On and Off
- The Today Screen
- Setting Up Your Voicemail

This section allows you to start using your phone by activating your service, setting up your voicemail, inserting your battery, and navigating from the **Today** screen.

#### **Understanding this User Manual**

The chapters of this guide generally follow the same order as the menus and sub menus in your phone. A robust index for quick reference to most features begins on page 181.

Also included in this manual is important safety information that you should know before using your phone.

#### **Activating Your Phone**

If you purchased your phone at a Verizon Wireless Store, it is probably activated and ready to use. If you have upgraded your phone or received a new phone by mail, it probably needs to be activated before you can use it.

To activate your phone, follow these steps:

- Visit a Verizon Wireless Store and to have phone activated, or visit <u>www.verizonwireless.com</u> and enter your login and password in the Manage Your Account boxes available on the home page.
- When you have accessed the My Account Overview page, select Activate a new phone to display instructions needed to activate your phone online.
- 3. After gathering the required materials, follow the instructions to complete the activation process.

5

## **Powering On the Phone**

- 1. Press and hold the **Power On/Off** key ( ) located at the top of the phone (above the front speaker grill).
- The phone receives a signal from your home network and then logs in. At this point, the phone displays the **Today** screen (page 6) and only functions as a PDA (allowing you to run applications) until you activate the phone features.

## **Powering Off the Phone**

- 1. Press and hold the **Power On/Off** key ( ) located at the top of the phone (above the front speaker grill).
- 2. Once a Shutdown menu is displayed, tap **OK** to shutdown the handset.

## **Turning the Phone Feature On and Off**

Before you can use the i760's phone features, the onboard phone must first be activated.

 From the Today screen, tap the Verizon Wireless (Wireless Manager) section.

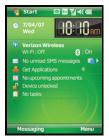

Getting Started 6

2. Tap Phone. The Phone feature is then activated and you are now able to make and receive phone calls.

| 👌 Wireless Mana | (# <u>5</u> ) | <b>(</b> € 4:50 × |
|-----------------|---------------|-------------------|
|                 |               |                   |
| All             |               | ڻ<br>ا            |
| (m              |               |                   |
| Wi-Fi           | 0             | XX.               |
| Bluetooth       |               | 0                 |
| Biuecooth       | 0             | ex.               |
| Phone           |               |                   |
| Phone           | 0             |                   |
|                 |               |                   |
| Dawa            | 200           |                   |
| Done            |               | Menu              |

3. Tap Done to exit and return to the previous screen.

Note: The Wireless Manager screen allows you to turn on Wi-Fi and Bluetooth as well.

The Today Screen

## **The Today Screen**

The **Today** screen displays important information, such as upcoming appointments, status indicators, the current date, time, and profile, as well as recently used program icons. You can open a program directly tapping its associated icon.

 To access the Today screen from anywhere, press

## **Setting Up Your Voicemail**

## Set up Voicemail

All unanswered calls to your Samsung i760 are sent to voicemail, even if your device is turned off. Therefore, you'll want to set up your voicemail and personal greeting as soon as you activate your i760.

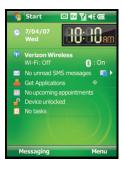

1. Press and hold 100 to dial the voicemail system.

Note: Use of the **1 co** key is reserved for speed dialing voicemail. To dial voicemail without using speed dial, simply dial your own phone number and when the system answers, enter your password and press **6**.

- 2. When the system answers, enter your password and then press #-
- 3. Follow the prompts to setup your voicemail.

## **Check Voicemail**

- 1. Press and hold 1 or to speed dial voicemail.
- 2. When the voicemail system connects, enter your password and press (#...).
- 3. Press 1 oo to listen to your messages.

Getting Started 8

## **Section 2: Customization and Navigation**

#### **Topics Covered**

- Navigating Your PDA
- Menu Types
- Customizing your Start Menu List
- Today Screen
- Customizing your Today Screen Theme
- · Customizing your Today Screen Item Listing
- · Customizing the left soft key function
- · Customizing your touch sensative keypad

This section explains the menu navigation for your phone.

## **Navigating Your PDA**

Your i760 provides the power of a personal computer with exceptional portability and integration of a mobile device. Unlocking its power begins with ing the i760 so that it becomes an extension of your desktop or laptop computer.

The i760 is powered by Windows Mobile 6 Professional, providing the power and familiarity of Microsoft Windows. Mobile versions of popular Microsoft applications such as Word, Excel<sup>®</sup>, Windows Media Player<sup>®</sup> and Outlook<sup>®</sup> eliminate the need to learn new software.

9

**Menu Types** 

## Menu Types

There is one main menu used by the i760 called the **Start** Menu.

The Start menu contains links to all the applications and settings information, similar to that of a Windows based PC system. To access the Start menu, simply use the stylus to tap in the upper left corner of the screen on the word **Start**. A drop down menu list is then displayed, and from the here, all other applications and settings can be accessed.

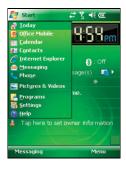

Customization and Navigation 10

## **Customizing your Start Menu List**

## Method 1 - Using a Stylus

- From the Today screen, tap Start ( ) located in the upper left corner of the screen.
- 2. Tap Settings ( ) to reveal the Settings screen.
- 3. From the Personal tab, tap Menus (
- Enable/Disable an application by tapping the adjacent box. Select up to seven items you want displayed within the Start menu.
- 5. Tap ok to save your new settings and return to the previous screen.

#### Method 2 - Using the Keypad

- 1. Press the Voice Command-Start key ( /m) to activate the Start menu.
- Use the navigation key to scroll down, highlight Settings ( ), and press the Action key ().
- From the Personal tab, use the navigation key to highlight Menus (
   and press
   .
- Enable/Disable an application by highlighting the entry and pressing Select up to seven items you want displayed within the Start menu.
- 5. Press or to save your new settings and return to the previous screen.

## **Today Screen**

The items listed on the **Today** screen provide quick access to several user selectable applications, the main one being the **Verizon Wireless Manager**. The **Today** screen displays important information, such as upcoming appointments, status indicators, the current date, time, and profile, as well as recently used program icons. You can open a program directly tapping its associated icon.

## **Customizing your Today Screen Theme**

## Method 1 - Using a Stylus

- From the Today screen, tap Start ( ) located in the upper left corner of the screen.
- 2. Tap Settings ( 🚳 ) to reveal the Settings screen.
- 3. From the Personal tab, tap Today ( 💦 ).
- 4. Select your new theme by tapping an entry from the list.
  - The default theme is Verizon.

11

- 5. Tap ok to save your new settings and return to the previous screen.
- 6. Tap x to return to the **Today** screen.

## Method 2 - Using the Keypad

- 1. From the **Today** screen, press the **Menu** (**OOO**) right soft key.
- 2. Use the navigation key to scroll down, highlight **Today Setting**, and press .
- Use your navigation key to highlight your theme selection from the list and then press .
- 4. Press to save your new settings and return to the previous screen.

## **Customizing your Today Screen Item Listing**

#### Method 1 - Using a Stylus

- From the Today screen, tap Start ( ) located in the upper left corner of the screen.
- 2. Tap Settings ( 🚳 ) to reveal the Settings screen.
- From the Personal tab, tap Today ( AP).
- 4. Tap the Items tab.
- Select those items which will appear on the Today screen by tapping each item and placing a check mark adjacent to the entry.
  - Remove these items by removing the check mark from each item.
- Position each item (from top to bottom) on the list by tapping an entry and using the Move Up/MoveDown buttons to postion them in the list.
- 7. Tap ok to save your new settings and return to the previous screen.
- 8. Tap x to return to the **Today** screen.

## Method 2 - Using the Keypad

- 1. From the Today screen, press the Menu ( ) right soft key.
- Use the navigation key to scroll down, highlight Today Setting, and press .
- 3. Use the navigation key to scroll right until the **Items** tab is activated.
- Use your navigation key to highlight an item from the list and then press

   to place a checkmark on the item. These selected items then appear
   on the Today screen.
  - Remove these items by removing the check mark from each item.
- 5. Press of to save your new settings and return to the previous screen.

Customization and Navigation 12

## **Customizing the left soft key function**

- From the Today screen, tap Start ( ) located in the upper left corner of the screen.
- 2. Tap Settings ( 🔂 ) to reveal the Settings screen.
- 3. From the Personal tab, tap Today ( 🐴 ).
- 4. Tap the Soft key tab.

| 🐴 Setting      | 5     | 47      | Ţ,   | <b>4</b> € 5:21 | ok |
|----------------|-------|---------|------|-----------------|----|
| Today          |       |         |      |                 |    |
| Left Soft Key: |       |         |      |                 |    |
| Messagi        | ng    |         |      |                 | -  |
| Program:       |       |         |      |                 |    |
| Messaging      |       |         |      |                 | -  |
| i nosodyn ng   |       |         |      |                 |    |
|                |       |         |      |                 |    |
|                |       |         |      |                 |    |
|                |       |         |      |                 |    |
| Appearance     | Items | Soft Ke | ∍у [ |                 |    |
| Appearance     |       |         |      |                 |    |

 Tap the **Program** drop down menu and tap a program you would like as your left soft key function and tap ok to save your new settings and return to the **Today** screen.

## Customizing your touch sensative keypad

- From the Today screen, tap Start ( ) located in the upper left corner of the screen.
- 2. Tap Settings ( ) to reveal the Settings screen.

| Phone Dis   |           | . a       | <b>◄</b> € 5:11 | 0 |
|-------------|-----------|-----------|-----------------|---|
|             |           |           |                 |   |
| Skin Type:  | Red       |           | •               |   |
| Synchr      | onized To | day Theme |                 |   |
| Dialer Skin | Handler   |           |                 |   |
|             |           |           | -               |   |

- Tap the Skin Type drop down menu and select a skin type. Choose from the following colors:
  - · Red (Default)
  - Green
  - Blue
  - Mits

Customization and Navigation 14

## **Changing the Handler**

The **Handler** tab allows you to adjust the onscreen keypad to a right or left hand preference.

- 1. Tap the Handler tab.
- 2. Tap the Handler Type drop down menu. Select one of the following:

| 🐉 Settings 🛛 🗱 🏹 📢 5:11 ok                                                                                                    | 🐉 Settings 💦 🗱 👯 8:06 ok                                                                                                    |
|----------------------------------------------------------------------------------------------------|----------------------------------------------------------------------------------------------------|
| Phone Display                                                                                                    | Phone Display                                                                                                    |
| 1 ac 2 ar 3 → 1 ac 2 ar 3 → 1 ac 2 ar 3 → 1 ac 2 ar 3 → 1 ac 3 → 1 ac | Image: 1 model         model         model |
| Handler Type : Right Handler                                                                                                    | Handler Type : Left Handler                                                                                                    |
| Dialer Skin Handler                                                                                                    | Dialer Skin Handler                                                                                                    |
|                                                                                                    |                                                                                                    |

**Right Handler** 

Left Handler

- 3. Tap ok to save your new settings
- 4. Tap Yes to confirm the change and to return to the Phone screen.

## **Section 3: Understanding Your Phone**

#### **Topics Covered**

- Features of Your Phone
- Front View of Your Phone
- Closed View of Your Phone
- Landscape View of Your Phone
- Today Screen
- Command Keys
- Locking Your i760
- · Display Icons
- Battery
- Using a microSD Memory Card
- Programs Installation and Removal
- Managing Certificates
- Rebooting your Phone after Lockup
- Resetting your Phone to Factory Defaults
- · Clearing all Phone Data

This section outlines many key features of your phone. It also describes the display icons, frequently used command keys, your display, and how to install your battery.

## **Features of Your Phone**

Congratulations on your purchase of the Samsung SCH-i760. The i760 Microsoft software upgrade, supports thousands of applications. Using ActiveSync<sup>®</sup> 4.5 or later, you can keep your PC and i760 synchronized at all times. The features listed below are just a sample of what your SCH-i760 has to offer. You should read this guide to understand the many features that this phone supports and keep it handy for reference.

## Key Features of the SCH-i760

- Large 240x320 pixel, 65k color TFT screen
- · Wireless Internet Capability
- Windows Mobile<sup>™</sup> 6 Professional
- 2-Way Text Messaging (SMS)
- Multimedia Messaging (MMS)
- E-mail Message Service
- microSD Expansion Memory
- Utilizes Microsoft's Voice Command technology for voice recognition
- Voice Memo
- Built-in Bluetooth Technology
- Built-in Wi-Fi Support
- LED (Green: System, Red: Phone, Blue: Bluetooth, Yellow: Wi-Fi, Purple: Battery Charging)
- QWERTY Keypad
- 1.3 Megapixel Camera

## **Front View of Your Phone**

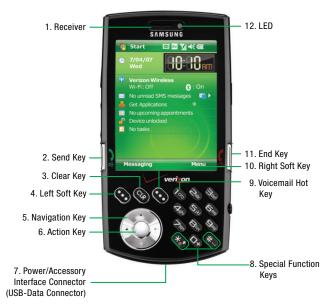

## **Key Functions**

- Receiver: The receiver allows you to hear the other caller when using your phone.
- 2. Send Key: This key is used to initiate your calls or to activate your phone feature.
- Clear Key: Deletes characters from the display when you are in text entry mode.
- 4. Left Soft Key: This key is used to navigate through menus and applications by selecting the choice indicated on the lower left area of the display screen. Soft keys are touch-sensitive keys, that appear in your display, and change function according to the feature being used.

- Navigation Key: This key allows you to scroll through the phone menu options.
- 6. Action Key: This key allows you to accept choices when navigating through a menu.
- Power/Accessory Interface Connector: Used to plug in the charging accessories and also connect any available accessory cables (such as USB-Data) to your phone.
- 8. Special Function Keys: Enters special characters. Performs various functions.
- 9. Voicemail Hot Key: Press and hold to dial voicemail number.
- 10. Right Soft Key: This key is used to navigate through menus and applications by selecting the choice indicated on the lower right area of the display screen. Soft keys are touch-sensitive keys, that appear in your display, and change function according to the feature being used.
- 11. End Key: Ends a call. Press and hold this key for a few seconds to turn your phone feature On or Off. When you receive an incoming call, press the END key to ignore the incoming call and to send the call to voicemail.
- 12. LED: Indicates when certain features are active on your phone such as Bluetooth or Wi-Fi.

#### **Closed View of Your Phone**

## **Closed View of Your Phone**

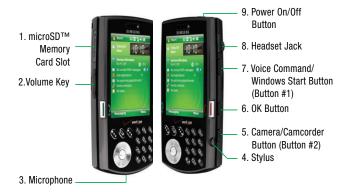

## **Key Functions**

- microSD<sup>™</sup> Memory Card Slot: This expansion slot allows you to insert a microSD<sup>™</sup> memory card to add additional memory and storage capacity.
- Volume Key: Allows you to adjust the master volume in idle mode or adjust the voice volume during a call. To mute the ringer during an incoming call, press the volume key up or down. When the flip is closed, press and hold the key, and sub LCD displays.
- Microphone: The microphone allows other callers to hear you clearly when you speak to them.
- Stylus: Use as an input device on pressure-sensitive screen. Use for writing, drawings, selecting a menu option or press and hold down to view additional options.
- Camera/Camcorder Button: This key allows you to activate the camera. Press and hold to activate the camcorder. This is also referred to as Button #2 and its default actions can be altered by the end user (page 78).
- OK Button: Press to confirm menu selection or closing out a window, like the ok button in the upper right hand corner of a window.

- Voice Command/Windows Start Button: Press to open the Start Menu. Press and hold to activate Voice Command. This is also referred to as Button #1 and its default actions can be altered by the end user (page 78).
- 8. Headset Jack: Allows you to plug in an optional headset for safe, convenient conversations.
- 9. Power On/Off Button: Press to toggle your PDA device on and off.

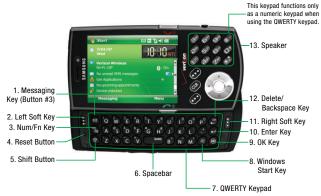

## Landscape View of Your Phone

## **Key Functions**

- Messaging Key: Launches Messaging window. This is also referred to as Button #3 and its default action can be altered by the end user (page 78).
- Left Soft Key: Performs the functions indicated by the screen text on the lower left of the display.
- 3. Num/Fn Key: Activates functions when pressed in conjunction with certain keys.
- Reset Button: Resets your phone and ends all applications currently running.
- Shift Button: Allows you to toggle the casing for alphabet characters between lowercase and uppercase.
- 6. Spacebar: Allows you to add spaces between words and characters.
- 7. QWERTY Keypad: Provides an alphanumeric character keypad layout.

<sup>21</sup> 

- 8. Windows Start Key: Opens the Start menu.
- 9. OK Key: Press to confirm a menu selection.
- Enter Key: Press to perform the function highlighted in the menu or submenu. Press to enter spaces between lines of text.
- Right Soft Key: Performs the functions indicated by the screen text on the lower right of the display.
- 12. Delete/Backspace Key: Deletes characters from the display when you are in text entry mode. Press to return to the previous menu or screen when navigating features on your phone.
- 13. Speaker: With the slide up, the speaker is located behind the keypad. Music, Ringtones, and Sounds are played through the speaker. The speaker provides stereo sound for multimedia files.

## **Today Screen**

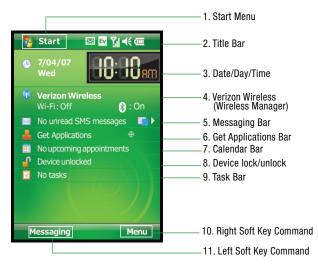

## **Today Screen Functions**

- Start Menu: This drop down menu which serve as the central launching point for applications. This menu provides access to a able list of programs for the user to launch, access to the i760 settings, and a way to find files and get help.
- Title Bar: The Title bar at the top of the screen displays the active program, wireless status, and current time, and allows you to close screens. Use the Start menu to select a program.
- 3. Date/Day/Time: Displays the Date/Day/Time.
- Verizon Wireless (Wireless Manager): Select to turn on/off features such as: Wi-Fi, Bluetooth or the Phone.
- Messaging Bar: Press the right navigation key to cycle through messaging types.
- 6. Get Applications Bar: Select to download applications from the Internet.
- 7. Calendar Bar: Displays daily calendar events.
- 8. Task Bar: Displays daily task.
- 9. Device lock/unlock: Select to lock/unlock device.
- 10. Right Soft Key Command: Right soft key function.
- 11. Left Soft Key Command: Left soft key function.

## **Command Keys**

## Power On/Off Key

- 1. Press and hold the **Power On/Off** key ( ) located at the top of the phone (above the front receiver grill). Follow the steps on the display screen to calibrate the device.
- To turn your LCD off, press the Power On/Off key ( ) once until the backlight turns off.

## Your i760 Keypad

The keys of the i760 are divided into three functional groups: Navigation keys, Alpha-numeric keypad, and Hot keys.

- Navigation: Access and scroll through menus and lists, confirm changes that you've entered, and interact with menus that appear in the display.
- 2. Alpha-numeric keypad: Enter text, numbers, and symbols.
- Hot keys: Located on both sides of the i760. Used to launch Voice Command, increase or decrease volume, activate the camera/camcorder, and more.
- 4. QWERTY keypad: Provides an alphanumeric character keypad layout.

## Send Key

Press at the Today screen to display the phone screen, or to dial a call after you have entered a telephone number.

## Navigation/Action Key

Use any of the four directional arrows on the **Navigation/Action** key to scroll through and highlight items, menus, and programs in a list or on the Internet. Once an item, link, or menu is highlighted, press **Action** (()) to perform the function related to the selection.

## Volume Up/Down Keys

Press and release the up or down volume keys for any screen.

## Locking Your i760

When you lock your phone, it requires a password to return to normal operation. When a password is set up, the phone can be locked immediately or configured to lock when the screen blanks out.

## Setting Up a Lock

- From the Today screen, tap Start ( ) located in the upper left corner of the screen.
- Tap Settings ( ).
- 3. Tap the **Personal** tab.
- 4. Tap Lock ( // ).
- 5. Tap the check box next to Prompt if device unused for.

- Tap the Minutes drop down menu and select the amount of unused time required before you are prompted for a password if the phone becomes idle.
- 7. Tap the Password type box and select one of the following options:
  - Simple PIN: This password must be at least four characters in length and can
    not contain a simple sequence such as: 000, 1111, or 1234.
  - Strong alphanumeric: This password must be at least seven characters in length and contain at least three of the following: uppercase/lowercase letters, numerals, and punctuation.
- Tap the Password box and use either your QWERTY keypad or alphanumeric keypad to enter the password you want. Re-enter the password in the Confirm box.
- 9. Tap ok, then tap Yes to confirm.

## Setting Up a Password Hint

Another way to make sure you don't accidentally forget your password is to use the Hint feature.

1. At the Password screen, tap the Hint tab.

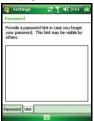

Use either the QWERTY keypad or the alphanumeric keypad to enter a hint for your password into the dialogue box. This hint may be visible by others.

Note: The password hint you set will only appear after five consecutive incorrect password entries.

3. Tap ok to save your settings, hint and then return to the previous screen.

## **Unlocking the Phone After a Timeout**

To unlock your phone after the timer has expired:

- 1. Tap your LCD screen to activate the password screen.
- Enter your password on either the keypad or by using either the QWERTY keypad or alphanumeric keypad.

| Password           | #          | Υ <b>4</b> € 2:4 | 7  |
|--------------------|------------|------------------|----|
| Emergency<br>made. | phone call | s can be         |    |
| 1                  |            |                  | 1  |
| 1                  | 2          | 3                |    |
| 4                  | 5          | 6                |    |
|                    | Ľ          | Ľ                |    |
| 7                  | 8          | 9                |    |
| CLR                |            | 0                |    |
| Unlock             | <u> </u>   | Mer              |    |
| Unlock             |            | Mer              | iu |

3. Tap Unlock or press the left soft key ( ) to unlock the handset.

## Manually Locking the Phone

This process acts to temporarily lock the phone without the need to enter a password. To manually lock the phone:

From the Today screen, tap Device unlocked (
 <sup>(n)</sup>) to manually lock the phone.

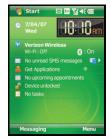

To manually unlock the phone:

1. From the **Today** screen, tap **Unlock** or press the left soft key (**D**). The Unlock screen displays.

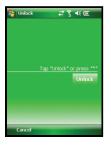

Tap the **Unlock** button or press  $*_{6}$  to unlock the device.

## **Display Icons**

Various icons appear in your i760's display or Title Bar during operation. The following table lists these icons as well as their descriptions.

## IconDefinition

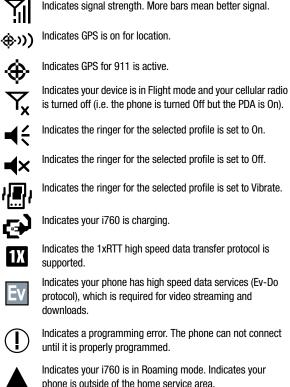

until it is properly programmed.

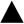

Indicates your i760 is in Roaming mode. Indicates your phone is outside of the home service area.

¢ú ₩× Ē <u>ک</u>

Indicates ActiveSync or a Data Session is currently in use.

Indicates there are no data sessions active.

Indicates two or more message icons are being displayed, your battery charge is low, or you have missed a call.

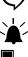

Indicates a reminder of an upcoming calendar event.

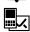

Indicates you have a new text message. If you tap this icon, a window is displayed that allows you to access the Inbox.

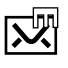

Indicates you have a new multimedia message. If you tap this icon, a window is displayed that allows you to access the Inbox.

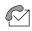

Indicates you have a new voicemail message. If you tap this icon a window is displayed that allows you to listen to new voicemail messages.

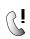

Indicates you have a missed call. If you tap the icon a window is displayed indicating the number of calls missed. It also gives you the ability to view the missed call information.

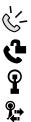

Indicates your i760 is in Speakerphone mode.

Indicates Voice Privacy is available.

Indicates a Wi-Fi connection is inactive.

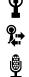

Indicates a Wi-Fi connection is available and active.

Indicates the Voice Command feature is active and awaiting a verbal command.

#### Battery

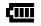

Indicates the current battery charge strength. (Icon shown fully charged.)

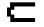

Indicates the current battery charge strength. (Icon shown fully discharged.)

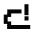

Indicates the current battery charge strength. (Icon shown fully discharged and will power down.)

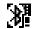

Indicates that Bluetooth DUN is active on your device.

## Battery

The i760 comes with a standard rechargeable battery, power accessory, and headset.

Note: This phone comes packaged with a partially charged rechargeable standard Li-lon battery and travel charger.

You must fully charge the battery before using your phone for the first time. A fully discharged battery requires up to 4 hours of charge time..

## **Installing the Battery**

1. Place the battery onto the back of the phone by first verifying the plastic tabs are aligned with the corresponding holes in the phone.

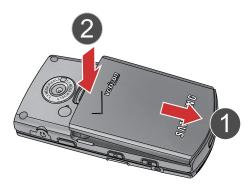

2. Gently push the battery down until it snaps into place.

## **Removing the Battery**

1. Push and hold the battery release latch up.

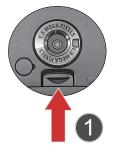

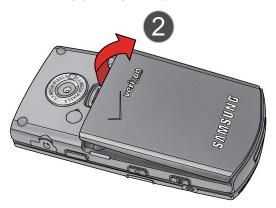

2. Lift the battery up and away from the phone.

Understanding Your Phone 32

Download from Www.Somanuals.com. All Manuals Search And Download.

## **Charging the Battery**

Note: The i760 comes with a rechargeable battery. Fully charge this battery before using your phone.

Your phone is powered by a rechargeable standard Li-ion battery. Only use Samsung-approved charging devices and batteries. Samsung accessories are designed to maximize battery life. Using other accessories may invalidate your warranty and may cause damage.

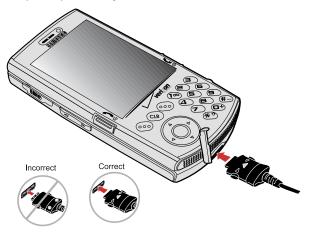

1. Plug the terminal end of the charger into the phone's power/accessory interface connector and the other end into an electrical outlet.

## **Checking Battery Charge**

Keeping track of the battery's charge is important. If the battery level becomes too low, your phone automatically shuts down and you could lose important data.

For a quick check of your phone's battery level, tap the battery icon to display the main battery's remaining battery power.

33

Note: Use the dual desktop charger/cradle or the travel adapter to charge the battery provided with your handset.

#### **Battery Capacity**

When the battery becomes low, a warning window displays and the backlight turns off.

Note: Long backlight settings, simultaneous use of Wi-Fi and Bluetooth, searching for service, vibrate mode and browser use affect the battery's talk and standby times.

There is also an internal backup battery that saves all phone settings if the regular battery is discharged. The internal battery maintains data for approximately four hours. This internal backup battery needs an initial charge of 24 hours.

Perform ActiveSync operations or a backup utility frequently to avoid loosing any information in case the battery is fully discharged. For more information see *"Synchronization"* on page 128.

#### **Battery tab - Charge state**

The **Battery Tab** allows you to view the current power state of the Li-lon battery. To perform a battery check using the Start menu:

- From the Today screen, tap Start ( ) located in the upper left corner of the screen.
- 2. Tap Settings ( 🚮 ).
- 3. Tap the System tab at the bottom of the screen.
- 4. Tap **Power**. The Power screen is displayed with the Battery tab active.

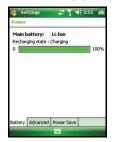

Understanding Your Phone 34

#### **Advanced tab - Power parameters**

The **Advanced Tab** allows you to set the following battery power and external power parameters for your device:

 Within the On battery power section, tap the Turn off device if not used for box. A check mark appears in the box.

| 🐉 Settings 🛛 👬 🏌 4€ 2:53 ok                              | 👫 Settings 🛛 🗱 🏹 ┥€ 2:53 ok                                            |
|----------------------------------------------------------|------------------------------------------------------------------------|
| Power                                                    | Power                                                                  |
| On battery power:<br>Un off device if not 1 minute       | On battery power:<br>Un off device if not used for                     |
| On external power:<br>Turn off device if not<br>used for | On external power:<br>Turn off device if not<br>used for<br>1 minute • |
|                                                          |                                                                        |
| Battery Advanced Power Save                              | Battery Advanced Power Save                                            |
|                                                          |                                                                        |

- Select a time interval (from 1 5 minutes) for the phone to turn off and tap ok. If you are not finished, continue to step 3.
- 3. Within the **On external power** section, tap the **Turn off device if not used for** box. A check mark appears in the box.
- Select a time interval (from 1 30 minutes) for the phone to turn off and tap ok to save your changes and return to the previous Settings screen.
- 5. Tap 🗙 to return to the **Today** screen.

#### **Power Save tab - Save Mode**

The **Power Save Tab** allows you to set the power save mode parameters after a call has been connected for your device:

| Ph | one:                                                                   |        |   |
|----|------------------------------------------------------------------------|--------|---|
| V  | PDA goes to power<br>save mode after<br>voice call is<br>connected for | 10 sec | • |
|    | CONNECCED FOR                                                          |        |   |
|    |                                                                        |        |   |
|    |                                                                        |        |   |
|    |                                                                        |        |   |
|    |                                                                        |        |   |
|    |                                                                        |        |   |

- In Phone section, tap the PDA goes to power save mode after voice call is connected for box. A check mark appears in the box.
- Select a time delay for the phone to wait before entering a power save mode and tap ok to save your changes and return to the previous Settings screen.
- 3. Tap 🗙 to return to the **Today** screen.

## Using a microSD Memory Card

Your phone has an expansion slot compatible with microSD<sup>™</sup> memory cards which are primarily used to back up or transfer files and data. This type of card is specifically designed for use with ultra-small mobile phones and other devices. Its ideal for storing media-rich files such as music, programs, videos, and photographs onto your phone.

Note: Use only compatible memory cards with your phone. Using incompatible memory cards, such as Secure Digital (SD) cards, may damage the card, as well as the phone, and data stored on the card.

Understanding Your Phone 36

## Installing the microSD Memory Card

- 1. Locate the memory slot on the left side of the phone and flip up the microSD plastic cover.
- 2. Orient the microSD card so the label side is facing upwards and the gold contact pins are not visible (see illustration).
- Carefully insert the compatible microSD card into the opening and firmly push it in until you hear a click that indicates the card is securely installed. The card is secure when it is not protruding from the slot within the phone.
- 4. With the card now securely installed, replace the plastic cover over the microSD slot on the phone.

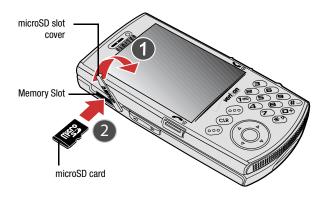

Note: Memory cards with a storage capacity of over 2GB will not work with this phone.

#### Removing the microSD Memory Card

- 1. Firmly push it in and release so that it becomes disengaged from the slot. The card should pop out from the slot.
- 2. Carefully grab the card and pull it out of the slot.

## **Programs - Installation and Removal**

You can install any program created for your phone, as long as the phone has enough memory. The most popular place to find software for your phone is on the Microsoft web site (<u>http://www.microsoft.com/mobile/smartphone</u>).

### Adding Programs by using Microsoft<sup>®</sup> ActiveSync<sup>®</sup>

You can install programs downloaded from the Internet or included on the Getting Started CD found with your Samsung i760 by performing a synchronization between your phone and your computer.

First you'll need to determine what your phone and processor type are so that you can know which version of a particular software is required for installation.

#### Adding a Program Directly from the Internet

First, you'll need to determine what your phone and processor type is so that you know which version of the software to install.

- 1. From the Today screen, tap Get Applications (
- From the subsequent Applications page, tap an application entry and follow the on screen procedures to upload the software to your i760.

#### **Removing Programs**

To remove a program perform the following:

- From the Today screen, tap Start ( ) located in the upper left corner of the screen.
- 2. Tap Settings ( ). By default, the Personal tab is highlighted.
- 3. Tap the System tab.
- 4. Tap Remove Programs (
- Highlight the programs you want to remove and then tap the Remove button.
- 6. Tap Yes to confirm.
- 7. Tap ok to save your changes and return to the previous screen.

#### **Managing Certificates**

On your phone you can add and delete public key certificates. You can store the following two types of certificates on your phone.

- From the Today screen, tap Start ( ) located in the upper left corner of the screen.
- 2. Tap Settings ( ). By default, the Personal tab is highlighted.
- 3. Tap the System tab.
- 4. Tap Certificates (

Understanding Your Phone 38

- To access information about different certificate type, tap one of the following tabs:
  - Personal: Used to identify yourself to others.
  - Intermediate: Used to identify intermediate certification authorities.
  - Root: Used to identify root certification authorities.

## **Deleting a Certificate**

- From the Today screen, tap Start (2) located in the upper left corner of the screen.
- 2. Tap Settings ( ). By default, the Personal tab is highlighted.
- 3. Tap the System tab.
- 4. Tap Certificates (). Scroll to and tap the certificate you want to delete.
- Use your stylus to press against the certificate until the options prompt appears.
- 6. Tap Delete and then tap the Yes soft key to confirm the deletion.

## **Rebooting your Phone after Lockup**

The **Reset** button allows you to quickly turn off the phone in the event of a program or application error. In this case your i760 would appear to "freeze" and become unresponsive.

- 1. Slide open the i760 and expose the QWERTY keypad.
- Rotate the phone to a landscape orientation and locate the Reset button positioned just below the left soft key (shown below).

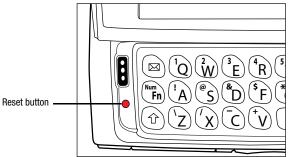

Carefully inserting a thin blunt object (such as your stylus) into this slot will exit the current screen and cycle power to the phone.

Note: This reset action retains all of your phone's default parameters and settings. This action is similar to that of a Reset action on your computer which only restarts the machine while maintaining all data intact.

## **Resetting your Phone to Factory Defaults**

Note: To completely remove any personal information stored on your device, see "Precautions for Transfer and Disposal" on page 182.

You can reset your phone's settings and clear all data/applications from phone's internal memory by using the **Reset** button in conjunction with the **Action** ()) key. This action resets your phone to its factory default settings, ends all applications currently running, and wipes all data (pics/video/contacts) from your phone.

Note: Although this action wipes all information and settings from your i760, you can circumvent the deletion of important data by storing it on your removable microSD memory card.

- 1. Slide open the i760 and expose the QWERTY keypad.
- Rotate the phone to a landscape orientation and locate both the Reset button and Action key (shown below). This process requires that both buttons be pressed simultaneously to initiate the reset process.

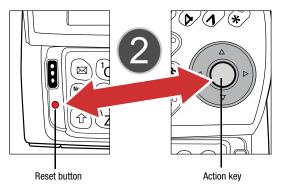

 Press and hold the Action ()) key and Reset simultaneously (by using a blunt object such as your stylus) for a few seconds.

Understanding Your Phone 40

- First release Reset then the Action (()) key. This action restarts the phone, clears any data stored on the phone, and then cycle power to the phone.
- Once the phone starts, you must tap the LCD screen using your Stylus to begin the calibration process.

Note: You should not use your fingertips during the calibration process as this can imporperly calibrate your device. Please use the stylus for calibration of the i760.

- 6. Using your Stylus, tap within the crosshairs that appear in the align screen.
- 7. Follow the on screen tutorials and complete the setup process.

#### **Clearing all Phone Data**

Another method or deleting data and applications stored on the phone is to access the **Phone Settings** screen and use the **Clear All Data** function. Unlike resetting your phone back to its factory default (which wipes out both data and phone preferences), this feature only clears the data and applications stored within the phone's internal memory while retaining all previous phone settings and preferences.

Important!: To be certain that your important data (Contacts, videos, pics) and applications are protected from such a deletion process, it is recommended you utilize a removable microSD card as the preferred storage medium.

- From the Today screen, tap Start ( ) located in the upper left corner of the screen.
- 2. Tap Settings ( ). By default, the Personal tab is highlighted.
- 3. Tap Phone ( 📞 ).
- 4. Tap the Security tab.
- 5. Tap the Clear All Data button.
- If you previously created a password, tap the Password field and enter your Lock Code into the Password field.
- 7. Tap the **OK** button to initiate the process.
- 8. Tap Yes to confirm.

## **Section 4: Call Functions**

#### **Topics Covered**

- Making a Call
- Answering a Call
- Using the Speakerphone
- Displaying Your Phone Number
- Call History
- Roaming-Networks
- TTY
- Voice Command

This section describes how to make or answer calls. It also includes the features and functionality associated with using your phone, as well as explaining the voice command feature built into your Samsung SCH-i760.

Note: Before initiating a call, verify your phone features are active, see "Turning the Phone Feature On and Off" on page 6.

## Making a Call

There are several ways to make calls on your new i760. You can use speed dial, voice dial, call history, or simply enter the desired number and press

#### Method 1 - Using the Navigation Key

- With the slider down, press the Voice Command-Start key ( <a href="mailto:science">weight: slide of the phone.</a>
- 2. Use the navigation key to scroll down the Start menu listing and highlight **Phone**, then press .
- Use the navigation key to highlight a previously dialed phone number and press

#### Method 2 - Using the Keypad

- 1. From the **Today** screen, enter the number using the keypad.
- 2. Press to dial the number.

Call Functions 42

#### Method 3 - Using the Soft Key

This calling method requires you to have previously entered some contact information. For more information, refer to "*Contacts*" on page 56. Using the soft keys allows you to make a call while using just one hand. To make a call:

- 1. From the Today screen, press the Menu ( ) right soft key.
- 2. With Contacts highlighted, press
- 3. Use the up or down navigation key to select the contact entry you want to dial, then press .
- If the contact contains multiple phone numbers, use the up or down navigation key to select the desired number.
- Press to display the number in the phone screen and dial the number.

## **Method 4 - Using the Stylus**

- From the Today screen, tap Start ( ) located in the upper left corner of the screen.
- 2. Tap Phone ( 🐛 ). The phone keypad is displayed.
- Tap the Hide Keypad soft key to hide the keypad and view both the recently call numbers and your Address Book.
- 4. Tap the Menu soft key to display the following options:
  - Contacts
  - · Open Call
  - Save to Contacts
  - Send Text Message
  - Paste
  - Speed Dial
  - Options..
  - View
- 5. Tap the phone number of the person you are calling to initiate the call.

Note: Always use the stylus when touching the screen to avoid scratching or damage caused by other instruments.

### Answering a Call

Make sure the phone is turned on. When you receive an incoming call, the Phone Incoming screen appears in the display.

- ▶ Tap the Answer soft key, press the left soft key **(D)**, or press **()** answer the call
- Tap the Ignore soft key, press the right soft key oo, or press send the call to voicemail.

Note: When you receive a call, you can silence the ringer by pressing the volume key on the side of your phone.

#### Using the Speakerphone

During an active call, the speakerphone allows you to speak to others without the need to hold the phone to your ear.

#### Method 1

- While in a call, press and hold to activate the speakerphone. The speakerphone icon the speakerphone icon the speakerphone, press and hold again.

## Method 2

- 1. While in a call, tap Speaker On to activate the speakerphone. The speakerphone icon 2 appears in the top of the screen.
- 2. To deactivate the speakerphone, tap Speaker Off

## **Displaying Your Phone Number**

- 1. From the Today screen, tap Start ( 🎥 ) located in the upper left corner of the screen.
- 2. Tap Phone ( 📞 ).
- 3. Tap the Menu soft key and then tap Options to open the Settings screen and display your phone number at the top of the screen.
- 4. Tap ok from the upper right of the screen to exit.

Call Functions 44

## **Call History**

When a call is received, made, or missed a record is saved with all the available information in the Call History. The Call History logs are:

- All Calls: Displays all call received, sent, or missed.
- Missed: Displays any missed calls.
- Outgoing: Displays all outgoing calls made from your phone.
- Incoming: Displays all incoming calls that were answered.

Tapping an entry displays the time, date, and duration of the call.

- From the Today screen, tap Start ( ) located in the upper left corner of the screen.
- 2. Tap Phone ( 🐛 ).
- 3. Tap Call History

## Filtering Call History

Filtering allows you to sort and view calls by selecting from one of the preset call filters.

- 1. From the Today screen, tap Start ( 20) located in the upper left corner of the screen.
- 2. Tap Phone ( 📞 ).
- 3. Tap Call History

Note: Call history can also be accessed directly from the Today screen by pressing the Menu soft key (lower-right) and then tapping Call History.

- Tap the Menu soft key and then tap Filter. The following filter options are then available for selection:
  - All Calls: Displays all call received, sent, or missed.

  - Outgoing: Displays all outgoing calls made from your phone (
  - Incoming: Displays all incoming calls that were answered by the i760 (
- 5. Tap the desired filter type to then refresh the screen entries with those calls matching the selection.

#### **Call History**

### Placing a Call Using Call History

- From the Today screen, tap the Menu soft key, located at the bottom right of the screen.
- 2. Tap Call History.
- 3. Tap the Menu soft key and then tap Filter.
- 4. Select a history entry by either:
  - Tapping tap the filtered history entry.
  - · Use the navigation key to highlight the entry
- 5. Tap the **Call** soft key (from the lower left of the screen) to initiate the to the selected number.
- 6. When finished, press **L**End

## **Creating a Contact Using Call History**

- From the Today screen, tap Start ( ) located in the upper left corner of the screen.
- 2. Tap Phone ( 📞 ).
- 3. Tap Call History .
- 4. Tap the Menu soft key and select Filter.
- Tap one of the available filter options (All Calls, Missed, Outgoing, or Incoming).
- 6. Use the navigation key to highlight a call log entry.
- 7. Tap the Menu soft key and select Save to Contacts.
- 8. From the Contacts screen, tap the <New Contact> entry.
- Use either your keypad or QWERTY keypad to enter the contact information such as name, and number type. The phone number is already preentered.
- **10.** Tap **ok** to save your new contact and return to the previous screen.

#### **Deleting the Call History**

The call logs found within the Call History listing can be deleted individually or as a whole. Deleting all call entries will remove all currently displayed call entries. These entries are dependent on the **Filter** used for call log display (**All Calls, Missed**, **Outgoing**, or **Incoming**).

Call Functions 46

#### **Deleting Individual Call History Entries**

- From the Today screen, tap Start ( ) located in the upper left corner of the screen.
- 2. Tap Phone ( 📞 ).
- 3. Tap Call History .
- 4. Tap the Menu soft key and select Filter.
- 5. Tap one of the available filter options (All Calls, Missed, Outgoing, or Incoming).
- 6. Use the navigation key to highlight a call log entry for deletion.
- 7. Tap the Menu soft key and select Delete.
- 8. Tap the Yes button to confirm the deletion.

### **Deleting All Call Entries**

This option is dependant on the list of currently displayed call logs. Only those entries displayed in your current list will be displayed. This option allows you to set to the initialization of the list saved to the call history.

For example, if your currently selected filter is only displaying your Missed Calls, deleting all calls in this instance would only delete these listed calls while leaving all remaining Incoming and Outgoing Call entries untouched.

To truly delete all call log entries, you will need to activate the **All Calls** Filter and then select the **Delete All Calls** option.

- From the Today screen, tap Start (20) located in the upper left corner of the screen.
- 2. Tap Phone ( 📞 ).
- 3. Tap Call History .
- 4. Tap the Menu soft key and select Delete All Calls.
- 5. Tap the Yes button to confirm the deletion.

#### Sending a Text Message using Call History

Text messages can be sent to other users that support SMS capabilities.

Note: Contact your service provider for more information on SMS messaging services.

- From the Today screen, tap Start ( ) located in the upper left corner of the screen.
- 2. Tap Phone ( 📞 ).
- 3. Tap Call History .
- Use the navigation key to highlight the number to whom you are sending a message.
- 5. Tap the Menu soft key and select Send Text Message ....
- Highlight Send Text Message to open the Text Message screen with the recipient already filled in.
- Use your QWERTY keypad to enter the message text.

Note: Each text message can contain a maximum of 160 characters. Any characters (text) over that limit will be moved onto consecutive text messages to the same recipient.

8. Tap the Send soft key when your finished and send the message.

#### **Roaming-Networks**

#### What is Roaming

Your phone can roam on other digital networks. Roaming occurs when you travel outside a pre-designated coverage area. The roaming icon ( ) appears on when in roaming is active, and extra charges may apply when making or receiving a call.

Note: Some features may be unavailable while roaming. Roaming also consumes additional power from the battery requiring more frequent charges.

#### **Changing your Roaming Network Options**

Note: Contact your service provider for information regarding preferred systems.

To change your Roaming option:

- From the Today screen, tap Start ( ) located in the upper left corner of the screen.
- 2. Tap Settings ( ). By default, the Personal tab is highlighted.

Call Functions 48

- 3. Tap Phone ( 🐛 ) to display the Phone screen.
- 4. Tap the Services tab.
- 5. Scroll down the list of phone services and tap/select Networks.
- Tap the Change Setting button and from the Phone Networks screen make your System Selection and Time Setting changes.
  - Automatic: The preferred roaming list is used to acquire service. If no preferred systems are found, any digital "A" or "B" system is acquired.
  - Home only: Your phone is available for normal operation only in the designated coverage area.
  - Time Setting: Allows you to set whether your time is set automatically by a signal provided by the carrier or manually set.

Note: If the phone feature is off this menu cannot be acessed.

7. Tap ok to save your changes and return to the previous screen.

## TTY

Your i760 is fully TTY compatible, and it allows you to connect TTY equipment to the phone's headset jack. However, before you can use a TTY device, you need to enable TTY functions using these steps:

- From the Today screen, tap Start ( ) located in the upper left corner of the screen.
- 2. Tap Settings ( 🚳 ). By default, the Personal tab is highlighted.
- 3. Tap Phone ( 🐛 ) to display the Phone screen.
- 4. Tap the Services tab.
- 5. Scroll down the list of phone services and tap/select TTY.
- 6. Tap the Change Setting button.
- Tap the Yes button from the TTY Warning popup. Enabling TTY will disable the audio of any connected headset.

## **Voice Command**

Voice Command<sup>™</sup> transforms your device into your own virtual personal assistant, letting you use your voice to look up contacts, make phone calls, get calendar information, play and control your music, as well as start programs.

See <u>http://www.microsoft.com/windowsmobile/voicecommand/default.mspx</u> for a Voice Command demo.

#### **Voice Command Settings**

- From the Today screen, tap Start (2) located in the upper left corner of the screen.
- 2. Tap Settings ( 🚳 ). By default, the Personal tab is highlighted.
- 3. Tap Voice Command ( 3).

| 🐉 Settings                                   | # T | <b>4</b> € 3:12 ok |
|----------------------------------------------|-----|--------------------|
| Voice Command                                |     |                    |
| Enabled Pas                                  |     |                    |
| ✓ Calendar                                   | •   | Options            |
| Contacts<br>Media                            | =   | Notifications      |
| <ul> <li>Messaging</li> <li>Phone</li> </ul> |     |                    |
| Start Menu                                   |     | v1.6.17233         |
|                                              |     |                    |
|                                              |     |                    |
|                                              | -   |                    |

- 4. Tap the **Enable** box to enable/disable the Voice Command feature.
  - A checkmark in the boxes adjacent to an application indicates the Voice Command is enabled for that particular feature.
  - An unmarked box indicates the Voice Command feature is disabled.
  - If a selected application has available options, the **Options** button becomes active. Tap the **Options** softy key to access that application's available options.
  - If a selected application has available notification parameters, the Notifications button becomes active. Tap the Notifications softy key to access that application's available notification parameters and make modifications if desired.
- 5. Tap the Password Protected box to turn password protection On/Off.
  - A checkmark in the box indicates Password Protected is on.
  - · An unmarked box means indicates Password Protected is off.
- 6. Tap the menu applications you want to be accessible when using the Voice Command. Choose from the following:
  - Calendar
  - Contacts
  - Media
  - Messaging
  - Phone
  - Start Menu

Call Functions 50

Status

## **Using the Voice Command**

- Press and hold the Voice Command-Start key ( 2/34) to activate the Start menu. A microphone icon B displays in the Title bar.
- After the phone beeps, say the name of the command you want to perform. The Voice Commands are:
  - Call: Lets you dial a phone number by saying a name saved in your contact list
    or by saying the digits in the telephone number.
  - Lookup: Lets you retrieve contact information for any entry in your contacts list.
  - Open: This provides you with one-step access to many of your phone's applications such as Calendar.

# **Section 5: Entering Text**

#### **Topics Covered**

- Built-in QWERTY Keypad
- Text Entry Input Mode
- Text Entry Word Completion
- Text Entry Options

This section outlines how to select the desired text input mode when entering characters into your Samsung SCH-i760. This section also describes the predictive text entry system that reduces the amount of key strokes associated with entering text.

## **Built-in QWERTY Keypad**

Your i760 has a built-in standard typing keypad, commonly called QWERTY, which can be accessed by spreading apart the top and bottom section of the phone. This sliding action exposes the QWERTY keypad and orients the LCD screen to display information in a landscape orientation. Using this keypad, you can type letters, punctuation, numbers, and other special characters into text entry fields or other applications available on your i760.

## **Text Entry - Input Mode**

There are four different character input methods available:

- Built-in QWERTY keypad
- Block Recognizer
- Keyboard
- Letter Recognizer
- Symbol
- Transcriber

Each of these methods allow you to input alphanumeric characters and symbols into the i760. In addition to these input methods, there are other options such as Word Completion associated with the input selected.

Entering Text 52

To access the Input settings:

- 1. Tap Start (
- 2. Tap Settings ( 3) ). By default, the Personal tab is highlighted.
- 3. Tap Input (\_\_\_\_\_).

## **Block Recognizer**

This input method uses the traditional writing area box split in the middle. This method allows you to enter characters using single strokes.

The left side is used to write letters and the right side is for number entry. Symbols and common functions are located in other smaller boxes located to the right of the writing box area. There are no options associated with this type of input method.

### Keyboard

This input method displays an on-screen keyboard that can be used to input characters by tapping the screen using the stylus. The keyboard entry method has the following options:

- Large keys
- Small keys
- Use gestures for the following keys: allows you to use touch point shortcuts to indicate the following keyboard actions:
  - Space
  - Shift+key
  - Backspace
  - Enter

To select larger or smaller keys, simply tap the button next to the desired option.

The gestures feature allows you to replace keys used on the keyboard for space, backspace, shift+key, and enter by drawing a gesture or motion. The large key option must be selected for this option to be available.

#### Letter Recognizer

This option allows you to enter text using your own handwriting (natural character strokes). The screen is divided into three different areas. A capital letter area, small letter area, and a number area. Characters are entered by printing letters in each area. The character is then analyzed and typed on the screen automatically.

- Tap the **Options** button to access the following options associated with this method:
  - Quick stroke
  - · Right to left crossbar
  - · Allow accented characters

## Symbol

The symbol options allows you to enter symbols and special characters.

## **Transcriber**

The transcriber option is similar to the letter recognizer, except instead of entering characters into a designated area, you can enter entire words and sentences using your own handwriting (cursive), print, or mixed formats. Transcriber supports both printing and cursive writing styles and then automatically types the information on the screen.

## **Text Entry - Word Completion**

Word completion settings determine if words are automatically displayed after entering a defined number of characters on the screen. The following options are available:

- · Suggest words when entering text
- Suggest after entering (space or 1-7 letters)
- Suggest (1-4) word(s)
- · Add a space after suggested word
- Clear Stored Entries
- Enable Auto Correct

To access the Word Completion settings:

- From the Today screen, tap Start ( ) located in the upper left corner of the screen.
- 2. Tap Settings ( 🚳 ). By default, the Personal tab is highlighted.
- 3. Tap Input (......).
- 4. Tap the Word Completion tab.
- 5. To enable this feature, tap Suggest words when entering text.

Note: Tapping the box adjacent to each item can either enable (check) or disable (uncheck) the features.

 Tap the Suggest after entering drop down list and choose the minimum number of letters a word must contain before a word is suggested.

Entering Text 54

- Tap the Suggest # words drop down list and choose the numbers of words the i760 will suggest once the word completion parameters are met.
- 8. To enter an empty space after each recognized word, tap Add a space after word.
- To enable the auto correction feature which dynamically corrects for spelling errors and other mistakes, tap Enable Auto Correct.
- **10.** Tap **ok** to save your changes and return to the previous screen.

## **Text Entry - Options**

Note: These option settings only apply when writing or recording is supported.

The **Options** tab provides the following input options:

- Voice recording format
- · Default zoom level for writing
- Default zoom level for typing
- · Capitalize first letter of sentence
- Scroll upon reaching the last line

To access these options:

- From the Today screen, tap Start ( ) located in the upper left corner of the screen.
- 2. Tap Settings ( ). By default, the Personal tab is highlighted.
- 3. Tap Input ()).
- 4. Tap the Options tab.

Note: Tapping the box adjacent to each item can either enable (check) or disable (uncheck) the features.

- 5. Tap each option's associated box or field and make your desired changes.
- 6. Tap ok to save your changes and return to the previous screen.

# **Section 6: Contacts**

### **Topics Covered**

- Understanding Your Contacts
- Working with your Contacts
- · Adding Notes to Contacts
- Speed Dial Contacts

This section describes how to manage your daily contacts by storing someone's name and number in your phonebook.

## **Understanding Your Contacts**

This feature is used to save important data regarding your friends, colleagues, or business acquaintances. The contacts screen allows you to save the person's:

| Name                               | Mobile Telephone               | • Home Fax                   | • Govt. ID                      |
|------------------------------------|--------------------------------|------------------------------|---------------------------------|
| Picture                            | <ul> <li>Ring tone</li> </ul>  | • Company Telephone          | Account                         |
| • Company                          | • Web page                     | • Work2 & Home2<br>Telephone | Customer ID                     |
| Department                         | Office Location                | Radio Telephone              | <ul> <li>Birthday</li> </ul>    |
| Job Title                          | Home Telephone     & Address   | • IM2 & IM3                  | <ul> <li>Anniversary</li> </ul> |
| • File as                          | <ul> <li>Categories</li> </ul> | • E-mail2 & E-mail3          | <ul> <li>Spouse</li> </ul>      |
| • Work Telephone,<br>Fax & Address | Other Addresses                | Assistant                    | Children                        |
| • IM                               | • Pager                        | Assistant Telephone          |                                 |
| • E-mail                           | • Car Telephone                | <ul> <li>Manager</li> </ul>  |                                 |

Contacts 56

## **Working with your Contacts**

In addition to the information available in contacts, you can also record or write a note associated with the contact. All of this information can be synchronized with a PC or Laptop using the Microsoft ActiveSync application. For more information, refer to "Synchronization" on page 128.

## Add a New Contact

- From the Today screen, tap Start ( ) located in the upper left corner of the screen.
- 2. Tap Contacts (2) to reveal the Contacts screen.
- 3. Tap the New soft key.
- Slide open the phone and use the QWERTY keypad (in Landscape mode) to enter your contact information into the fields provided.
- Tap ok to save your new contact information and return to the previous screen.

## Find a Contact

To locate a specific contact, you can use the find feature. Find allows you to enter the first few letters of the contact entry and then have the results displayed on the screen. The Find box is located in the upper right corner of the contact screen. To find a contact:

- From the Today screen, tap Start ( ) located in the upper left corner of the screen.
- 2. Tap Contacts (2) to reveal the Contacts screen.
- Tap the Enter a name or number field and use the QWERTY keypad (in Landscape mode) to enter the first few characters of the contact entry. With each consecutive character, the list of matching contacts becomes more refined.
- 4. Tap an entry from the list to display its information.

#### **Edit a Contact**

- From the Today screen, tap Start ( ) located in the upper left corner of the screen.
- 2. Tap Contacts (2) to reveal the Contacts screen.
- 3. Locate the desired contact by using either the Enter a name or number field or scrolling through the contact list.
- 4. Tap the Menu soft key and select Edit.

- From the available list of contact information, tap a field to begin updating the desired information.
- 6. Tap ok to save your changes and return to the previous screen.

## **Delete a Contact**

- From the Today screen, tap Start ( ) located in the upper left corner of the screen.
- 2. Tap Contacts (2) to reveal the Contacts screen.
- Locate the desired contact by using either the Enter a name... field or scrolling through the contact list.
- 4. Tap the Menu soft key and select Delete Contact.
- 5. Tap the Yes button from the Delete Contact popup to confirm the deletion.

## Make a Call from Contacts

- From the Today screen, tap Start ( ) located in the upper left corner of the screen.
- 2. Tap Contacts (2) to reveal the Contacts screen.
- Locate the desired contact by using either the Enter a name... field or scrolling through the contact list.
- 4. Tap an entry from the list to display its information.
- 5. Tap the Call soft key to place a call to the selected contact.

## Beam a Contact Entry via Blutooth

Your i760 allows you to send and receive information wirelessly between either two i760 Bluetooth enabled devices.

- From the Today screen, tap Start ( ) located in the upper left corner of the screen.
- 2. Tap Contacts (2) to reveal the Contacts screen.
- Locate the desired contact by using either the Enter a name... field or scrolling through the contact list.
- 4. Highlight the entry and tap the Menu soft key.
- Tap Send Contact and select Beam. The i760 begins to search for compatible device is its communication range.
- Tap the devices you wish to transmit to. When the contact has been successfully transferred, the selected device displays **Done**.
- 7. Tap ok to exit and return to the previous screen.

Contacts 58

## **Accepting Incoming Beams**

To set your i760 to accept all incoming beams, follow these steps:

- From the Today screen, tap Start ( ) located in the upper left corner of the screen.
- 2. Tap Settings ( ). By default, the Personal tab is highlighted.
- 3. Tap the Connection tab.
- 4. Tap Bluetooth ()).
- 5. Tap the Mode tab.

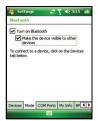

- Tap the box Turn on Bluetooth and the box Make this device visible to other devices. A check mark will display in the boxes.
- 7. Tap ok to start recieving incoming beams.

## **Adding Notes to Contacts**

Notes allow you to attach either a recorded audio file or attach a written note to a saved contact entry. When you view the summary screen on the contact, you can view or listen to any notes that are associated with the contact.

#### **Adding a Note**

- From the Today screen, tap Start ( ) located in the upper left corner of the screen.
- 2. Tap Contacts (2) to reveal the Contacts screen.
- Locate the desired contact by using either the Enter a name... field or scrolling through the contact list.
- 4. Tap the contact entry.
- 5. Tap the Notes tab.
- 6. Tap the Edit soft key to open the notepad.
- 7. Enter the note using the desired entry method.

8. After the note has been successfully entered, tap ok to return to the previous screen.

## **Deleting a Note**

- From the Today screen, tap Start ( ) located in the upper left corner of the screen.
- 2. Tap Contacts (
- Locate the desired contact by using either the Enter a name... field or scrolling through the contact list.
- 4. Tap the contact entry.
- 5. Tap the Notes tab.
- 6. Tap the Edit soft key to open the notepad.
- 7. Tap the Menu soft key, select Edit, and tap Select All.
- 8. Tap the Menu soft key, select Edit, and tap Clear.
- 9. To exit and save, tap ok.

### **Speed Dial Contacts**

Speed dial can be used to dial contacts that you talk to the most. Speed dial allows you to press up to two numeric keys to dial to the contact. Memory locations 2-99 are available for speed dialing.

Note: Location 1 is pre-configured to dial your voicemail and can not be altered.

To speed dial:

- From the Today screen, tap Start ( ) located in the upper left corner of the screen.
- 2. Tap Phone ( 📞 ). The phone keypad is displayed.
- 3. Tap the Menu soft key located at the bottom right of the screen.
- 4. Tap Speed Dial.
- 5. Tap the Menu soft key and select New.
- 6. From the list of available contacts, tap an entry for speed dial assignment.
- From the Speed Dial screen, tap the Location field's up or down arrows to assign this contact to an available speed dial location (2 - 99).
- After the contact has been successfully assigned a location, tap ok to return to the previous screen.
- 9. To exit the Phone screen, press

Contacts 60

# **Section 7: Messaging**

#### **Topics Covered**

- Types of Messages
- Retrieving a Message
- Accessing Message Folders
- Configuration of Messaging Parameters
- · Sending Messages
- Text Message Menu Options
- Multimedia Message Menu Options
- Spell Checking a Text Message
- Checking Names with an SMS Message
- Using My Text Messages
- E-mail Account Setup
- Message Folders

This section discusses the types of messages you can send and receive, how to set up your phone to work with email, and how to send email messages using different types of connections.

## **Types of Messages**

Your i760 is capable of sending Email, text (SMS), picture (MMS), video (MMS) and voicemail messages. Send Email, text, picture and video messages by simply entering the Email address or the phone number of the recipient in the **To:** field when creating a new message.

## **Retrieving a Message**

## **Retrieving a Text Message**

When you receive a new text, picture or video message, the message ringer sounds, (unless turned off), and the message appears in a preview pane.

Note: The Message Notification icon appears in the top of the display.

- 1. Press CLR to remove the preview pane from the Today Screen.
- Press Notification (left soft key) to re-open and to display the message in the preview pane.
- Once the preview of the message appears in the display press Reply (left soft key) to reply to the message.

### Accessing Message Folders

- From the Today screen, tap Start ( ) located in the upper left corner of the screen.
- 2. Tap Messaging ( 🚵 ) to reveal the Messaging screen.
- 3. Tap one of the available account types.
- At the top of your screen is an **Inbox** drop-down menu. Tap this arrow to display a menu tree that lists folders for the following message types:
  - MMS, Outlook E-mail, Text Messages, and any other accounts you have created.
- Expand the folders by tapping the + sign next to folder. Select Inbox to display its contents.
- 6. Tap any of the folders within any of the account trees to view that particular folder's contents.

Messaging 62

## **Message Folders**

There are five message folders in the MMS, Outlook E-mail and Text Messages directory (see adjacent image).

The folders and their functions are similar to the folders in the ActiveSync directory, except for Outbox. In ActiveSync, E-mail is stored in the Outbox until you perform an ActiveSync with your PC.

In Text Messages, new messages are stored in the Outbox folder until message sending is complete.

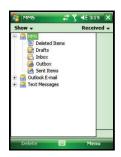

## Configuration of Messaging Parameters

### **Configuring Text Message Parameters**

- 1. Open your handset in landscape mode.
- From the Today screen, tap Start (2) located in the upper left corner of the screen.
- 3. Tap Messaging ( 🙈 ) to reveal the Messaging screen.

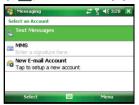

 Use the navigation key to highlight the Text Messages entry, tap the Menu soft key, tap Tools, and then tap Options. The following tabs appear in the display:

#### **Configuration of Messaging Parameters**

 Accounts: Allows you to change message settings for Text Messages, Outlook E-mail, and New Accounts.

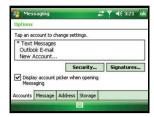

 Message: Allows you to change message options. Tap the box of the options you would like to turn on or off.

| -    | Mes           | saging                |                                            |             | 42.1 | ŗ | <b>↓</b> € 3:22 | ok |
|------|---------------|-----------------------|--------------------------------------------|-------------|------|---|-----------------|----|
| Op   | tions         |                       |                                            |             |      |   |                 |    |
|      | When          | replying t            | o e-mail, in                               | clude boo   | ly   |   |                 |    |
| ~    | Warn<br>messa | when dele<br>ige list | sent items i<br>eting messa<br>iving a mes | iges in thi |      |   |                 |    |
| Sh   | ow ne         | ext mess              | age                                        |             |      |   |                 |    |
| Acc  | ounts         | Message               | Address                                    |             |      |   |                 |    |
| Acci | ouncs         | Message               | Address                                    | storage     | 1    |   |                 |    |

 Address: Allows you to check e-mail address information using set address books. Tap the Add button to add address books to the i760. These additional address books provide more available e-mail addresses.

| - |   |    |
|---|---|----|
|   |   |    |
|   | A | id |
|   |   |    |
|   |   |    |
|   |   |    |
| - |   | -  |
|   | • |    |

Messaging 64

 Storage: Allows you to view the amount of memory available for the Main Memory, Storage Card (when inserted), and Current size of attachments.

| 🐉 Messaging                                                                                                    | 47 | ŗ | <b>√</b> € 3:23 | ok |
|----------------------------------------------------------------------------------------------------|----|---|-----------------|----|
| Options                                                                                                    |    |   |                 |    |
| Main memory (59.64 MB free)<br>Storage card (not installed)<br>Current size of attachments (0.00 MB)<br>When available, use this storage<br>card to store attachments<br>Empty deleted items: |    |   |                 |    |
| Manually                                                                                                    | •  |   |                 |    |
| Accounts Message Address Storage                                                                                                    |    |   |                 |    |
|                                                                                                    | -  |   | _               | -  |

5. Tap ok to save your changes and return to the previous screen.

## **Configuring Picture and Video Message Parameters**

▶ For more information, refer to "Configuring Text Message Parameters" on page 63.

## **Sending Messages**

## **Creating and Sending Text Messages**

- 1. Open your handset in landscape mode.
- From the Today screen, tap Start ( ) located in the upper left corner of the screen.
- 3. Tap Messaging ( 🖳 ) to reveal the Messaging screen.
- 4. Tap Text Messages.
- 5. Tap the Menu soft key and tap New.
- 6. Enter the phone number or email addresses of up to ten recipient(s) in the To field.
  - Use the QWERTY keypad to place a semicolon between numbers, if there is more than one recipient.
- Tap the Text field and use your QWERTY keypad to enter the content of your message.
- 8. Tap the Menu soft key and tap Message Options.
- 9. Tap the check box next to Request message delivery notification.
- 10. Select the **Priority** for the message.
- 11. To attach a call back number to the message, tap the check box next to Send a callback number.
- **12.** Tap **ok** to save your changes and return to the previous screen.

13. Tap the Send soft key to transmit your message to the selected recipients.

Note: There is a 160-character limit for text messages. The limit applies to messages sent using Text Messaging only. If you send a text message with more than 160 characters, the message is truncated after the first 160 characters and the remaining characters are then sent in consecutive messages until the entire message text has been sent. Charges apply in accordance with the sender's and the recipient's calling plans.

### **Creating and Sending Picture/Video Messages**

- 1. Open your handset in landscape mode.
- From the Today screen, tap Start ( ) located in the upper left corner of the screen.
- 3. Tap Messaging ( 🙆 ) to reveal the Messaging screen.
- 4. Tap MMS.
- 5. Tap the Menu soft key and tap New. The MMS screen is then displayed.
- 6. Enter the phone number or email address of up to ten recipient(s) in the To field.
  - Use the QWERTY keypad to place a semicolon between numbers, if there is more than one recipient.
- At any point during the creation of the message, tap the Menu soft key and tap Message Options to see additional options.
- 8. Tap the Subject field and enter the subject of your message.
- Tap the Text field and use your QWERTY keypad to enter the content of your message.
- 10. Tap Add Picture/Video to attach a picture or video file.
- 11. Search for a file to attach by either:
  - From the My Device drop down menu, tap either My Documents or My Pictures to begin locating an image or video
  - Tap Camera to launch to activate the camera/camcorder and take a photo or record a new video.
- 12. Tap Add Sound to attach an audio file.
- **13.** Browse for a folder and file type, then tap the desired sound file.
  - Folder selections can be sorted by selecting: All Folders, Business, My Music, My Pictures, My Ringtones, Personal, or Templates.
  - Sound Files include: MP3, MID, MIDI, MMF, XMFO, and WAV.
- 14. Once all fields are completed and the message has been fully entered, tap the Send soft key to transmit your message to the selected recipients.

Messaging 66

## **Text Message Menu Options**

## **New Text Messages Options**

# Several message features are available under Menu when creating a new text message.

- 1. Open your handset in landscape mode.
- From the Today screen, tap Start (2) located in the upper left corner of the screen.
- 3. Tap Messaging ( 🖳 ) to reveal the Messaging screen.
- 4. Tap Text Messages.
- 5. Tap the Menu soft key and tap New.
- 6. Tap New to reveal the following options:
  - · Add Recipient: Browse for and attach a recipient from your contacts.
  - Check Names: Check contacts for the name of the recipient.
  - My Text: Choose from up to 9 pre-loaded messages. You can add 10 additional messages.
  - Save to Drafts: Saves the message to the draft folder.
  - Spell Check: Spell check your message.
  - Cancel Message: Cancels the new message.
  - Message Options: Request Message Delivery Notification, Priority, and Callback Number for the message.

## **Received Text Messages Options**

#### Several message features are available for received text messages.

- 1. Open your handset in landscape mode.
- From the Today screen, tap Start ( ) located in the upper left corner of the screen.
- 3. Tap Messaging ( 🙈 ) to reveal the Messaging screen.
- Tap Text Messages. The Text Message screen then displays your unread SMS text messages on screen. The Text Message screen (as a whole) has the following options available:
  - New: Allows you to create a new message.
  - Reply: Sends a reply to the sender and/or all other recipients, or forwards the message to other people.
  - Mark as Read/Unread: Allows you to mark the message as unread or read. Unread messages are boldfaced on the message list.
  - Move: Allows you to move the message to other folders.

#### **Text Message Menu Options**

- Go To: Allows you to switch to another message account or message folder. Select one of the following:
  - Folders
  - Text Messages
  - Outlook E-mail
  - MMS
- Tools
  - Sort By: Allows you to sort messages by one of the following: Message Type, From, Received, or Subject.
  - Manage Folders: Allows you create or modify a message folder.
  - Empty Deleted Items: Allows you to permanently delete all items in the Deleted Items folder.
  - Clear "Text Messages": Deletes all items in the Inbox and Sent Items folder.
  - New Account...: Allows you set-up a new e-mail account.
  - Options...: Allows you to change the options for the Messaging.

## **Read Text Messages Options**

# Several message features are available under Menu when reading a text message.

- 1. Open your handset in landscape mode.
- From the Today screen, tap Start ( ) located in the upper left corner of the screen.
- 3. Tap Messaging ( 🙆 ) to reveal the Messaging screen.
- 4. Tap Text Messages. The Text Message screen then displays your read and unread SMS text messages on screen. The following options available within an actively read message:
  - Delete: Deletes the message.
  - Reply: Sends a reply to the sender and/or all other recipients, or forwards the message to other people.
  - Mark as Unread: Allows you to mark the message as unread or read. Unread
    messages are boldfaced on the message list.
  - Move: Allows you to move the message to other folders.

Messaging 68

## **Multimedia Message Menu Options**

## **New Multimedia Messages Options**

# Several message features are available under Menu when creating a new Multimedia (MMS) message.

- 1. Open your handset in landscape mode.
- From the Today screen, tap Start (2) located in the upper left corner of the screen.
- 3. Tap Messaging ( 🟫 ) to reveal the Messaging screen.
- 4. Tap MMS.
- 5. Tap the Menu soft key and tap New.
- 6. Tap New to reveal the following options:
  - Preview: Allows you to preview the new MMS message prior to delivery.
  - Add Recipient: Browse for and attach a recipient from your Contacts or PIX Place.
  - Insert: Allows you to attach both pre-existing or new files to the new MMS message: Picture, Sound, Video, New Picture, New Sound, New Video, and Text.
  - List: Allows you to view the image and sound attached to the message.
  - Remove Item: Removes a previously added Sound, Image, or Video file attached to the current MMS message.
  - Slide: Allows you to take attached picture files and create a slideshow presentation within the MMS message.
  - · Save: Allows you to save the current MMS message as a Draft.
  - MMS Options: Allows you to assign a priority, Validation Date, and Defer Delivery date.
  - Cancel Composer: Allows you to save the current message as a draft and exit the message composer.

#### **Received MMS Messages Options**

#### Several message features are available for received MMS messages.

- 1. Open your handset in landscape mode.
- From the Today screen, tap Start (20) located in the upper left corner of the screen.
- 3. Tap Messaging ( 🖳 ) to reveal the Messaging screen.
- Tap MMS. The MMS screen then displays your unread MMS messages on screen. The following options available when previewing a Multimedia (MMS) message.
  - New: Allows you to create a MMS message.

- Reply: Sends a reply to the sender and/or all other recipients, or forwards the message to other people.
- Mark as Read: Allows you to mark the message as unread or read. Unread messages are boldfaced on the message list.
- Move: Allows you to move the message to other folders.
- Go To: Allows you to switch to another message account or message folder. Select one of the following:
  - Folders
  - Text Messages
  - Outlook E-mail
  - MMS
- Tools
  - Sort By: Allows you to sort messages by one of the following: Message Type, From, Received, or Subject.
  - Manage Folders: Allows you create or modify a message folder.
  - Empty Deleted Items: Allows you to permanently delete all items in the Deleted Items folder.
  - Clear "MMS": Deletes all items in the Inbox and Sent Items folder.
  - New Account...: Allows you set-up a new e-mail account.
  - **Options...**: Allows you to change the options for the Messaging.
- Download Message: Allows you to query the server and download any new MMS messages.
- Send/Receive: Select to send or receive new messages.
- MMS Option: Allows you to Auto Receive your messages, Reply on Delivery Report after receiving the MMS, or create a Delivery Report.

## **Read MMS Message Options**

Several message features are available under Menu when reading an MMS message.

- 1. Open your handset in landscape mode.
- From the Today screen, tap Start ( ) located in the upper left corner of the screen.
- 3. Tap Messaging ( 🖄 ) to reveal the Messaging screen.
- Tap MMS. The MMS screen then displays your read and unread MMS messages on screen. The following options available within an actively open message:
  - Delete: Deletes the message.
  - Reply: Sends a reply to the sender and/or all other recipients, or forwards the message to other people.

Messaging 70

- Reply to all: Allows you to send a reply to all recipeints of the message.
- Forward: Allows you to forward the message to another number or email address.
- Resend: If the message fails to be sent after its initial delivery, this options allows you to resend the last outgoing message.
- Use Link: Allows you to call a phone number attached as a url or open an url attached to the message.
- Save: Allows you to save the Address, Image, Sound, or Video to your Image folder or Sound folder.
- View attachments: Allows you to view image and sound sent in the mesage.
- Call to sender: Allows you to call the sender of the message if sent from another mobile device.
- Details: shows you information about the message, such as time and date the message was received, the sender's email address or phone number, recipient's email address or phone number, subject, size, priority, and message class.
- **Back**:Press to return to MMS message previews.

# **Spell Checking a Text Message**

- 1. Create a new text message. For more information, refer to "Creating and Sending Text Messages" on page 65.
- Tap the Menu soft key and select Spell Check. Words that are not present in the Spell Check library of files are then highlighted and available word choices are presented in a list.
- 3. From this list of alternate words, tap either:
  - An alternate word
  - Ignore: to ignore the currently selected word.
  - Ignore All: to ignore all remaining "misspelled words in the text message.
  - Add: To add the currently highlighted word into the Spell Check's word library.
- 4. When the spell check is complete, tap **ok** to return to the message.
- 5. Tap the Send soft key to transmit your message to the selected recipients.

Note: The Spell Check feature is not available for MMS messages.

#### **Checking Names with an SMS Message**

- 1. Create a new text message. For more information, refer to "Creating and Sending Text Messages" on page 65.
- Tap the Menu soft key and select Check Names. Recipient names currently used within the To filed will be verified against the current Contacts list and e-mail addresses are reviewed to verify they conform with the standard e-mail formats.

Note: The Checking Names feature is not available for MMS messages.

#### Using My Text Messages

My Text Messages consist of 9 pre-composed text message phrases you can quickly insert into the body of a new message or as a response to a received message without having to type a message. These default messages are:

- What are you up to?
- · Just checking in...
- Where are you?
- · Check this out!
- I'll be right there.
- · I'm running late.
- I'll get right back to you.
- Urgent! Please reply ASAP.
- · Let's catch up soon.

## **Inserting a My Text Message**

- Create a new text message. For more information, refer to "Creating and Sending Text Messages" on page 65.
- 2. Tap the Menu soft key and select My Text.
- Tap a desired message from the list. The selected message is then inserted into the body of the message.
- 4. Tap the Send soft key to transmit your message to the selected recipients.

## Editing a My Text Message

- Create a new text message. For more information, refer to "Creating and Sending Text Messages" on page 65.
- 2. Tap the Menu soft key and select My Text.

Messaging 72

- Tap the Edit My Text Messages entry to display the list of editable Text Messages.
- 4. Tap a pre-existing message entry.
- 5. Use either the QWERTY keypad or virtual keypad to edit the text.
- 6. Tap ok to save your changes and return to the message.

# **E-mail Account Setup**

E-mail can be sent and received using ActiveSync, or you can also configure the i760 to send E-mail using an ISP account.

Note: For more information on how to wirelessly sync e-mail, refer to the Wireless Sync documentation included within the Companion CD.

## **Creating an Email Account**

- 1. Open your handset in landscape mode.
- From the Today Screen, tap Start ( ) located in the upper left corner of the screen.
- 3. Tap Messaging ( 🟫 ) to reveal the Messaging screen.
- Tap New E-mail Account to launch the E-mail Setup screen and begin the setup process.
- 5. Follow the setup procedure.

## **Using Outlook for E-mail**

Install ActiveSync on your PC and set up a Standard Partnership, so you can send/receive E-mail. For more information, refer to "Setting Up a Partnership" on page 130. E-mail is composed off-line and is sent to the intended recipient(s) the next time you perform ActiveSync.

- 1. Open your handset in landscape mode.
- From the Today Screen, tap Start (2) located in the upper left corner of the screen.
- 3. Tap Messaging ( 🚵 ) to reveal the Messaging screen.
- 4. Highlight Outlook E-mail and press
- 5. Press the Menu ( ) right soft key.
- 6. New is highlighted, press (
- 7. Enter the E-mail address in the To field.

- Press the down navigation key to move to the Subject field and enter a subject.
- Press the down navigation key to move to the Message field and enter the content of your E-mail.
- 10. When you're finished, press the Send (OOO) left soft key.

## Using an ISP for E-mail

If you've configured the i760 to send E-mail using an Internet Service Provider (ISP), you can send E-mail directly from the i760 without connecting to your PC through ActiveSync.

Tip: Before you can send and receive E-mail using your ISP, see "Setup of an ISP" on page 74.

#### Setup of an ISP

Before you can send E-mail directly, you'll need to configure the i760 to work through an existing account with an Internet Service Provider (ISP) or your network at work. To configure the i760 to work with an ISP:

- From the Today Screen, tap Start ( ) located in the upper left corner of the screen.
- 2. Tap Settings ( ). By default, the Personal tab is highlighted.
- 3. Tap the Connections tab.
- 4. Tap Connections (
- Enter a name into the Enter a name for the connection field (default is My Connection).
- 6. From within the Select a modem field, select Cellular Line.
- 7. Tap the Next soft key.
- Enter a modem number (exactly as it should be dialed) into the empty field on the My Connection screen.
- 9. Tap the Next soft key.
- 10. Enter the User name, Password, and Domain information for your account.
- 11. Tap the Finish soft key to save your information.

Messaging 74

# **Message Folders**

The following is a list of Text folders and their function.

- Deleted Items: Deleted messages are sent to the Deleted Items folder. Once messages are removed from the Deleted Items folder, they are permanently erased.
- Drafts: Drafts contain all messages that were not completed and saved to be sent at a later date.
- Inbox: All incoming messages arrive and are stored in the Inbox until deleted. If memory is full, new messages are rejected. Delete older messages to free up space for incoming messages.
- Outbox: When you send a message, it is stored in the Outbox until the message sent is complete.
- Sent Items: Sent Items keeps a record of all sent messages from your device.

# **Section 8: Changing Your Settings**

#### **Topics Covered**

- · i760 Settings
- Personal Settings
- System Settings
- Bluetooth
- Connections
- Sound Settings
- · Setting a Phone Password
- Phone Settings

This section explains how to either set or change many of the settings available on your Samsung SCH-i760.

# i760 Settings

The Settings menus for your i760 allow you to configure or change how many of your phone's features or functions appear or work. Some of the settings on these menus are associated with shortcuts or hotkeys on your phone and can be quickly accessed for your convenience.

For example, the **Today** Screen has shortcuts for Owner Information and Bluetooth connections.

Settings that are not easily associated with other applications or features of your phone are discussed here. They are not listed in a specific order; however, some settings are grouped with topics that include them.

If you don't see a setting that you are looking for discussed here, check the Index that begins on page 184, for a complete listing of all settings for your phone.

# **Personal Settings**

## **Button Assignments**

There are 4 default functions assigned to the 3 external buttons which include:

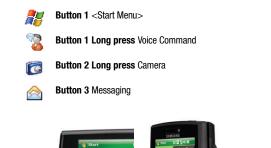

The following functions can be assigned to the buttons above:

| • <context menu=""></context> | <ul> <li>ActiveSync</li> </ul> |
|-------------------------------|--------------------------------|
|                               |                                |

- <Input Panel> Bubble Breaker

Messaging Key (Button #3)

- <Left Softkey> Calculator
- None>
  - Calendar
- <0K/Close> Camera
- Notes · Wireless Sync Obexftp
  - · Word Mobile

Voice Command/ Windows Start Button (Button #1)

Camera/Camcorder Button (Button #2)

- World Clock
- Picsel Browser

Phone

- Pictures & Videos
- <Right Softkey> Contacts
- PowerPoint Mobile

77

#### System Settings

| • <rotate screen=""></rotate> | • D-Day                       | Search           |
|-------------------------------|-------------------------------|------------------|
| • <scroll down=""></scroll>   | • Excel Mobile                | Solitaire        |
| • <scroll left=""></scroll>   | • File Explorer               | • Task Manager   |
| • <scroll right=""></scroll>  | Get Applications              | Tasks            |
| • <scroll up=""></scroll>     | • Help                        | Voice Command    |
| • <start menu=""></start>     | • Internet Explorer           | • Windows Media  |
| • <today></today>             | <ul> <li>Messaging</li> </ul> | • Windows Update |

## Assigning the External Buttons

The Buttons setting allows you to assign your favorite programs to your phone's hardware buttons:

- From the Today screen, tap Start ( ) located in the upper left corner of the screen.
- 2. Tap Settings ( ). By default, the Personal tab is highlighted.
- 3. Tap the Buttons 세.
- Tap the Assign a program drop down box for each of the buttons listed below.
- 5. Tap ok to save and exit Buttons settings.

# **System Settings**

## About

- From the Today screen, tap Start ( ) located in the upper left corner of the screen.
- 2. Tap Settings ( 🚳 ). By default, the Personal tab is highlighted.
- 3. Tap the System tab.
- 4. Tap About ( 📕 ).
  - Version tab: Displays important device information, including the type of processor and the amount of memory.
  - Device ID tab: Displays the name used to identify the device to other computer.
  - Copyrights tab: Displays information about copyrights.

5. Tap ok to return to the previous screen.

## **Backlight**

- From the Today screen, tap Start ( ) located in the upper left corner of the screen.
- 2. Tap Settings ( ). By default, the Personal tab is highlighted.
- 3. Tap the System tab.
- 4. Tap **Backlight** ( ) to access the various backlight usage parameters.
  - Battery Power tab: Allows you to set the backlight on/off parameters.
  - External Power tab: Allows you to set the backlight power save parameters.
  - Brightness tab: Allows you to adjust the backlight brightness settings.
  - Keyboard tab: Allows you to set the keyboard backlight parameters.
- 5. Tap ok to save your changes and return to the previous screen.

## Certificates

- From the Today screen, tap Start (20) located in the upper left corner of the screen.
- 2. Tap Settings ( ). By default, the Personal tab is highlighted.
- 3. Tap the System tab.
- Tap Certificates (
  ) to access information about different certificate type, tap one of the following tabs:
  - Personal: Used to identify yourself to others.
  - Intermediate: Used to identify intermediate certification authorities.
  - Root: Used to identify root certification authorities.
- Tap ok to save your changes and return to the previous screen. For more information, refer to "Managing Certificates" on page 38.

## **Clock & Alarms**

- From the Today screen, tap Start ( ) located in the upper left corner of the screen.
- 2. Tap Settings ( ). By default, the Personal tab is highlighted.
- 3. Tap the System tab.
- 4. Tap Clocks & Alarms (P) to access the following time settings such as:
  - Time: Allows you to configure and assign the time and date for both your local and visiting regions.
  - Alarms: Displays the list of currently configured alarms and allows you to activate/deactivate a specific alarm entry from the list.
- 79

- More: Provide you with the option to Display the clock on the title bar in all programs.
- 5. Tap ok to save your changes and return to the previous screen.

# **Data Connection**

- From the Today screen, tap Start ( ) located in the upper left corner of the screen.
- 2. Tap Settings ( ). By default, the Personal tab is highlighted.
- 3. Tap the System tab.
- Tap Data Connection (< to open the Data Connection screen and select from one of the following connection methods:
  - Internal Data Call: Enables the i760 to connect via an internal data call.
  - As the modem through USB: Enables the i760 utilize USB for communication.
  - As the modem through Bluetooth: Enables the i760 to utilize Bluetooth for communication.
- 5. Tap ok to save your changes and return to the previous screen.

## Encryption

- From the Today screen, tap Start (2) located in the upper left corner of the screen.
- 2. Tap Settings ( 🚳 ). By default, the Personal tab is highlighted.
- 3. Tap the System tab.
- 4. Tap Encryption ( ) to open the Encryption page.
- 5. To enable encryption of information on storage cards, tap/enable the Encrypt files placed on storage cards.
- 6. Tap ok to save your changes and return to the previous screen.

## **Error Reporting**

- From the Today screen, tap Start ( ) located in the upper left corner of the screen.
- 2. Tap Settings ( 🚳 ). By default, the Personal tab is highlighted.
- 3. Tap the System tab.
- **4.** Tap **Error Reporting** (**)** to open the Error Reporting page.
- Tap either the Enable error reporting or Disable error reporting option to allow your device to collect operation information and then pass that along to Microsoft in the event of an error.
- 6. Tap ok to save your changes and return to the previous screen.

Note: Enabling this option might incur data usage charges.

#### **External GPS**

- From the Today screen, tap Start (2) located in the upper left corner of the screen.
- 2. Tap Settings ( ). By default, the Personal tab is highlighted.
- 3. Tap the System tab.
- 4. Tap External GPS (
- From the Programs tab, tap the GPS program port drop down menu and select the port which installed programs will use to obtain GPS data.
- From the Hardware tab, tap the GPS hardware port drop down menu and select the port to which your GPS device is connected and then select the Baud rate.
- From the Access tab, tap the Manage GPS automatically (recommended) field to allow Windows Mobile to manage access to the GPS data for all resident programs.
- 8. Tap ok to save your changes and return to the previous screen.

#### Memory

- From the Today screen, tap Start ( ) located in the upper left corner of the screen.
- 2. Tap Settings ( ). By default, the Personal tab is highlighted.
- 3. Tap the System tab.
- Tap Memory ( ) to open the Memory screen and select from one of the following information tabs:
  - Main: Displays the Total, In use, and Free memory available on the phone for Storage and Programs.
  - Storage Card: Displays the Total, In use, and Free memory available on the internal microSD card for Storage and Programs.
  - Running Programs: Displays all the currently running applications and allows you to either Activate, Stop one, or Stop All programs listed.
- 5. Tap ok to save your changes and return to the previous screen.

#### Power

- From the Today screen, tap Start (2) located in the upper left corner of the screen.
- 2. Tap Settings ( 🔯 ). By default, the Personal tab is highlighted.
- 3. Tap the System tab.
- Tap Power (). For more information, refer to "Checking Battery Charge" on page 33.
- 5. Tap ok to return to the previous screen.

## R2VS

- From the Today screen, tap Start (20) located in the upper left corner of the screen.
- 2. Tap Settings ( 👸 ). By default, the Personal tab is highlighted.
- 3. Tap the System tab.
- Tap R2VS (See ). For more information, refer to "R2VS Audio Processing" on page 91.
- 5. Tap ok to save your changes and return to the previous screen.

# **Regional Settings**

- From the Today screen, tap Start ( ) located in the upper left corner of the screen.
- 2. Tap Settings ( ). By default, the Personal tab is highlighted.
- 3. Tap the System tab.
- Tap Regional Settings (
  ) to open the Regional Settings screen where you can alter the following settings:
  - **Region** tab: Displays the appearance of regional information based on the currently selected region.
  - Number tab: Allows you to adjust regional numeric display settings.
  - · Currency tab: Allows you to adjust regional currency settings.
  - Time tab: Allows you to adjust the time format.
  - Date tab: Allows you to adjust the date format.
- 5. Tap ok to save your changes and return to the previous screen.

# **Remove Programs**

- From the Today screen, tap Start ( ) located in the upper left corner of the screen.
- 2. Tap Settings ( ). By default, the Personal tab is highlighted.
- 3. Tap the System tab.
- 4. Tap Remove Programs ( ) to open the Remove Programs screen.
- Highlight the programs you want to remove and then tap the Remove button. For more information, refer to "Adding a Program Directly from the Internet" on page 38.
- 6. Tap Yes to confirm.
- 7. Tap ok to save your changes and return to the previous screen.

## Screen

- From the Today screen, tap Start ( ) located in the upper left corner of the screen.
- 2. Tap Settings ( 🚳 ). By default, the Personal tab is highlighted.
- 3. Tap the System tab.
- Tap Screen (
  ) to open the Regional Settings screen where you can alter the following settings:
  - General tab: Allows you to assign the display orientation of the screen information and use the Align Screen feature to calibrate the touch screen.
  - Clear Type tab: Allows you to choose whether the text on screen will have smooth edges.
  - Text Size tab: Allows you to change the size of the text displayed on screen to
    make it easier to read. Increasing the size of the text will reduce the amount of
    information displayed on the screen at any one time.

## Version

Version displays important device information such as S/W Version (PDS, Phone, Eboot), H/W Version, PRL/ERI, Bluetooth and Wi-Fi versions.

- From the Today screen, tap Start (2) located in the upper left corner of the screen.
- 2. Tap Settings ( ). By default, the Personal tab is highlighted.
- 3. Tap the System tab.
- 4. Tap Version ( 👘 ).

83

## Bluetooth

## About Bluetooth

Bluetooth is a short-range wireless communications technology capable of exchanging information over a distance of about 30 feet without requiring a physical connection.

Unlike infrared, you don't need to line up the devices to beam information with Bluetooth. If the devices are within a range of one another, you can exchange information between them, even if they are located in different rooms.

# **Bluetooth Service Profiles**

Actually, the Bluetooth specification is a protocol that describes how the short-range wireless technology works, whereas individual profiles describe the services supported by individual devices. Profiles reduce the chance that different devices will not work together.

• For more information, refer to "Bluetooth Service Profiles" on page 143.

#### **Toggling Bluetooth On/Off**

When the Bluetooth radio is turned on, you can use the Bluetooth features available. When the Bluetooth radio is turned off, you cannot send or receive information via Bluetooth. To save battery life or in situations where radio use is prohibited, such as airline traveling, you can turn off the Bluetooth wireless technology.

 From the Today screen, tap the Verizon Wireless (Wireless Manager) section (seen below).

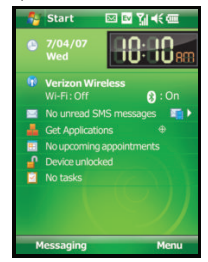

2. Tap Bluetooth to toggle the active state.

| 🎭 Wireless Manaç 📰 🍸 📢 3:27 🗙 | 🐉 Wireless Manaç 📰 🍸 📢 3:27 🗙 |
|-------------------------------|-------------------------------|
| All ()                        | All ()                        |
| Wi-Fi %                       | Wi-Fi %                       |
| Bluetooth                     | Bluetooth 🚷                   |
| Phone C                       | Phone S                       |
| Done 🔤 Menu                   | Done 🔤 Menu                   |
| Bluetooth Off                 | Bluetooth On                  |

Note: Tap the All button to toggle the active state of all three components simultaneously (Wi-Fi, Bluetooth, and Phone).

- 3. Press the Menu soft key to display the following options:
  - Disconnect Cellular Data
  - · Wi-Fi Settings
  - Bluetooth Settings
  - Phone Settings
- Tap the Done button to return to the Today screen. You can now connect Bluetooth devices your i760.

#### **Bluetooth Settings**

The Bluetooth wireless technology settings menu provides the ability to view and change the device name, show the visibility, and set the security for the device.

▶ For more information, refer to "Bluetooth Settings" on page 143.

## Adding a Bluetooth Device

The Bluetooth pairing process allows you to establish trusted connections between your phone and other Bluetooth devices.

the discovery and authentication process.

- From the Today screen, tap Start ( ) located in the upper left corner of the screen.
- 2. Tap Settings ( ). By default, the Personal tab is highlighted.
- 3. Tap the Connections tab.

- 4. Tap Bluetooth ()).
- 5. Prepare your external Bluetooth device for communication and detection.
- Tap the Devices tab and select Add new device from the on screen list. Your phone will then display a list of discovered Bluetooth devices which have been detected within its communication range.
- 7. Tap/select the device you wish to pair with and tap the Next button.
- 8. Enter the numeric passcode and press the **Next** button. You are then notified the pairing is in progress.
- Use either your QWERTY keypad or keypad to enter a new Device Name for the external Bluetooth device and tap the desired services available to that same device.
- 10. Tap the Finish button to complete the process.

#### Connections

- From the Today screen, tap Start (2) located in the upper left corner of the screen.
- 2. Tap Settings ( 🚳 ). By default, the Personal tab is highlighted.
- 3. Tap the Connections tab.
- 4. Tap Connections (

## **USB to PC**

USB to PC allows you to change the type of USB connection your devices uses when having problems connecting to ActiveSync.

- From the Today screen, tap Start ( ) located in the upper left corner of the screen.
- 2. Tap Settings ( 👸 ). By default, the Personal tab is highlighted.
- 3. Tap the Connections tab.
- **4.** Tap **USB to PC** (

#### Wi-Fi

A Wi-Fi connection can be established by:

- From the Today screen, tap Start ( ) located in the upper left corner of the screen.
- 2. Tap Settings ( ). By default, the Personal tab is highlighted.
- 3. Tap the Connections tab.
- 4. Tap Wi-Fi (

- From the Wireless tab, filter the list of available networks by tapping within the Networks to access field and selecting a search parameter:
  - All Available
  - · Only access points
  - Only computer-to-computer
- Tap Add New to add a new connection or tap and an available connection to edit the parameters.
- Enter a Network name for the new network connection and select a security connection preset (The Internet or Work) from the Connects to drop down.
  - Tap The Internet if the network connects to the Internet (does not use proxy settings) or Work (uses proxy settings).
  - If the connection is for an ad-hoc network, tap the This device is a device-todevice (ad-hoc) connection box.
- Tap the Next button to continue onto the Authentication and Data Encryption information. Use the information provided by your Network administrator to complete this section and tap the Next button to continue.
- Complete the process by selecting the appropriate security protocol parameters from the EAP type drop-down menu.
- 10. Tap the Finish button to complete the process.
- 11. Tap the Network Adapter tab to select a security connection preset (The Internet or Work) and modify an adapter from the list provided.

## Wireless Manager

Wireless Manager allows you to turn on/off the following services, Wi-Fi, Bluetooth and Phone. You can also access Wireless Manager from the **Today** screen.

- From the Today screen, tap Start ( ) located in the upper left corner of the screen.
- 2. Tap Settings ( 🚳 ). By default, the Personal tab is highlighted.
- 3. Tap the Connections tab.

**Sound Settings** 

# Sound Settings

## PDA/Phone Ringer Volume

You can set the volume for both PDA notifications and phone volume. To adjust these volumes, follow these steps:

- Using the stylus, tap the desired level on the slider located under Volume. The left slider controls the PDA volume and the right slider controls the ringer volume.

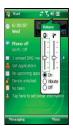

3. Tap the 4 cicon again to exit.

Note: You can also press and hold the slider tab and move it back and forth along the slider using the stylus.

# Sounds and Notifications

The Sounds and Notifications settings allows you to select the actions for which you hear sounds and to e how you notified when different events occur.

To view the sounds and notifications screen, follow these steps:

- From the Today screen, tap Start ( ) located in the upper left corner of the screen.
- Tap Settings ().
- 3. Tap the Personal tab.
- Tap Sounds & Notifications ( (). By default, the Sounds tab is selected.
- 5. Activate sound notifications for any of the following events by tapping on:
  - Events (warnings, system events)
  - · Programs and Notifications (alarms, reminders)
  - Screen taps (Soft or Loud)
  - Hardware buttons (Soft or Loud)

Note: When you enable a sound, your i760 plays tones to notify you that an event has occurred. Refer to the following section below for a complete list of events for which you can select sounds.

Changing Your Settings 88

Download from Www.Somanuals.com. All Manuals Search And Download.

- 6. Tap the Notifications tab to assign specific audio files (or vibrate) to be played for specific applications or actions. Sounds can be set for each of the following events:
  - ActiveSync: Begin sync
  - ActiveSync: End sync
  - · Connection disconnected
  - · Connection established
  - Messaging: New e-mail message
  - Messaging: New MMS message
  - Messaging: New text message
  - Phone: Incoming call
  - Phone: Missed call
  - Phone: Voice mail
  - Reminders
  - · Wireless network detected
- 7. Tap ok to save your changes and exit.

# **Setting an Event Notification**

- From the Today screen, tap Start ( ) located in the upper left corner of the screen.
- 2. Tap Settings ( 🚳 ).
- 3. Tap the Personal tab.
- 4. Tap Sounds & Notifications ( ( ).
- 5. Tap the Notifications tab.
- 6. Select the event from the Event drop down menu.
- 7. Tap either Play sound or Vibrate.

Note: Use the Phone settings to change the ring type and tone settings of your phone.

- Tap the check box next to Play sound to then designate a notification sound for that event from the provided drop down list. Use the Play button to sample the sound file.
- 9. Tap ok to save your changes and exit.

#### Setting Your Phone's Incoming Ringtone

- From the Today screen, tap Start ( ) located in the upper left corner of the screen.
- 2. Tap Settings ( 🔯 ).
- 3. Tap the Personal tab.
- 4. Tap Sounds & Notifications ( ( ).
- 5. Tap the Notifications tab.
- 6. Select Phone: Incoming from the Event drop down menu.
- Tap the Ring type field and select the type of desired ringer/vibration combination from the drop down menu.
  - The available notification options for this type of event are: Ring, Increasing ring, Ring once, Vibrate, Vibrate and ring, Vibrate then ring, or None.
- 8. Tap the Ring tone field and select an available ringtone.
- Tap the Play button (below the Ring tone field) to play a sample of the currently selected ring tone. Press the Stop button to stop the sample playback.
- **10.** Tap **ok** to save the new phone ringtone and type then return to the previous screen.

## **Turn Phone Volume Off**

You can turn the ringer off, or you can select one of the other Ring tone options, such as Vibrate, Vibrate and ring, or Vibrate then ring.

- From the Today screen, tap *B* Start located in the upper left corner of the screen.
- 2. Tap 🚳 Settings, then tap the Personal tab.
- 3. Tap 📞 Phone.
- Tap the drop down arrow next to Ring type and select one of the Vibrate options or select None.
- 5. Tap ok to exit.

# **R2VS Audio Processing**

R2VS<sup>™</sup> significantly enhances the quality of mono and stereo audio, creating improved dynamics and bass performance in your i760 internal speakers or optional headphones when attached. R2VS provides a panoramic three-dimensional audio image that extends the sound in both the horizontal and vertical planes well beyond the speakers or headphones themselves. These enriching effects are especially noticeable on digitally compressed audio formats such as MP3 and WMA.

R2VS is comprised of 3D<sup>®</sup> and 5.1ch<sup>®</sup> technologies, and adds the following features to your audio listening experience.

- 3D -The leading 3D sound technology in the world, which restores the spatial information that is masked by traditional recording and playback techniques.
- 5.1 ch R2VS technology that enhances bass performance by utilizing psychoacoustic techniques to restore the perception of low frequency tones, delivering deep rich bass to your i760 internal speakers or optional headphones.

To enable R2VS audio processing or to change the settings for this feature:

- 1. Connect a compatible 2.5 mm stereo headset into the i760 headset jack.
- 2. Tap Start (
- 3. Tap Settings ( 🚳 ).
- 4. Tap the System tab.
- 5. Tap R2VS () to launch the R2VS screen.
- 6. To enable R2VS processing, use the drop-down menu to select from either:
  - None: The R2VS feature is disabled.
  - 3D Sound: Enables the transmission of 3D simulated sound through the connected headset speakers.
  - 5.1ch Effect: Enables the transmission of 5.1 surround sound through the connected headset speakers.

Note: Depending on which option is selected from the main R2VS screen, the corresponding tabs are activated. Selecting 3D only activates the 3D tab and selecting 5.1ch sound only activates the 5.1ch tab.

- If the 3D feature was previously selected, tap the **3D** tab and adjust your 3D audio settings. Tap ok to save your changes and return to the previous screen.
- If the 5.1ch feature was previously selected, tap the 5.1ch tab and adjust your 3D audio settings. Tap ok to save your changes and return to the previous screen.

91

9. Tap the Version Info tab to view the R2VS software version information.

## Setting a Phone Password

For more information, refer to "Locking Your i760" on page 24. The password option allows you to enable or disable a password. The available settings are:

- Simple PIN: This password must be at least four characters in length and can not contain a simple sequence such as: 000, 1111, or 1234.
- Strong alphanumeric: This password must be at least seven characters in length and contain at least three of the following: uppercase/lowercase letters, numerals, and punctuation.

When a password is configured, there is a "prompt if device unused" option that allows a length of time range from 0 minutes - 24 hours. When this option is set, you can continue to use the i760 until the screen turns off due to inactivity. If the device is inactive for a greater amount of time than specified in this setting, a password must be entered when you turn the device back on.

To set the password:

- From the Today screen, tap Start ( ) located in the upper left corner of the screen.
- Tap Settings ().
- 3. Tap the Personal tab.
- 4. Tap Lock ( // ).
- 5. Tap the check box next to Prompt if device unused for.
- Tap the Minutes drop down menu and select the amount of unused time required before you are prompted for a password if the phone becomes idle.
- 7. Tap the Password type box and select either Simple PIN or Strong alphanumeric.
- Tap the Password box and use either your QWERTY keypad or keypad to enter the password you want. Re-enter the password in the Confirm box.
- 9. Tap ok, then tap Yes to confirm.

# **Phone Settings**

- 1. From the Today screen, tap Start (
- 2. Tap Settings ( ) to reveal the Settings screen.
- From the Personal tab, tap Phone ( 
   ). Phone options are divided into the following tabs:
  - Phone: Allows you to configure a voicemail phone number. View your existing phone number. Select the desired sounds associated with the phone. Set notification for when Voice privacy is unavailable.
  - Services: Allows you to set the Data Mode and Roaming Options. Select the GPS setting and your Voice Privacy level.
  - Security: Allows you to restore the factory default settings for your phone. Set Emergency Call numbers.

## Phone tab

These options allow you to configure several different settings that are specific to the phone including:.

- · Changing the Voicemail Dialup Number
- Sounds
  - Ring Type
  - Ring Tone
  - Keypad
  - Voice Privacy Notification

# Phone Ringer Options

You can select several different phone ringer sounds for the i760. You can also change the ring type and its tone, as well as set an alert for when voice

privacy is not available. To access these settings:

- From the Today screen, tap Start ( ) located in the upper left corner of the screen.
- 2. Tap Settings ( 🚳 ) and from the Personal tab, tap Phone ( 📞 ).
- 3. Tap the Ring type drop down arrow and select the ring type you want.
- 4. Tap the Ring tone drop down arrow and select the ringer sound you want.

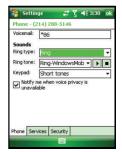

Note: To hear the ring tone, use the player controls located to the right of the Ring tone drop down box. Tap the arrow to play the tone, tap the square to stop.

#### **Phone Settings**

- Tap the check box next to Notify me when voice privacy is unavailable if you want to know this.
- 6. Tap ok to save your changes and return to the previous screen.

#### **Tone Length**

When dialing a phone number, tones are emitted each time a key is tapped. These tones can be modified to be short, long, or even turned off. In some cases, longer tone lengths may be necessary to access automated systems such as voicemail.

- From the Today screen, tap Start ( ) located in the upper left corner of the screen.
- 2. Tap Settings ( 🚳 ) and from the Personal tab, tap Phone ( 📞 ).
- 3. Tap the Keypad drop down arrow and select:
  - Short tones: When the on-screen keypad for the phone is tapped, a short tone is played.
  - Long tones: When the on-screen keypad for the phone is tapped, a long tone is played.
  - Off: No tones are played when the on-screen keyboard for the phone is tapped.
- 4. Tap ok to save your changes and return to the previous screen.

# **Voicemail Settings**

- From the Today screen, tap Start ( ) located in the upper left corner of the screen.
- 2. Tap Settings ( 🚳 ) and from the Personal tab, tap Phone ( 📞 ).
- 3. The number to call your voicemail is displayed in the **Voicemail** box. To change the number, tap the box and enter the number you want.
- 4. Tap ok to save your changes and return to the previous screen.

Note: This number is automatically setup when you receive your phone. You will probably not need to change it unless otherwise instructed by your carrier.

#### Services tab

The Service tab allow you to configure your phone to receive an incoming data call, change your roaming mode, and set your GPS and Voice Privacy preferences.

To access the service settings:

- From the Today Screen, tap Start (20) located in the upper left corner of the screen.
- Tap Settings ( ) and from the Personal tab, tap Phone ( ).
- 3. Tap the Service tab.
- 4. Change or set the following options:

| 🐉 Settings 🛛 📰 🏹 📢 3:31 ok                                                                 | ľ  |
|--------------------------------------------------------------------------------------------|----|
| Phone                                                                                      | ٦  |
| If you want to change setting of each item,<br>tab item and click "Change Setting" button. |    |
| - Auto Answer                                                                              |    |
| - TTY<br>- Alert                                                                           |    |
| - Alert<br>- Networks                                                                      |    |
| Change Setting                                                                             |    |
|                                                                                            | i. |
|                                                                                            | J  |

- Auto Answer Allows you to set the length of time that must pass before the attached headset or carkit accessory automatically answers the phone (Off, 3 seconds, 5 seconds, or 10 seconds).
- TTY Allows you configure the phone to utilize TTY equipment connected to the phone's headset jack. Configuration options are: TTY Full, TTY+ Talk (VCO), TTY + Hear (HCO), or TTY Off. TTY (also known as a TDD or Text Telephone) is a telecommunications device that allows people who are deaf, hard of hearing, or who have speech or language disabilities to communicate by telephone.

Note: If TTY mode is enabled, the audio quality of non-TTY devices connected to the headset jack may become impaired.

- Alert Allows you to toggle the on/off state for the Minute beep, Connect tone, and Disconnect tone features.
- Networks Allows you to select a desired roaming option. For more information, refer to "Changing your Roaming Network Options" on page 48.
- Data Mode Allows you to set your phone's data reception parameters (Data off, Data for next call, or Data until powered off).
- GPS Allows you to specify if your phone sends global positioning information whenever you make a call, i.e. Location On, or only when you make an emergency 911 call.
- Voice Privacy Allows you to select the level of encryption used when making or receiving phone calls. Enhanced mode offers more security but can be associated with network delay while the advanced encryption is encoded or decoded.
- 5. Tap ok to save your changes and return to the previous screen.

95

#### Security tab

The Security tab allows you to restore the factory default settings for your phone, and set emergency call numbers.

Note: If you select the Phone Reset Button and confirm you want to reset your phone, all of your phone settings and user installed applications will be erased. You must enter your password before this can happen, but all settings are restored to their factory setting when you perform this operation.

The Emergency call feature provides you with three numbers that you can assign and edit, as well as the three 911 emergency numbers, that can be called even when your phone is in lock mode. Although the 911 numbers appear in this list, they cannot be edited.

To access the options on this menu follow these steps:

- From the Today screen, tap Start (2010) located in the upper left corner of the screen.
- Tap Settings ( ) and from the Personal tab, tap Phone ( ).
- **3.** Tap the button of the function you want. Choose from the following:
  - Clear All Data (Phone Reset). For more information, refer to "Resetting your Phone to Factory Defaults" on page 40.
  - Emergency Call

| er data, installed<br>ings.<br>Clear All Data<br>ergency numbers.<br>an be made when<br>Emergency Call |
|----------------------------------------------------------------------------------------------------|
| ings.<br>Clear All Data<br>lergency numbers.<br>an be made when                                        |
| ergency numbers.<br>an be made when                                                                    |
| an be made when                                                                                        |
|                                                                                                    |
| У                                                                                                    |
| it                                                                                                    |

Note: If you select either Phone Reset, you will be prompted to enter your security password. By default this password is the last 4 digits of your phone number unless you have changed it. For more information about setting a password, see "Setting a Phone Password" on page 92.

 Follow the directions to complete the function you selected, then tap ok to exit.

# **Section 9: Personal Digital Assistant**

## **Topics Covered**

- Your Personal Digital Assistant
- Picsel Browser
- Microsoft Mobile Applications
- Office Mobile
- Dormant Mode
- Windows Media Player
- Camera and Video
- Application Management

This section introduces applications included with your phone. You can view different document formats with the document viewing tool, access word processing and spreadsheets documents, and even instant message others using the preloaded applications on your Samsung SCH-i760.

#### Your Personal Digital Assistant

The i760 is an integrated communication device with the power of a mobile phone and the intelligence of a PC. The i760 is loaded with familiar Microsoft<sup>®</sup> Office Mobile, like Pocket Outlook, Pocket Internet Explorer, MSN<sup>®</sup> Messenger, Windows<sup>®</sup> Media<sup>™</sup> Player 10 for i760, Word Mobile & Excel, and several specialty applications.

# **Picsel Browser**

Picsel Browser allows you to view documents on your handset without converting files. The document display environment brings new levels of satisfaction to your browsing and document viewing experience by supporting popular file formats from your desktop environment in their native form without any conversion.

The interface also allows you to navigate your documents by simply touching your stylus to the screen, and then panning documents or zooming in or out to view every detail of your documents.

## Launching the Picsel Browser

To launch the Picsel Browser, follow these steps:

- From the Today screen, tap Start ( ) located in the upper left corner of the screen.
- 2. Tap Programs ( 💾 ).
- 3. Tap Picsel Browser ((1). The browser is then displayed.
- 4. To view the main menu, tap on the Picsel logo in the lower right of your screen to display the program's carousel. Using the menu, you can open new documents, adjust the screen, configure the settings for Picsel Browser, or exit from the application. To find out what each option does, press and hold your stylus on an icon to display a tool-tip that explains the highlighted option.

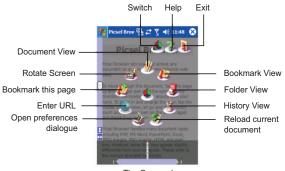

The Carousel

5. Choose the function you want by selecting the appropriate icon.

# **Navigating Picsel Browser**

To pan (or 'scroll') to a different part of the document, simply stroke your pen across the screen in the direction you would like the page to move. To pan the page up, touch and hold your pen somewhere near the middle of the screen and draw a line towards the top, then take your pen off the screen. You can do this repeatedly so that you can view any size of document.

Personal Digital Assistant 98

Further, you can 'throw' the document across the screen, and it will continue moving after you have released the pen. This gives you time to start another stroke. This inertia can be used to save time while you pan around the document.

You can also zoom the size of the document, so that more or less of it is visible at a different size. The tap-and-stroke gesture for this is to tap your pen briefly near the middle of the screen then touch and hold it again in the same place (a "double-tap"). Now, stroke your pen up to zoom in, or down to zoom out. Release your pen when you reach the scale you like. Using this, you can view small print during the scale you like.

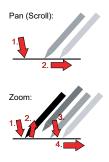

details on diagrams, or can get an overview of a whole page.

# Views

There are four main views in Picsel Browser that allow you to choose the documents you want to view. These can all be selected from the main browser menu.

# **Reflow Layout**

The Reflow Layout allows you to see your documents. You can pan (scroll) or zoom to read any part of a document. You can also move between the pages of longer documents by stroking your stylus along the bottom of the screen, like turning the pages of a book. You can also rotate the document view between landscape and portrait format to suit your reading style.

# Folder View

The Folder View allows you to explore documents stored on your i760 or on the optional memory cards. You can look inside folders for other documents, or you can change the order and appearance of the lists using special options on the menu.

# History View

The History View records all of the documents you have looked at in the past. You can use this to remember where you've been or to return to the pages without finding an individual file again. You can also adjust the amount of time the history is recorded for, or delete everything from it by using Preferences, which are described below.

# Bookmark View 🥼

The Bookmark View allows you to keep track of your favorite documents or web sites so that you can return to them easily. You can add a document to this list using the menu option in the Document View, or you can remove them by using the options in this view.

# Preferences

There are several options in Picsel Browser that you can adjust according to your preferences. While most of them are a matter of choice, such as the number of days after which items are removed from the history list, some affect proper operation of the application. For example, if you need a "proxy" to access the Internet, you can select this in the preferences from the main menu. Picsel Browser can display documents in many other languages. Since character encodings used to store text are not always clearly identified in some documents, you can set the preference for the default which will be used on documents in your native language.

For more information, you can access Tool-tips, which are icons located in the menus of each view. To view these, tap and hold your stylus over any icon to display information about the item you have selected.

# **Microsoft Mobile Applications**

## Internet Explorer

You can use Internet Explorer to view web pages in two different ways:

- By downloading pages and then performing an ActiveSync operation.
- By connecting to the Internet Directly via your wireless data connection.

While browsing you can also download new files and programs.

Personal Digital Assistant 100

#### Launch Internet Explorer

- 1. From the Today screen, tap Start ( 2) located in the upper left corner of the screen.
- 2. Tap Internet Explorer ( 🥭 ).

Note: Microsoft Pocket IE does not support all browser functions supported by a PC. Therefore, browser functions might not work properly in some Internet sites.

## Save Favorites

When you find a web page that contains useful or interesting information, it can be saved as a favorite.

- 1. From the Today screen, tap Start (
- 2. Tap Internet Explorer ( 🚝 ).
- 3. Enter the web address into the Address field and tap the Go soft key.
- 4. Tap the Menu soft key and select Add to Favorites....
- 5. Tap the **Name** field and use one of the text entry methods to enter a bookmark name.
- Tap the Create in field and choose a bookmark storage location (Mobile Favorites).
- Tap Add to store the bookmark and return to the web page.
   or -

Tap ok to save the information and return to the active web page.

# **Office Mobile**

## **Excel Mobile**

Excel Mobile works with Microsoft Excel on your computer to give you easy access to copies of your workbooks. You can create new workbooks or copy workbooks from your computer to your i760. Synchronize workbooks between your computer and your i760 to ensure that you have the most up-to-date content in both locations. Excel Mobile also provides fundamental spreadsheet tools, such as formulas, functions. sorting, and filtering.

#### **Create a New Workbook**

- From the Today screen, tap Start ( ) located in the upper left corner of the screen.
- **2.** Tap **Programs** ( **\_\_\_\_**).

101

- Tap Office Mobile () The Office Mobile screen then appears with the three default Microsoft applications displayed (Excel Mobile, PowerPoint Mobile, and Word Mobile).
- 4. Tap Excel Mobile (X).
- 5. Tap the New soft key.
- 6. Enter text using the desired character input method.
- 7. When finished, tap ok to save and exit.

Note: You can open one workbook at a time. If you try to open a second, you are asked to save the first workbook.

#### **Delete a Workbook**

- From the Today screen, tap Start (20) located in the upper left corner of the screen.
- 2. Tap Programs ( 💾 ).
- 3. Tap Office Mobile (
- 4. Tap Excel Mobile ( 📉 ).
- 5. Tap and hold the workbook you want to delete.
- 6. From the on screen pop-up menu, tap Delete.
- 7. Tap Yes to confirm the deletion.

## **Beaming a Workbook**

- From the Today screen, tap Start (20) located in the upper left corner of the screen.
- 2. Tap Programs ( 💾 ).
- 3. Tap Office Mobile ( ).
- 4. Tap Excel Mobile ( 📉 ).
- 5. Tap and hold the workbook you want to beam.
- 6. From the on screen pop-up menu, tap Beam File.
- 7. Tap the device you want to send the file to.
- 8. Tap ok when finished to exit the screen.

Personal Digital Assistant 102

## **PowerPoint Mobile**

PowerPoint Mobile works with Microsoft PowerPoint on your computer to give you easy access to copies of your presentations. You can create new presentations or copy presentations from your computer to your i760. Synchronize presentations between your computer and your i760 to insure that you have the most up-to-date content in both locations.

- From the Today screen, tap Start ( ) located in the upper left corner of the screen.
- 2. Tap Programs ( 💾 ).
- 3. Tap Office Mobile (
- 4. Tap PowerPoint Mobile ( 💽 ).

# **Delete a Presentation**

- 1. From the **Today** screen, tap **Start** (*P*) located in the upper left corner of the screen.
- 2. Tap Programs ( 💾 ).
- 3. Tap Office Mobile ( ).
- 4. Tap PowerPoint Mobile ( 🗾 ).
- 5. Tap and hold the presentation you want to delete.
- 6. From the on screen pop-up menu, tap Delete.
- 7. Tap Yes to confirm the deletion.

# Word Mobile

Word Mobile works with Microsoft Word on your computer to give you easy access to copies of your documents. You can create new documents or copy documents from your computer to your i760. Synchronize the documents between your computer and your i760 to insure you have the most up-to-date content in both locations.

Use Word Mobile to create documents, such as letters, meeting minutes, and trip reports.

#### **Create a New Document**

- From the Today screen, tap Start ( ) located in the upper left corner of the screen.
- 2. Tap Programs ( 💾 ).
- 3. Tap Office Mobile ( ).
- 4. Tap Word Mobile ( 💓 ).

103

5. Tap the New soft key.

Note: If this is the first document being created, you will automatically be in a new document screen.

- 6. Enter text using the desired character input method.
- 7. When finished, tap ok to save and exit.

You can open one document at a time. If you try to open a second document, you are asked to save the first document. You can save a document in any one of the following formats:

- Word Document (\*.doc)
- Document Template (\*.dot)
- Rich Text Format (\*.rtf)
- Plain Text (\*.txt)

#### Accessing Word Mobile options

- From the Today screen, tap Start ( ) located in the upper left corner of the screen.
- 2. Tap Programs ( 💾 ).
- 3. Tap Office Mobile (
- 4. Tap Word Mobile ( W).
- Tap the Menu soft key and select Options.... The following options are available:

Note: While viewing a document access the Options menu by tapping Menu > Tools > Options...

- Default template Allows you to select Blank Document, Meeting Notes, Memo, Phone Memo, and To Do as the default document.
- Save to Allows you to select Main memory as the default document storage card.
- Display in list view Allows you to display Word files, Rich Text Files, Plain Text Files, All Known File Types.
- 6. When finished, tap ok to save and exit.

## **Delete a Document**

To delete a Word Mobile document:

- From the Today screen, tap Start ( ) located in the upper left corner of the screen.
- 2. Tap Programs ( 💾 ).

Personal Digital Assistant 104

- 3. Tap Office Mobile ( 🎼 ).
- 4. Tap Word Mobile ( W).
- 5. Tap and hold the document you want to delete.
- 6. From the on screen pop-up menu, tap Delete.
- 7. Tap Yes to confirm the deletion.

# **Beaming a Document**

To beam a document to another Windows Mobile device user:

- From the Today screen, tap Start (2) located in the upper left corner of the screen.
- 2. Tap Programs ( 💾 ).
- 3. Tap Office Mobile ( ).
- 4. Tap Word Mobile ( W).
- 5. Tap and hold the document you want to beam.
- 6. From the on screen pop-up menu, tap Beam File.
- 7. Tap the device you want to send the file to.
- 8. Tap ok when finished to exit the screen.

## **Dormant Mode**

With your i760 you can seamlessly transition to a voice call and then resume your data connection after your call ends using Dormant mode. Dormant mode allows you to maintain data connections so you can easily continue to instant message, download email, or browse the Web after receiving a call.

There are two communication protocols used to exchange data in a wireless network, 1X and EVD0. Your i760 supports both protocols; however, certain features, such as Dormant Mode, are only available in areas supporting the high-speed 1X and EVD0 data protocol and are not available if the area in which your are using your phone uses the 2G data protocol.

When you launch Window Live Messenger or Internet Explorer, your i760 establishes a data session so you can send and receive information while using these programs. When an active data session is established, you will see the data session icon at the top of your screen.

To suspend your data session and resume it later, tap the 📫 icon. The message, "Data session now dormant" displays.

The inactive 4 icon appears in the title bar, which indicates the Dormant mode is active. To cancel Dormant mode and resume your data session, select the application you were previously using.

# Windows Media Player

Use Microsoft Windows Media Player<sup>®</sup> to play digital audio and video files that are stored on your device or downloaded from the internet. You can play files in either Windows Media or MP3 format, including files with extensions: .asf, .wma, .wmv, and .mp3.

# Launch Media Player

- From the Today screen, tap Start (2) located in the upper left corner of the screen.
- 2. Tap Programs ( ]\_\_\_\_).
- 3. Tap Windows Media ().

## Load Media Player files

Media player files must be copied to the i760 using the ActiveSync application or copied or saved to a microSD card (max 2GB). The files are copied to the Local Content folder on the i760 after the ActiveSync operation. To load a file:

- From the Today screen, tap Start (2) located in the upper left corner of the screen.
- 2. Tap Programs ( 💾 ).
- 3. Tap Windows Media ().
- 4. Tap the Menu soft key and then tap Open File.

Note: When the Media Player is displayed tap Menu > Library > Menu > Open File to access Open File.

- 5. Use the File System screen to locate your desired multimedia file.
- 6. Select the desired file from the list and tap the Play ( 🔊 ) button.

# **Media Player Controls**

The following settings are available in the media player:

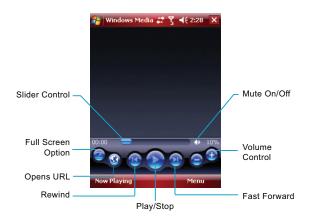

- Tap the Play icon to listen to a file. The Play icon turns into the Pause icon once the file begins playing.
- This slider control adjusts the playback progress of the selected file and appears above the play, pause, and skip buttons.
- The volume controls adjust the sound level during playback.
- Tap the mute control to toggle between mute on and off.

#### Playlist

Windows Media player allows you to configure personal playlists with your favorite music or video files. Playlists group media content and store the location of media content, whether the location is your computer, a network, or the Internet. Playlists typically have an .asx or .m3u file extension.

- From the Today screen, tap Start ( ) located in the upper left corner of the screen.
- 2. Tap Programs ( 💾 ).
- 3. Tap Windows Media ().
- 4. Tap the Menu soft key and then tap Library.
- 5. Tap My Playlists.
- 6. Tap a file and press the Play ( 🔊 ) button.

## **Camera and Video**

This menu allows you to get new Pictures and Videos Internet Explorer or take new Pictures or record new Videos using your phone's camera. You can also view saved pictures and videos.

#### **Take Pictures**

1. Press and hold the **Camera** key on the right side of the phone. The camera is now active.

Note: The camcorder menu items are in orange.

2. Tap the Menu soft key to choose the specific camera settings.

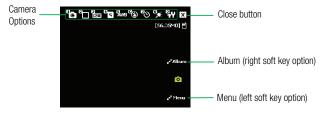

 Use the right/left navigation keys to advance to each setting category, and the up/down navigation keys to make selections within each category.

Personal Digital Assistant 108

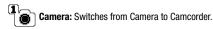

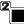

Shooting Mode: Single Shot, Mosaic Shot, Multi Shot.

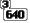

Resolution: 1280x960, 640x480, 320x240, 160x120.

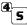

Quality: Super Fine, Fine, Normal, Economy.

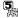

White Balance: Auto, Sunny, Cloudy, Tungsten, Fluorescent.

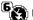

Flash: Off, On, Only This Shot.

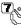

Timer: Off, 2 Sec, 5 Sec, 10 Sec.

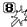

 $\underbrace{(\textcircled{B})}_{\mathcal{F}_{\mathcal{A}}, \overset{\mathcal{A}}{\mathcal{C}}} \textbf{Color Effects}: Normal, Black & White, Negative, Sepia.$ 

**(9)** (1) Settings: Allows you to change your image settings.

- Settings General tab
  - Automatic Save: Turn Auto Save Off or On
  - Icon Display & Guide: Allows you to hide or view the camera icons in the display. Select All Icon, Primary Icon, No Icon, Guide Only
  - Storage: Allows you to select the location for saved pictures and videos. Save to My Device or microSD<sup>™</sup> card.
  - Application Time: Off. 1 min. 2 min. 3 min
- Settings Camera tab
  - Shutter Sound: The sound you hear before you capture the image. Select Shutter, Silent, Say "Cheez", One two three.
  - Multi Shot: 3.6.9
  - Mosaic Shot: 4 (2X2), 9 (3X3)
- Settings Camcorder
  - Start Sound: On. Off
  - End Sound: On. Off

109

Note: To access camera settings press the number associated with the icon. For example if you want to move between camera and video press 1.

- to capture a picture. Press ( 4.
- 5. Tap Cancel to delete the current photo and taken another or tap Save to store the picture to the gallery.

#### Record a Video

- 1. Press and hold the **Camera** key on the right side of the phone. The camera is now active.
- 2. Tap and select Camcorder to activate the camcorder.

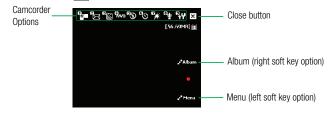

Note: The camcorder menu items are in green.

- 3. Tap the **Menu** soft key to choose the specific camcorder settings.
- 4. Use the right/left navigation keys to advance to each setting category, and the up/down navigation keys to make selections within each category.

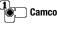

Camcorder: Switches from Camcorder to Camera.

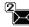

Recording Mode: Limit for MMS or No Limit.

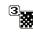

Video Quality: Fine, Normal, or Economy.

WWR White Balance: Auto, Sunny, Cloudy, Tungsten, or Fluorescent.

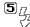

「5」 デス Flash: Off, On, or Only This Shot.

Personal Digital Assistant 110

**6 Timer**: Off, 2 Sec, 5 Sec, or 10 Sec.

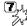

موراموراً **Color Effects**: Normal, Black & White, Negative, or Sepia.

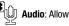

Audio: Allows you to turn On, or Off.

Settings: Allows you to change your image settings.

- Settings General tab
  - Automatic Save: Turn Auto Save Off or On
  - Icon Display & Guide: Allows you to hide or view the camera icons in the display. Select All Icon, Primary Icon, No Icon, Guide Only
  - Storage: Allows you to select the location for saved pictures and videos. Save to phone or microSD™ card.
  - Application Time: Off, 1 min, 2 min, 3 min
- Settings Camera tab
  - Shutter Sound: The sound you hear before you capture the image. Select Shutter, Silent, Say "Cheez", One two three.
  - Multi Shot: 3, 6, 9
  - Mosaic Shot: 4 (2X2), 9 (3X3)

# Settings - Camcorder

- Start Sound: On, Off
- End Sound: On, Off

Note: To access camera settings press the number associated with the icon. For example if you want to move between camera and video press 1.

 Press b to record video. Press Cancel (right soft key) to delete it or press Save (left soft key). The picture is now saved to the gallery.

# **Pictures and Videos**

Picture and Video stores images and video taken with your phone.

- From the Today screen, tap Start ( ) located in the upper left corner of the screen.
- 2. Tap Programs ( 💾 ).
- 3. Tap the Pictures & Videos ( **Sec**).
- 4. Highlight an image from the Pictures screen (do not tap).

111

#### **Application Management**

- 5. Tap the Menu soft key to display the following options for that image:
  - Send: Allows you to send the image or video in an E-mail or MMS message.
  - Beam: Allows you to send the image or video to another device.
  - Save to Contact: Allows you to set the image as a contact photo.
  - Delete: Erases the picture from the gallery
  - Edit: Allows you to cut, copy, paste or place the image in a new folder.
  - Properties: Provides the Name, File Type, Dimensions, File Size, Date Created and if the image or video is Protected.
  - Play Slide Show: Allows you to view a series of pictures from the currently selected folder.
    - To exit the Slideshow, tap the screen and then tap 🔀.
  - Set as Today Background: Allows you to set the image as the Today screen background.
  - Options: Allows you to resize the image for faster delivery when attaching images to e-mail, or multimedia messages.
  - Print via Bluetooth: Allows you to send the image to be printed on a communicating Bluetooth-capable printer.

#### **Application Management**

Your i760 is powered by Windows Mobile<sup>™</sup> 6 Software for i760 Phone Edition, which allows installation and removal any i760 6 compatible application on your device. i760 applications can be downloaded from the web, or purchased at retail outlets.

# Install New Applications

When a new application is downloaded from the web or installed using a CD, the files are transferred to the mobile device via ActiveSync. ActiveSync checks if enough memory is available before installing a program. To free up memory, simply remove old programs or delete unused files. For more information, refer to *"Synchronization"* on page 128.

# **Delete an Application**

Some applications are large and take up space on your i760. To help manage space and memory requirements for other software that may need to be installed, you can delete any application not required for your device to operate correctly. To delete an application:

- From the Today screen, tap Start ( ) located in the upper left corner of the screen.
- 2. Tap Settings ( 🔯 ).
- 3. Tap the System tab.

Personal Digital Assistant 112

- 4. Tap Remove Programs ( 詞 ).
- Select the program from the list and tap Remove. For more information, refer to "Remove Programs" on page 83.
- 6. Tap Yes to confirm.
- 7. Tap ok to save your changes and return to the previous screen.

# **Section 10: Personal Organizer**

# **Topics Covered**

- · Today Screen
- Calendar
- Tasks List
- Notes
- Calculator

The topics in this section allow you to schedule appointments, view the calendar, create Task lists, set an alarm, perform simple math calculations, and setup up your phone so you can synchronize your files and folders with your desktop.

# **Today Screen**

The **Today** screen is used to provide i760 overview information. When the i760 is initially turned on, the **Today** screen is displayed and displays the following:

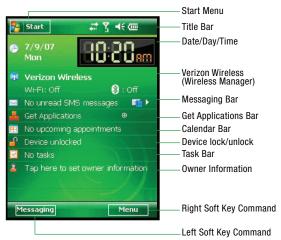

# **Date and Time Settings**

Clock settings can be accessed from the **Today** screen by tapping the on screen clock. Clock settings allow you to set the current time, time zone, date for your either your home or visiting location.

- 1. From the Today screen, tap the clock.
- 2. Tap the Time tab and activate either the Home or Visiting field.

3. Use the Stylus to tap then select the time zone using the adjacent drop down arrow.

| Home     |       | GMT-5 Eastern U | s •   |
|----------|-------|-----------------|-------|
|          |       | 4:13:21 PM      | • •   |
|          |       | 5 /30/2007      |       |
| Visiting | iting | GMT+1 Paris,Mac | rid * |
|          |       | 10:13:21 PM     |       |
|          |       | 5 /30/2007      |       |
|          |       | 5 /30/2007      |       |
|          |       |                 |       |

- 4. From the time field, tap the up or down arrow to set the current time.
- 5. From the date field, tap the drop down arrow to set the current date.
- Tap ok from the upper right of the screen to save the information and exit.

Note: The time on the i760 handset does not automatically change when you travel to another time zone. To ensure that you don't miss any appointments, you must change your clock setting to **Visiting** and then select the appropriate time zone.

#### Scheduling an Alarm

Your phone has three alarm clocks that can be configured to ring daily at a desired time. To set up the alarm clock:

- 1. From the Today screen, tap the clock.
- 2. Tap the Alarms tab.
- 3. Tap the box next to the desired alarm.
- Tap the days of the week the desired alarm will be active. To select multiple days, tap each entry until it is bolded.
- Tap the time to display the time settings. Tap the up or down arrows provided for each part of the time (Hour, Minute, AM/PM) to select the desired time.

Note: Tap the AM or PM to cycle between them.

 Tap ok to store the new time and then tap ok again to save the alarm and exit.

## Wireless Manager

Wireless Manager displays the status of the phone, Wi-Fi, and Bluetooth. Tap the Wireless Manager section of the display, to turn features on individually or all at once.

### Wi-Fi Status

The **Wireless Manager**, Wi-Fi Status indicators on the **Today** screen let you know if Wi-Fi is turned On or Off. For more information about the Bluetooth connections, see "Bluetooth and Wi-Fi Services" on page 142.

| 🐴 Wireless Man | aç 🚅 🍸 ┥€ 4:50 🗙 |
|----------------|------------------|
| All            | Ø                |
| All            |                  |
| Wi-Fi          | Off              |
| Bluetooth      |                  |
| Diateout       | Off              |
| Phone          | <u>ر</u>         |
|                | On               |
| Dara           | Menu             |
| Done           | Menu             |

#### **Bluetooth Status**

The Version Wireless Manager's Bluetooth Status indicator let you know if Bluetooth is turned On or Off. For more information about the Bluetooth connections, see "Bluetooth and Wi-Fi Services" on page 142.

| ( <u>n</u> ) | Verizon Wireless       |    |
|--------------|------------------------|----|
|              | Wi-Fi : Off 🥄 👔 : Or   | 1) |
|              | No unread SMS messages |    |

#### **Owner Information**

Owner Information is where you can store information on the owner or user of the device. Name, Company, Address, Telephone, E-mail, and Notes information fields are available.

1. Open the phone in landscape mode.

- From the Today screen, tap the Tap here to set owner information field. By default, the Identification tab is activated with the cursor in the Name field.
- Tap each field to activate it and then use the QWERTY keypad (or your preferred method) to enter your information into their respective fields.

Note: Use the stylus to tap the correct letters and spaces using the on-screen keyboard. (To select the keyboard, tap .)

- 4. Tap the **Notes** tab and enter any personal notes applicable to the owner.
- Tap the Options tab and configure whether you would like to display the Identification information and Notes while the i760 is active.
- Tap ok from the upper right of the screen (or press () from the QWERTY keypad) to save your information and return to the previous screen.

# Message - Task Status

The **Today** screen displays both the status messages you have received and those of the next or currently scheduled task. You can view you Inbox or the Task List by tapping on the status lines. For more information about the Inbox, see *"Message Folders"* on page 63 and for more information about your managing tasks, see *"Tasks List"* on page 121.

## Calendar

The calendar allows you to create appointments and reminders for the day, week, month, or year.

#### Appointments and Events

An entry in the calendar is called an appointment or reminder. When you schedule an entry, a description is displayed on the time line, and the duration is set to 1 hour by default. You can easily change the start time and duration for any event. You can schedule the following types of events in the calendar:

- Timed appointments, such as birthdays and meetings, which have a specific date, start, and end time.
- Untimed reminders, such as holidays, and anniversaries. These occur on a
  particular date but have no specific start or end times; they appear at the top of the
  list of times in a shaded area. You can schedule more than one untimed event on
  the same date.

- Repeating appointments, such as a weekly meeting that is held on the same day at the same time each week.
- Continuous appointments, such as a vacation or three-day conference.
- All day events, which reflect the default length of the day as set by the user.

# Scheduling an Appointment

You can schedule timed appointments for the current date or for future dates.

To schedule a timed appointment for the current date:

- **1.** Open the phone in landscape mode.
- From the Today screen, tap Start ( ) located in the upper left corner of the screen.
- 3. Tap Calendar ( 🔣 ).
- 4. Press the Menu soft key and select New Appointment.
- Use the QWERTY keypad to enter the Subject of the appointment or press the drop down arrow to display a list of selectable preset subject from which to choose from.
- 6. Tap the Location field and enter the location information, if necessary.
- Tap the Starts and Ends fields for date and tap a respective date from the on screen calendar.
- Tap the Starts and Ends fields for time and enter a respective time for the beginning and ending time for the appointment.
- 9. Select Yes or No from the All Day setting field.

Note: If Yes is selected in All Day the time is automatically removed in the start and end times to indicate that there is no time limit.

- 10. Tap the Occurs box to select the frequency of this events' occurrence.
- Tap the Reminder box and select either None or Remind Me. If the Remind Me option was selected, enter the amount of time before your event which the i760 should begin reminding you.
- 12. Tap Categories and select either Business, Holiday, Personal or Seasonal.
  - You can also add a new category, by tapping the New soft key. Use the keyboard to enter the name and tap the Done soft key when finished.

- Tap the Attendees field to invite others to the appointment from your contacts. Contacts must have an E-mail address to be added as an attendee.
- 14. Tap the Status field and select either Free, Tentative, Busy, or Out of Office as your displayed status during the event.
- Tap the Sensitivity field and select either Normal, Personal, Private, or Confidential to denote the status of this appointment/event.
- 16. Tap ok to save your new appointment and return to the previous screen.

## **Change the Calendar View**

- From the Today screen, tap Start ( ) located in the upper left corner of the screen.
- Tap Calendar (E). The Calendar defaults to the Agenda view. Press the left soft key to toggle and show other views such as:
  - Agenda Displays a list of the current day's appointments.
  - Day Displays the current day with the times of any appointments blocked out.
  - Week Displays an entire work week's appointment schedule (Monday thru Friday).
  - Month Displays entire month's appointment schedule.
  - Year Displays entire year's appointment schedule. Appointment dates are highlighted to indicate events on that day.
- 3. Tap 🗙 to exit and return to the previous screen.

#### **Calendar Options**

Calendar options allow you to select what day of the week your calendar starts upon, whether you view a 5-day, 6-day, or 7-day week, options for reminders, and more.

- From the Today screen, tap Start (20) located in the upper left corner of the screen.
- 2. Tap Calendar ( 🔣 ).
- 3. Tap Menu and select Tools.
- 4. Tap Options to open the Calendar Options screen.
- Tap the Start in field to select a start up calendar view from the drop down menu. When the Calendar application is launched, this will be its initial display mode. For more information, refer to "Change the Calendar View" on page 120.
- Tap the 1st day of week field to select the day that you want the calendar to start on, either Sunday or Monday.

- Tap the Week view field to select from either a 5-day, 6-day, or 7-day week.
- Display more details regarding the length of time for each event by viewing half hour slots, tap the empty box adjacent to the Show half hour slots option.
- To show the number of the week in your calendar, tap the empty box adjacent to the Show week numbers option.
- To set the reminder parameters for new calendar items, tap the Appointments tab, then tap the empty box adjacent to the Set reminders for new items option.
- 11. Select the reminder time and increment from the drop down boxes beneath Set reminders for new items option.
- Tap and highlight those icons you wish to be displayed in the calendar for particular reminders.
- From the Send meeting requests via field, select the default method for sending meeting requests, such as: MMS, Outlook or E-Mail.
- 14. Tap ok to save your settings and return to the calendar.

# **Tasks List**

A task is something that needs to be done in a certain amount of time and requires a reminder once the deadline has been reached. Once a task is complete, it can be checked off and another task can be started. A task list can be set up to keep track of tasks. Tasks can also be prioritized, so that higher priority items are finished first.

# **Create a New Task**

- From the Today screen, tap Start ( ) located in the upper left corner of the screen.
- 2. Tap Programs ( 💾 ).
- 3. Tap Tasks ( 🕅 ).
- 4. Tap Menu and select New Task.
- $\textbf{5.} \quad \textbf{Use the QWERTY keypad to enter the \textbf{Subject for the task}}$

- or -

Press the drop down arrow to display a list of selectable preset subject from which to choose from.

- 6. Tap the Priority field and select either: High, Normal, or Low.
- 7. Tap the Status box and select Not Completed or Completed.

121

- 8. Tap the Starts box and from the on screen calendar, tap the starting date.
- 9. Tap the Due box and from the on screen calendar, tap the ending date.
- 10. Tap the Occurs box and select how often the task reoccurs.
- If you would like a reminder of when the task is due, tap the Reminder box and select Remind me.
  - You will also need to tap the corresponding date and time field to setup a a date for the early reminder to begin its notification.
- Tap Categories and select either Business, Holiday, Personal or Seasonal.
  - You can also add a new category, by tapping the New soft key. Use the keyboard to enter the name and tap the Done soft key when finished.
- Tap the Sensitivity box and select either: Normal, Personal, Private, or Confidential.
- 14. Tap ok to save the task.

When the task is saved, it is added to the task list. The task list allows you to sort the tasks based on priority level, subject, start date, due date, or status.

#### Mark a Task Complete

When a task is completed, a checkmark is used to indicate the item has been completed.

- From the Today screen, tap Start ( ) located in the upper left corner of the screen.
- 2. Tap Programs ( 💾 ).
- 3. Tap Tasks ( 🔽 ).
- Locate the desired task from the list and tap the check box located to the left of the task entry.

#### **Task Options**

- From the Today screen, tap Start ( ) located in the upper left corner of the screen.
- Tap Programs ( \_\_\_\_\_).
- 3. Tap Tasks ( 🔽 ).
- Tap Menu and select Options. The following task options are available in the task list:
  - Set reminders for new items If this option is selected, an alert is automatically created when a new task is created.

- Show start and due dates If this option is selected, the start and due date is displayed in the task list.
- Show Tasks entry bar If this option is selected, a bar is placed at the top of the screen to allow you to create a new task without navigating through the menu. For more information, refer to "The Task Entry Bar" on page 123.

## The Task Entry Bar

The task entry bar option automatically places a bar at the top of the screen to allow you to create a new task without navigating through the menu. You simply tap the bar and enter a name to create a new task. This option does not put in any start or end times. To enter any additional information you need to edit the task.

#### Activate the Entry Bar

- From the Today screen, tap Start ( ) located in the upper left corner of the screen.
- 2. Tap Programs ( 💾 ).
- 3. Tap Tasks ( 🔽 ).
- 4. Tap Menu and select Options.
- 5. Tap the Show Tasks entry bar box.
- 6. Tap ok to save these parameters.

## **Editing a Task**

- From the Today screen, tap Start (20) located in the upper left corner of the screen.
- 2. Tap Programs ( 💾 ).
- 3. Tap Tasks ( 🔽 ).
- 4. Tap the desired task from the task list to open it.
- Tap the Edit soft key to launch the Task tab and begin updating the information. For more information, refer to "Create a New Task" on page 121.
- 6. When finished, tap ok to save the updates and exit.

#### Adding a Note to a Task

- From the Today screen, tap Start ( ) located in the upper left corner of the screen.
- 2. Tap Programs ( 💾 ).
- 3. Tap Tasks ( 🔽 ).
- 4. Tap the desired task from the task list to open it.

123

#### **Tasks List**

- 5. Tap the Edit soft key to launch the Task tab.
- Tap the Notes tab and use the QWERTY keypad (or desired method) to enter text.
- 7. When finished adding the note, tap ok to save and exit.

# **Deleting a Task**

- From the Today screen, tap Start ( ) located in the upper left corner of the screen.
- 2. Tap Programs ( 💾 ).
- 3. Tap Tasks ( 🕅 ).
- 4. Tap and hold the desired task from the list and select **Delete Task**. or -

Tap the Menu soft key and select Delete Task.

5. Tap Yes to confirm the deletion of the selected task.

# **Beaming a Task**

- 1. From the Today screen, tap Start (20) located in the upper left corner of the screen.
- 2. Tap Programs ( 💾 ).
- 3. Tap Tasks ( 🕅 ).
- 4. Tap and hold the desired task from the list and select BeamTask. or -

Tap the Menu soft key and select Beam Task.

- From the list of detected devices tap the Tap to send field to begin the beaming/upload process.
- 6. When the task is successfully transferred, Done appears in the display.
- 7. When finished, tap ok to exit.

## Notes

Quickly capture thoughts, reminders, ideas, drawings, and phone numbers with Notes. Notes can be attached to contacts, appointments, messages, and tasks. Notes can be either recorded or written. For more information, refer to "Adding a Note to a Task" on page 123.

## **Recording an Audio Note**

- From the Today screen, tap Start (2) located in the upper left corner of the screen.
- 2. Tap Programs ( 💾 ).
- 3. Tap Notes ( 📒 ).
- 4. Press the New soft key.
- Press the Menu soft key and select View Recording Toolbar. The recording toolbar then appears at the bottom of the Notes screen.
- **6.** Tap to start recording, and then tap to stop.

# Record Yourself During a Call

During a call you can record yourself speaking to another caller, so you can save directions or a phone number.

Note: You can only record the other caller's voice.

- 1. Make a call to the desired person.
- 2. During the conversation, tap Note from the Phone screen.
- 3. Press the Menu soft key and select View Recording Toolbar.
- Press Record (
   begin recording. You will hear an audio tone indicating the start of the recording session.
- 5. When finished, press Stop (
- 6. End the call.

Note: The call needs to be disconnected to listen to the recording. If the call is still connected, there is no audio.

7. To listen to the recording, tap the entry from the notes list.

#### Notes

#### Write a Note

- From the Today screen, tap Start ( ) located in the upper left corner of the screen.
- 2. Tap Programs (
- 3. Tap Notes ( 📒 ).
- 4. Press the New soft key.
- Open the phone in landscape mode. Use the QWERTY keypad to compose your note, then tap ok to save your note and return to the previous screen.

# **Delete a Note**

- From the Today screen, tap Start ( ) located in the upper left corner of the screen.
- 2. Tap Programs ( 💾 ).
- 3. Tap Notes ( 📒 ).
- 4. Tap and hold the note you want to delete from the list and select Delete.

Tap the note to open it, tap the **Menu** soft key, select **Tools**, and tap **Delete**.

5. Tap Yes to confirm the deletion.

Note: You can also tap and hold the note in the notes list, then select Delete from the pop-up menu.

#### **Note Options**

- From the Today screen, tap Start ( ) located in the upper left corner of the screen.
- 2. Tap Programs ( 💾 ).
- 3. Tap Notes ( 🦰 ).
- 4. Tap Menu and select Options access the following Note options:
  - Default mode This option allows you to select a default note entry mode: Writing or Typing.
  - Default template Allows you to select a Blank Note, Meeting Notes, Memo, Phone Memo, or To Do as the default note type.
  - Save to Allows you to select Main memory or a Storage Card as the default note storage location.
  - Record button action Allows you to choose what action is taken by pressing the record icon: Switch to Notes or Stay in current program.

5. Tap ok to save your changes and return to the previous screen.

# Calculator

The calculator allows you to perform general mathematical functions, such as addition, subtraction, multiplication, and division. You can use the calculator to perform basic calculations, store and retrieve values, and display the last series of calculations.

# **Using the Calculator**

- From the Today screen, tap Start (20) located in the upper left corner of the screen.
- 2. Tap Programs ( 💾 ).
- 3. Tap Calculator ( 🧱 ).
- 4. Tap your desired numbers and functions.
- 5. When finished, tap 🗙 to exit.

# **Section 11: Synchronization**

#### **Topics Covered**

- ActiveSync
- Changing the Synchronization Schedule
- Windows Mobile Device Center 6 for Windows Vista
- Wireless Sync

This section describes Using Microsoft® ActiveSync®, you can synchronize data on your desktop computer with the data on your phone. Synchronization compares the data on your phone with your desktop computer and updates both your phone and computer with the latest data.

Note: Access the Microsoft website (<u>http://www.microsoft.com/windowsmobile/downloads/</u> activesync41.mspx) to download Active Sync 4.5 or later.

# **Active Sync**

#### With ActiveSync, you can:

- Keep Contacts, Calendar, Tasks, or Inbox data up-to-date by synchronizing your phone with Microsoft® Outlook data on your desktop computer.
- · Copy (rather than synchronize) files between your phone and desktop computer.
- Control the moment when synchronization occurs by selecting a synchronization mode.
- · Select data types to be synchronized and control the amount of synchronized data.

Synchronization 128

# ActiveSync - System Requirements

To use ActiveSync 4.5 your computer must meet the following hardware and software requirements:

- Vista, Microsoft Windows XP, Windows 2000, Windows Millennium Edition, Windows NT Workstation 4.0 with SP6 or later.
- Microsoft Internet Explorer 4.01 SP1 or later
- Hard-disk drive with 12 to 65 MB of available hard-disk space (actual requirements will vary based on selection of features and user's current system configuration)
- USB port (available for Windows 98, Windows Me, Windows 2000, and Windows XP only)
- A CD-ROM drive
- VGA graphics card or compatible video graphics adapter at 256 color or later.

# Installing Microsoft® ActiveSync®

Before beginning synchronization, you must install Microsoft®ActiveSync® on your desktop computer using the supplied Getting Started CD. You can also download the latest version of ActiveSync from the Microsoft web site, <u>http://www.microsoft.com</u>.

- Insert the Getting Started CD into the CD-ROM drive of your desktop computer. Alternatively, double-click the downloaded Microsoft® ActiveSync® installer.
- Follow the instructions on the screen for installing Microsoft® ActiveSync®. When installation is completed, the Synchronization Setup Wizard helps you to connect your phone to your desktop computer, to set up a partnership.
- 3. Follow the instructions on the screen.

Your first synchronization process will automatically begin when your phone is connected to the computer. After the first synchronization, take a look at Contacts, Calendar, and Tasks on your phone. You will notice that your information has been copied to the phone.

# Setting Up a Partnership

After you've installed ActiveSync, connect one end of the PC data cable to the jack on the bottom of the phone and the other end to the USB port on your computer, you're prompted to setup a sync partnership.

1. To setup your sync partnership between the PC and your device tap Next.

| 🔊 Synchronization Setup | Wizord                                                                                                    |  |
|-------------------------|----------------------------------------------------------------------------------------------------|--|
|                         | Welcome to the Pocket PC Sync<br>Setup Wizard                                                                                                    |  |
| 0)                      | To be any any more particular this service with some data and<br>your Discord TO close had<br>Highs - field Densel your controlling<br>Cappa and have below any sour Product PL, and<br>this domain |  |
|                         | • Acdar: warrep og a versou Privil PC                                                                                                    |  |
|                         | tens de <u>r</u> and                                                                                                    |  |

2. Enter a unique name for your device and click Next.

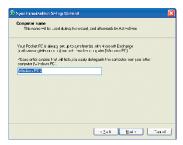

Synchronization 130

3. Select or deselect the desired applications that you wish to synchronize, then click Next.

| Information Type | Source                 |  |
|------------------|------------------------|--|
| Contacts         | Microsoft Exchange     |  |
| Calendar         | Microsoft Exchange     |  |
| 🗹 😑 E-mail       | Microsoft Exchange     |  |
| 🗆 🛃 Tasks        | Microsoft Exchange     |  |
| 🗆 🌄 Notes        | Windows PC 2 (This PC) |  |
| 🗹 🤤 Favorites    | Windows PC 2 (This PC) |  |
| 🗆 🚵 Files        | Windows PC 2 (This PC) |  |
| 🗆 💽 Media        | Windows PC 2 (This PC) |  |
| 🛾 💽 Media        |                        |  |

 Click the square to allow wireless data connections on your device while connected to your computer. If selected a checkmark will display in the box.

| Synchronization Setup Wizard                                                                                              |      |
|----------------------------------------------------------------------------------------------------|------|
| Allow Wireless Connections                                                                                                |      |
|                                                                                                    |      |
| Allow weekse data connectors (such as MMU to infiniteme: Utiling) on<br>issue dowed, which is connector to your conjunct. |      |
|                                                                                                    |      |
|                                                                                                    |      |
|                                                                                                    |      |
|                                                                                                    |      |
|                                                                                                    |      |
| CEAR Nob                                                                                                    | el 🛛 |

#### **Active Sync**

5. Click Finish.

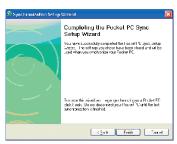

6. The i760 and the PC should perform the first ActiveSync. This may take some time, depending on the amount of information that needs to be synchronized.

| Microsoft ActiveSync                                                              |                 |                |
|-----------------------------------------------------------------------------------|-----------------|----------------|
| File View Tools Hi                                                                | elp             |                |
| 🙆 Stop 🕒 Sche                                                                     | edule 🔯 Explore |                |
| WM_pmilto                                                                         | n2              |                |
| Synchronizing                                                                     |                 | <b>W</b>       |
|                                                                                   |                 | Hide Details 🗙 |
| Information Type                                                                  | Status          |                |
| Microsoft Exchange<br>Contacts<br>Calendar<br>E-mail<br>Windows PC 2<br>Pavorites | e Synchronized  |                |

Synchronization 132

# **Customizing Connection Settings**

To establish a connection between your computer and the phone, you must enable the connections you want to use in the ActiveSync® program. By default, all connections are enabled.

 From the ActiveSync® window on your computer, select File > Connection Settings...

| © Connection Settings                                             | If your phone is not connected to the computer, |
|-------------------------------------------------------------------|-------------------------------------------------|
|                                                                   | click this button to establish a connection.    |
| Allow cognections to one of the following:     COM1               |                                                 |
| This computer is connected to:                                    |                                                 |
| Automatic                                                         |                                                 |
| ✓ Open ActiveSync when my device connects                         |                                                 |
| Allow wireless connection on device when connected to the desktop |                                                 |
|                                                                   |                                                 |
| Help OK Cancel                                                    |                                                 |
|                                                                   |                                                 |

2. Change the connection settings.

Note: If your phone is not connected to the computer, click this button to establish a connection.

3. Click OK.

# Synchronizing Information

To begin synchronization, connect your phone to your computer. The Microsoft® ActiveSync® window on your computer automatically appears and synchronization starts.

Once the synchronization is completed, the phone stays connected to the computer. If any change is made, Microsoft® ActiveSync® automatically will begin synchronization. To begin synchronization, press the Sync soft key in Microsoft® ActiveSync® on your phone. You can open the phone's file directory by clicking Explore from the Microsoft® ActiveSync. window. You can then copy files quickly and easily from the phone to the computer, or vice versa.

Note: To synchronize Bluetooth devices with a compatible computer, the computer must have the Bluetooth stack for Windows XP Service Pack 2.

# **Customizing Synchronization Settings**

You can e various setting options for synchronization with a computer and a server, and set the synchronization schedule.

First, you must terminate the connection between your phone and computer. Disconnect the PC data cable or remove the phone from the Bluetooth range.

# **Changing PC Settings**

- From the Today screen, in ActiveSync® on your phone, tap Start > Programs > ActiveSync.
- 2. Tap Menu > Options.
- 3. Highlight Windows PC.
- 4. Tap Settings.
- Change the computer name, set how to handle a data conflict between the phone and computer, and set a event logging type.
- 6. Enter the selecting in the If there is a conflict and Event logging fields.
- 7. Tap ok .

## **Setting Server Synchronization**

You can synchronize information automatically as items arrive only if your company is running Microsoft Exchange Server with Exchange ActiveSync®.

#### **Configuring an Exchange Server connection**

- From the Today screen, in ActiveSync® on your phone, tap Start > Programs > ActiveSync.
- 2. Tap Menu > Add Server Source.
- 3. Enter the Server address and select **This server requires an encrypted** (SSL) connection to use a SSL protocol for server access.
- 4. Tap Next.
- Enter your Microsoft Exchange User name, Password, and Domain. To save the password for subsequent accesses, tap Save password.
- 6. Tap Next.
- 7. Select data types to be synchronized.
- 8. When you have finished, tap Finish.

Synchronization 134

# **Changing the Synchronization Schedule**

You can schedule synchronization with the Microsoft® Exchange Server on two separate times. Use the peak time schedule to synchronize during working hours or other times when you experience higher mail volumes. Use the off-peak time schedule to synchronize during times when you experience lower mail volumes.

- From the Today screen, in ActiveSync® on your phone, tap Start > Programs > ActiveSync.
- 2. Tap Menu > Schedule.
- 3. Set each option:
  - To synchronize periodically during peak times, select a frequency of synchronization in the Peak times field.
- Choose from the available options.
  - To synchronize periodically during off-peak times, select frequency of synchronization in the Off-peak times field.
- ▶ Choose from the available options.
  - To use the peak time and off-peak time setting while roaming, select Use above settings when roaming.
  - To synchronize each time you send an e-mail, select Send/receive when I click Send.
  - To set the days and hours for peak time, tap the peak time text in blue at the bottom of the display.
- 4. When you have finished, tap ok.

#### **Connecting Your Phone to a Computer**

To connect the phone to your computer, you can choose one of the following ways:

- . Using a PC data cable
- Using a Bluetooth connection

#### Connecting with a PC data cable

Connect one end of the PC data cable to the jack on the bottom of the phone and the other end to the USB port on your computer.

Note: USB mode of your phone must be set for Microsoft® ActiveSync®. Tap Start > Programs > ActiveSync > Menu > Connections -or tap- Connect via Bluetooth.

The connection is established and the Microsoft® ActiveSync® window appears. The synchronization automatically begins.

#### **Connecting via Bluetooth Wireless Technology**

To use ActiveSync<sup>®</sup> via Bluetooth wireless technology, you need to configure the settings for both your PC and your i760.

#### **PC Configuration**

- 1. Add a COM port in the Bluetooth application you use on your PC.
- 2. In ActiveSync, select File > Connection Settings.
- Choose the COM port added in Step 1, and then check "Allow serial cable connection to this COM port."

#### **PDA Configuration**

- 1. Create a Bluetooth bond between your i760 and your PC.
- Tap Yes in the Bluetooth ActiveSync dialog box that displays, "(Your PC) supports synchronizing using Bluetooth. Would you like to designate it as an ActiveSync partner?"
- 3. Select Start > ActiveSync.
- 4. Select Tools, then tap "Connect via Bluetooth."

# Windows Mobile Device Center 6 for Windows Vista

The Microsoft Windows Mobile Device Center enables you to set up new partnerships, synchronize content and manage music, pictures and video with Windows Mobile powered devices (Windows Mobile 2003 or later). The Windows Mobile Device Center is only supported on Windows Vista.

Windows Mobile Device Center helps you to quickly set up new partnerships, synchronize business-critical information such as e-mail, contacts and calendar appointments, easily manage your synchronization settings, and transfer business documents between your device and PC.

The Windows Mobile Device Center simplifies managing media between your Windows Mobile powered device and your PC. With the picture acquisition wizard, you can easily tag and transfer all of the pictures from your Windows Mobile powered device to your PC's Windows Photo Gallery.

Synchronization 136

# System Requirements

Windows Mobile Device Center is currently only available for the following versions of Microsoft Windows Vista<sup>TM</sup>.

- Windows Vista<sup>™</sup> Ultimate
- Windows Vista<sup>™</sup> Enterprise
- Windows Vista<sup>™</sup> Business
- Windows Vista<sup>™</sup> Home Premium
- Windows Vista<sup>™</sup> Home Basic
- Microsoft® Outlook® 2007, Microsoft Outlook XP, and Microsoft Outlook 2003 messaging and collaboration clients
- Microsoft® Office 2003
- Microsoft® Outlook® XP, Microsoft® Outlook® 2003, and Microsoft® Outlook® 2007 messaging and collaboration clients are required for synchronization of e-mail, contacts, tasks and notes to a Personal Computer.

# Installing Windows Mobile Device Center

If your PC is running Windows Vista, your synchronization settings will be managed through the Windows Mobile Device Center. For instruction on downloading Windows Mobile Device Center visit <a href="http://www.microsoft.com/windowsmobile/devicecenter.mspx">http://www.microsoft.com/windowsmobile/devicecenter.mspx</a>.

# Wireless Sync

Wireless Sync is a service provided by Verizon Wireless that makes you more productive by synchronizing your important personal or corporate email between your computer and your mobile device. Corporate users can also use Wireless Sync to synchronize calendar and contact information from their corporate Microsoft Exchange or Lotus Domino servers with their device. Wireless Sync enables you to stay in touch wherever you go by always having the information you need with you.

Using Wireless Sync you can send email to anyone with an email account. This section covers the basic steps for reading and sending email from your mobile device. The benefits of using Wireless Sync are:

 Stay in Touch: Wireless Sync sends e-mails, calendar and contact updates to your wireless device upon synchronization. Wireless Sync uses advanced "timed pull" technology based on your sync settings that pulls your information, automatically or manually. You can stay informed automatically – as if you were in the office – or regulate the amount of mail your device receives.

- Improve Your Productivity: Gain additional time to read, create, or reply to email while away from your computer. Use your otherwise idle time during the day to keep your inbox from piling up.
- Be More Responsive: Be more responsive to your customers, colleagues, and family when it matters.

#### **Creating your Wireless Sync account**

Follow the instructions in this section to set up your Wireless Sync account.

- 1. Open Internet Explorer on your PC.
- Go to <u>http://www.wirelesssync.vzw.com</u> to access the Wireless Sync server login page.
- Click the Sign Up Now button to create a new account or logon with an existing Verizon Wireless VText account Mobile Number and Password.

Synchronization 138

# Section 12: Network Services

### **Topics Covered**

- Call Forwarding
- Three-way Calling
- Call Waiting
- Caller ID

This section allows you to set up the network functions supported by your carrier. Some of these services may not be available due to coverage area or service plans. If you have any questions, please contact your service provider.

# **Call Forwarding**

Call Forwarding allows you to forward all your incoming calls to another phone number, even when your phone is turned off.

To activate call forwarding, follow these steps:

- 1. Press ★ 7 pars 2 abc.
- Enter the area code and phone number where the incoming calls are forwarded.
- 3. Press
  - · A confirmation recording then confirms the feature update was successful.
- 4. Press for end the call.

Note: When your i760 does receive an incoming call, only a single beep is produced to indicate the re-route process.

To deactivate call forwarding, to the following:

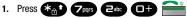

- · A confirmation recording confirms the feature update was successful.
- 2. Press = to end the call.

# **Three-way Calling**

Three way calling allows you to talk to two different people at the same time. When using this feature, normal airtime rates apply for each of the two calls.

To use three way calling:

- 1. Dial the number for the first person and press
- 2. Dial the number for the second person and press
- When the second person answers, press again to connect all three parties.

Note: There is no on screen indication of the two other parties currently in the active three-way call.

If one of the people you called hangs up, you and the remaining caller stay connected. If you initiated the call and are the first one to hang up (), all three calls are disconnected.

# **Call Waiting**

You can answer an incoming call while on an existing call. If you are on an existing call and another call is received, a tone is heard and a call waiting message is displayed on the screen. If the caller is stored in the address book, their name is also displayed.

# Answering a waiting call

- 1. Press or tap the **Answer** soft key. The phone connects to the other call while placing the existing caller on hold.
- Press or tap the Answer soft key again to switch back over to the original caller and place the second caller on hold.

# Ending a waiting call

- Press or tap the <u>remaining</u> or tap the <u>remaining</u> or tap the <u>remaining</u> caller on hold.
- 2. After a few seconds, the remaining caller is placed back through to you your phone as a new call.
- Press is or tap the Answer soft key to answer the remaining caller or press or tap the CEnd to end the call.

Network Services 140

# **Caller ID**

Caller ID alerts you to who's calling by displaying the phone number of the person calling when you receive an incoming call. Similarly, if you call someone who has this feature, your phone number displays on their phone. If the caller's name and number are already stored in your Internal Phone Book, the corresponding name appears with the number.

► To block caller ID from displaying when you call another user, tap **E**mno **7**pgrs and then dial the phone number.

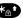

# Section 13: Bluetooth and Wi-Fi Services

#### **Topics Covered**

- About Bluetooth Wireless Technology
- Bluetooth Modes
- Bluetooth Bonds
- Bluetooth Hands-Free Device
- Bluetooth OBEX FTP
- Bluetooth Virtual Serial Port
- ActiveSync via Bluetooth Wireless Technology
- About Wi-Fi
- Enabling Wi-Fi
- Automatically Connecting to a Network
- Manually Entering Network Settings
- Changing Connection Information

This section explains the Bluetooth wireless technology and Wireless Fidelity (Wi-Fi) features available with your Samsung SCH-i760, as well as certain connection related details necessary for configuring your phone to work with these services.

# About Bluetooth Wireless Technology

Bluetooth wireless technology provides short range wireless communication exchange over a distance of about 30 feet without requiring a physical connection.

Unlike infrared, you don't need to line up the devices to beam information using Bluetooth. If the devices are within a range of one another, you can exchange information between them, even if they are located in different rooms.

Your i760 allows you to beam files, appointments, tasks, and contact cards between common devices or you can use Bluetooth wireless technology enabled peripherals to integrate with your device.

Bluetooth and Wi-Fi Services 142

# **Bluetooth Service Profiles**

Actually, the Bluetooth specification is a protocol that describes how the short-range wireless technology works, whereas individual profiles describe the services supported by individual devices. Profiles reduce the chance that different devices will not work together.

Your phone supports the following profile service:

- HSP: Mono Headset and Stereo Headset
- HFP: Hands-Free Profile
- SPP: Serial Port Profile (AT Commands)
- DUN: Dial Up Networking
- A2DP: Advanced Audio Distribution Profile
- AVRCP: Audio/Visual Remote Control Profile
- OBEX: Object Exchange Profiles
  - OPP: Object Push Profile
  - FTP: File Transfer Profile
  - SYNC: Synchronization Profile
  - BIP: Basic Imaging Profile
  - BPP: Basic Printing Profile
  - PBAP: Phone Access Profile
- GAVDP: Generic Audio/Video Distribution Profile
- AVDTP: Audio/Visual Distribution Profile
- AVCTP: Audio/Visual Control Transport Protocol Profile
- HID: Human Interface Device

## **Bluetooth Settings**

The Bluetooth wireless technology settings menu provides the ability to view and change the device name, show the visibility, and set the security for the device.

- 1. Tap Start ( Jest in the upper left corner of the screen.
- 2. Tap Settings ( 3). By default, the Personal tab is highlighted.
- 3. Tap the Connections tab.
- 4. Tap **Bluetooth** ()) to review the various settings tabs:

### About Bluetooth Wireless Technology

• Devices tab: Tap Add new device to search for nearby Bluetooth devices. Tap on a device to modify it's settings.

| Bluetooth<br>Tap Add new<br>Bluetooth dev |       |          | âfy |
|-------------------------------------------|-------|----------|-----|
| its settings.<br>Add new d                | evice | 0.000000 | -   |
|                                           |       |          |     |
|                                           |       |          |     |
|                                           |       |          |     |
|                                           |       |          |     |
|                                           |       |          |     |

 Mode tab: To activate the Bluetooth functionality, tap the Turn on Bluetooth box (a check mark appears in the box). To make your device visible to other Bluetooth devices, tap the corresponding box.

| Blueto             | oth                         |                |         |
|--------------------|-----------------------------|----------------|---------|
| 🗌 Tur              | n on Bluetooth              |                |         |
|                    | Make this device<br>devices | visible to oth | er      |
| To conr<br>tab bek | ect to a device,            | dick on the D  | levices |
|                    |                             |                |         |
|                    |                             |                |         |
|                    |                             |                |         |
|                    |                             |                |         |
|                    |                             |                |         |

 COM Ports tab: After pairing with a device, use this filed to setup a COM port by tapping a New Outgoing Port. For additional options, tap and hold an existing port.

| 👫 Settings 🛛 🛱 🏹 📢 4:47 ok                                                                                                    |
|----------------------------------------------------------------------------------------------------|
| Bluetooth                                                                                                    |
| After pairing with a device, to set up a COM<br>port tap New Outgoing Port. For other<br>options, tap and hold an existing port. |
|                                                                                                    |
|                                                                                                    |
|                                                                                                    |
|                                                                                                    |
| Devices Mode COM Ports My Info BP                                                                                                |
|                                                                                                    |

Bluetooth and Wi-Fi Services 144

• My Info tab: Displays the Device Name and Device Address of your i760.

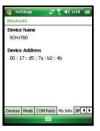

Note: The Device Name which appears on the above screen is pulled from the Owner Information screen accessible through the Today screen. For more information, refer to "Owner Information" on page 117.

 BPP tab: BPP allows devices to send text, e-mails, vCards, images or other items to printers based on print jobs. Enter the BPP Auth code for the device.

| <b>R</b> 1 | iettings |         | # 3    | <b>₹</b> 4:48 | ok  |
|------------|----------|---------|--------|---------------|-----|
| Blue       | ooth     |         |        |               |     |
|            |          |         |        |               |     |
|            |          |         |        |               |     |
|            |          |         |        |               |     |
|            |          |         |        |               |     |
|            |          |         |        |               |     |
|            |          |         |        |               |     |
|            |          |         |        |               |     |
|            |          |         |        |               | -   |
| BPP        | Auth :   |         |        | 52            |     |
| Mode       | COM Port | ts My I | info B | PP FTP        | • • |
| -          |          | 82      | 1      |               |     |

- FTP tab: Allows you to configure the FTP communication parameters used within the Bluetooth communication among compatible devices.
- Headset tab: Allows you to configure the parameters for the bluetooth headset.

# **Bluetooth Modes**

Bluetooth operates in two modes: On/Off and Discoverable Modes.

# **On/Off Mode**

When the Bluetooth radio is turned on, you can use the Bluetooth wireless technology features available in the i760. When the Bluetooth radio is turned off, you cannot send or receive information via Bluetooth. To save battery life or in situations

where radio use is prohibited, such as airline traveling, you can turn off Bluetooth wireless technology in your i760.

### **Turning Bluetooth On/Off**

- 1. Tap Start ( ]] located in the upper left corner of the screen.
- 2. Tap Settings ( 3) ). By default, the Personal tab is highlighted.
- 3. Tap the Connections tab.
- 4. Tap Bluetooth ()) and then tap the Mode tab.
- Tap or clear the "Turn on Bluetooth" check box. The Bluetooth radio is turned on or off depending on your selection.
- 6. Tap ok to save your changes and return to the previous screen.

Note: You can tap the Bluetooth icon on your Today screen on the Wireless Manager to quickly turn Bluetooth on and off. Bluetooth wireless technology turns off when your phone is off.

# **Discoverable Mode**

When your i760 is discoverable, other devices will automatically detect it while searching for compatible Bluetooth wireless technology enabled devices with which to connect. Your phone must be on and you have to turn on the embedded Bluetooth radio.

When the discoverable mode is active, a message displays when another device attempts to establish a bond or connect with your phone. You must accept the incoming beam to exchange data or information with other compatible Bluetooth wireless technology enabled devices.

### Making your i760 Discoverable

To set your phone to be discoverable by other devices, follow these steps:

- 1. Tap Start ( *Figure*) located in the upper left corner of the screen.
- 2. Tap Settings ( 3). By default, the Personal tab is highlighted.
- 3. Tap the Connections tab.
- 4. Tap Bluetooth ()) and tap the Mode tab.
- Place a checkmark in the "Turn on Bluetooth" check box by tapping the screen.
- Place a checkmark in the "Make this device discoverable to other devices" check box.

Other common devices can now detect your device and attempt to beam information to it, establish a connection, or use a Bluetooth service.

Bluetooth and Wi-Fi Services 146

7. Tap ok to save your changes and return to the previous screen.

Note: If you do not want your i760 to be discoverable, clear the "Make this device discoverable to other devices" check box.

# **Bluetooth Bonds**

A bond is a relationship that you create between your i760 and another Bluetooth wireless technology enabled devices to exchange information in a secure manner. Creating a bond involves entering the same Passkey on the two devices sharing a bond. Once a bond is created between devices, the devices do not have to be discoverable to exchange information; however, each device must have its Bluetooth radio on.

Bonds are created only once between devices. Once a bond is created, devices can exchange information as soon the bond is recognized, eliminating the need to discover one another or to enter security features like a common Passkey.

### **Creating Bluetooth Bonds**

You can create a bond between your device and another device that has Bluetooth wireless technology. Once you do this, Bluetooth doesn't need to be in discoverable mode in order for you to beam information between the two devices; the Bluetooth radio only needs to be turned on. For more information, refer to "Adding a Bluetooth Device" on page 85.

- 1. Make sure that the two devices are within range of one another and that Bluetooth discoverable mode is enabled on both devices.
- 2. Tap Start (
- 3. Tap Settings ( ). By default, the Personal tab is highlighted.
- 4. Tap the **Connections** tab.
- 5. Tap Bluetooth ()).
- Tap the Devices tab and select Add new device from the on screen list. Your phone will then display a list of discovered Bluetooth devices which have been detected within its communication range.
- 7. Tap/select the device you wish to pair with and tap the Next soft key.
- Enter a Passkey, which should be between 1 and 16 characters, and press the Next soft key. You are then notified the pairing is in progress.

Note: You must enter the same Passkey on both devices.

- Use either your QWERTY keypad or keypad to enter a new Device Name for the external Bluetooth device and tap the desired services available to that same device.
- 10. Tap the Finish soft key to complete the process.

# Accepting a Bond

To accept an incoming bond, follow these steps:

- 1. Make sure that Bluetooth is turned on and the device is discoverable.
- 2. When prompted to bond with the another device, tap the Yes soft key.
- Enter the numeric passcode/passkey and press the Next soft key. You are then notified the pairing is in progress.
- Use either your QWERTY keypad or keypad to enter a new Device Name for the external Bluetooth device and tap the desired services available to that same device.
- 5. Tap the Finish soft key to complete the process.

### **Renaming a Bond**

The name of each bond can be changed, if necessary, by following these steps:

- Make sure that the two devices are within range and that Bluetooth is discoverable on both devices.
- 2. Tap Settings ( ). By default, the Personal tab is highlighted.
- 3. Tap the Connections tab.
- **4.** Tap **Bluetooth** ()) and then select the **Devices** tab.
- 5. Tap the bond you want to rename.
- 6. In the Display Name field, enter a new name for the bond.
- Tap the Save soft key to save your changes and return to the previous screen.

# **Bluetooth Hands-Free Device**

You can use a Bluetooth Hands-free device with your i760.

- Create bond between your i760 and the Bluetooth Hands-free device. For more information, refer to "Creating Bluetooth Bonds" on page 147.
- If the Hands-free device has Bluetooth wireless technology functionality, the message "Would you like to designate (Hands-free device name) as a hands-free device?" displays.

Bluetooth and Wi-Fi Services 148

 Tap the Yes soft key to set the Hands-free as your default Hands-free device.

Note: To change your default Hands-free device, tap Start > Settings > Connections tab > Bluetooth > Headset tab, then tap and hold the device you want. Tap Set as Hands free in the pop-up menu.

### **Using Bluetooth Hands-Free Device**

Some or all of the features below are available when using your Bluetooth Hand-free device.

- · Voice recognition using the built-in "Voice Commands" application.
- Last number redial
- · Call holding and call switching
- Caller ID display
- End a call
- Switching to a private call

Note: For specific information about the features available with your Hands-free device, please refer to the manual provided with your device.

# **Bluetooth OBEX FTP**

You can use the OBEX FTP application provided with your i760 to exchange data with other devices with Bluetooth wireless technology as the transport layer. The OBEX FTP application has both a server and client component. To use your i760 as Bluetooth OBEX FTP server, set your i760 as discoverable, so the OBEX FTP client will search for and automatically establish an OBEX FTP connection.

Note: Although your i760 has both an OBEX FTP server and client component, some devices only support the OBEX FTP client functionality.

# **Bluetooth OBEX FTP Server Setting**

If i760 OBEX FTP client attempts an OBEX FTP connection with a PC, Bluetooth bonding is usually required. The default shared folder of i760 OBEX FTP server is "**\My Documents**"; however, you can adjust the OBEX FTP server settings, such as authentication, shared folder, and writing permission, in OBEX FTP tab under Bluetooth settings.

### Exchanging Files via OBEX FTP Server

When a client device attempts to download or upload files from your i760 OBEX FTP server, a dialog box displays either, "**Do you want to send**?" or "**Do you want to receive**?" confirmation message, depending on the related task. In either case, tap "**Yes**" to confirm that you want to uploaded or downloaded the file from your server.

### Using Bluetooth OBEX FTP Client

You can use the OBEX FTP client to exchange or delete files and create folders on an OBEX FTP server. Additionally, you can use Bluetooth wireless technology as the transport layer when accessing the OBEX FTP feature.

- 1. Tap Start ( 💒 ) located in the upper left corner of the screen.
- 2. Tap Programs (
- 3. Tap OBEXftp (
  - The OBEX FTP client default screen is displayed with this message, "Do you want to search FTP device?".
- 4. Tap Yes to search for OBEXFTP servers.
- If available, a list of OBEX FTP servers available within the range of your i760 are displayed.
  - Bluetooth OBEX servers have a Bluetooth ()) icon next to their entries.
- Tap/select the OBEX FTP server with which you want to connect and tap ok.

Note: It may be necessary to create a Bluetooth bond with the OBEX FTP server before you can connect to it.

 After you have connected, your i760 displays the available folders and files on your screen.

Note: If the OBEX FTP server you select has an authentication functionality, you should set the OBEX password before making your connection. To set the password, press the Config soft key ( ), and then select ComFig OBEX Password. Enter the password, and tap the OK button.

# **Bluetooth Virtual Serial Port**

There are many Bluetooth wireless technology devices that support the Bluetooth serial profile, such as GPS. You can use the i760 Bluetooth virtual serial port to make Bluetooth serial connection with such devices.

Bluetooth and Wi-Fi Services 150

# Setting Bluetooth Virtual Serial Port

- Create a Bluetooth bond between your i760 and the device you want to use. For information on creating a bond, see "Bluetooth Bonds" on page 147.
- If the device supports the serial port profile, this message, "(Device) support synchronizing using Bluetooth. Would you like to designate it as an ActiveSync partner?" is displayed.
- Tap No if you don't want to make an ActiveSync connection via the Bluetooth Virtual Serial Port.
- After establishing a bond with the device, tap New Outgoing Port on the COM Ports tab under Bluetooth settings.
- 5. Select the device and then tap the Next soft key.
- 6. Select the port, and then tap ok.

# **Connecting a Virtual Serial Port Device**

The port you selected above can now be used in other applications available on your i760. For example, you can choose the port for communication when using a Bluetooth GPS application.

# ActiveSync via Bluetooth Wireless Technology

To use ActiveSync<sup>®</sup> via Bluetooth wireless technology, you need to configure the settings for both your PC and your i760.

• For more information, refer to "Synchronization" on page 128.

# About Wi-Fi

Wi-Fi is wireless networking that provides access to local area networks without using network cabling, and it is faster and has a greater range than Bluetooth wireless technology. Wi-Fi can achieve connection speeds of up to 11Mbps, which easily allows you to share large files or quickly surf the internet with your i760.

Note: Wireless Fidelity (Wi-Fi) is a WLAN based on the 802.11 protocol, which transmits and receives in the 2.4 GHz frequency ISM band. The i760 supports the 802.11b protocol stack.

Note: The i760 may not be operable with all wireless access points.

Wi-Fi allows you to:

- · Access the internet
- Access your corporate network

- · Use hotspots provided by hotels or airports while traveling
- · Send and receive email quickly

### **Enabling Wi-Fi**

To turn Wi-Fi on in your i760, either tap the Verizon Wireless (Wireless Manager) section on the **Today** screen, or follow these steps:

- 1. Tap Start ( *Figure*) located in the upper left corner of the screen.
- 2. Tap Settings ( 3). By default, the Personal tab is highlighted.
- 3. Tap the Connections tab.
- 4. Tap Wireless Manager ((())).
- 5. Tap the Wi-Fi (Off) button. The button changes to Wi-Fi (On).

| 🐉 Wireless Manaç 📰 🍸 📢 | € 4:50 ×       | 👫 Wireless Manaç | ≩• Ÿ ◀€ 4:51 × |
|------------------------|----------------|------------------|----------------|
| All                    | ¢              | All              | Q              |
| Wi-Fi                  | T <sub>×</sub> | Wi-Fi            | Ŷ              |
| Off                    |                |                  | hpsetup        |
| Bluetooth              | Cx)            | Bluetooth        | G.             |
| Off                    |                |                  | off            |
| Phone                  | <b>N</b>       | Phone            | ۰.             |
| On                     |                |                  | On             |
|                        |                |                  |                |
| Done                   | Menu           | Done             | Menu           |
| Wi-Fi Off              |                | Wi-F             | -i On          |

6. Tap ok to save your changes and return to the previous screen.

Note: You can also turn Wi-Fi on by tapping the icon on the Today screen. Tap Yes at the confirmation screen to enable Wi-Fi on your i760. Using Wi-Fi consumes a lot of battery power.

# Automatically Connecting to a Network

If one or more networks are present, the Wi-Fi screen icon ( ) appears in the Title Bar of the Today Screen.

- 1. Select the SSID (Service Set Indentifier) for the network you want.
- Tap The Internet if the network connects to the Internet (does not use proxy settings) or Work (uses proxy settings).
- If you are prompted for a Network or Security key, enter it and tap Connect.

Bluetooth and Wi-Fi Services 152

# **Manually Entering Network Settings**

A wireless network can be added when a network is detected (the Wi-Fi icon appears in the Title Bar), or you can add the network manually by entering setting information.

- From the Today screen, tap the Wi-Fi icon to launch the Verizon Wireless Wireless Manager screen.
- 2. Tap the Done soft key to return to the Today screen.
- 3. Tap Start (
- 4. Tap Settings ( ). By default, the Personal tab is highlighted.
- 5. Tap the Connections tab.
- 6. Tap Wi-Fi (
- From the Wireless tab, filter the list of available networks by tapping within the Networks to access field and selecting a search parameter:
  - All Available
  - · Only access points
  - Only computer-to-computer
- To connect to an available Wi-Fi network, tap and hold the SSID (name) of the Wi-Fi network you want, then select Connect from popup menu.
- 9. Tap the Network Adapter tab to select a security connection preset.
- 10. Select a security connection preset (The Internet or Work) from the Connects to drop down.
  - Tap The Internet if the network connects to the Internet (does not use proxy settings) or Work (uses proxy settings).
  - If the connection is for an ad-hoc network, tap the This device is a device-todevice (ad-hoc) connection box.
- 11. Tap the Next soft key to continue onto the Authentication and Data Encryption information. Use the information provided by your Network administrator to complete this section and tap the Next soft key to continue.
- Complete the process by selecting the appropriate security protocol parameters from the EAP type drop-down menu.
- 13. Tap the Finish soft key to complete the process.

# **Changing Connection Information**

Using either the Wireless or Network Adapters tabs under "Network Card," you can change your connection information. If your Wi-Fi network encrypts data with a security key (WEP) or you need WPA authentication to connect to your Wi-Fi network, you can set the configurations under Wireless tab. The Network Adapters tab allows you to choose whether you use a fixed IP or the DHCP (Dynamic Host Control Protocol).

To get the connection information for the Wi-Fi network you are connected to, follow these steps:

- 1. Tap Start ( Jer ) located in the upper left corner of the screen.
- 2. Tap Settings ( ). By default, the Personal tab is highlighted.
- 3. Tap the Connections tab.
- 4. Tap Wi-Fi (
- 5. Tap the Network Adapters tab.
- 6. The current connection property appears in the My network card connects to:, and displays as either The Internet or Work.
  - Tap The Internet if the network connects to the Internet (does not use proxy settings) or Work (uses proxy settings).
- If your Wi-Fi network encrypts data with a security key (WEP) or you need WPA authentication to connect your Wi-Fi network, you can set the configuration on the Wireless tab.
- 8. Tap the adapter you wish to change or configure.
- 9. From the screens that follow, set or change the settings, and tap ok to save your changes.
- 10. Confirm the changes, and tap ok again to return to the previous screen.

Bluetooth and Wi-Fi Services 154

# Section 14: Multimedia

### **Topics Covered**

- Accessories
- SD I/O Expansion Slot (microSD)
- Games

This section outlines the available gaming options and accessories for your phone.

### Accessories

Your i760 supports many accessories that make your phone truly unique. You can add an optional Hands Free Kit to allow you to operate your phone while you drive, and your phone has Bluetooth technology that allows you to transmit files, contacts, or download information from other compatible devices.

# SD I/O Expansion Slot (microSD)

The SD I/O Slot on the right side of the i760 is for use with an SD (secure digital) card. SD cards come in a variety of sizes and can hold up to 2 GB of data. Download and use applications, games, and more using the enhanced storage capacity of the SD card.

Note: The SD Slot is an I/O port that supports both input and output SD peripherals.

### Transferring data to the microSD card from a PC

- Insert the microSD card (label side up) into the slot on the right side of the i760. The beveled edge should be facing toward the top of the phone.
- Insert the i760 into the desktop cradle and synchronize the device with your PC via ActiveSync.
- 3. Open Windows Explorer then highlight the application or folder that you wish to transfer to the microSD card.
- 4. Highlight and copy the file(s) or folder(s) to your computer's clipboard.
- Using the ActiveSync menu, click the Explore icon to open the My i760 folder.
- 6. Double-click on the My i760 folder.

- Double-click the Storage Card folder to open. Any contents of the microSD card appear in the display.
- 8. Locate the folder or sub folder where you wish to paste the files that you've copied.
- Press Ctrl-V on your computer to paste the files or folders on your computer's clipboard to the i760 microSD card.

# Use the microSD card

Once you've transferred files from your computer to the microSD card using ActiveSync, you can access games or applications that have been transferred to your microSD card.

For example, if you've transferred any multimedia files onto your microSD card that are compatible with Windows Media Player, simply open Windows Media Player and select the media file that you wish to play. There is no need to look or browse your phone for the microSD card. The microSD card is recognized when it is installed.

# Games

There are two games included with your i760. Jawbreaker and Solitaire are listed in the Games folder under Programs. You can download other games and add these to your Games folder or you can purchase many games on optional memory cards that can be used on your i760.

# **Bubble Breaker**

- 1. Open the phone in landscape mode.
- From the Today screen, tap Start ( ) located in the upper left corner of the screen.
- 3. Tap Programs ( 💾 ).

Multimedia 156

4. Tap Games ( 🚹 ), then select Bubble Breaker (

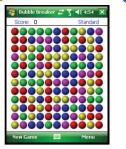

- 5. Tap New Game to begin play.
- 6. Tap Yes to confirm the commencement of a new game.
- Tap Menu soft key and then tap Options to display the options screen for the current game.
  - Choose from: Play Sounds, Confirm End Game, Display Bursts, Guest Mode, Guest Style, and Breaker Set.
- 8. Update your selected options then press ok to return to the game.
- 9. Tap X to exit the current game and return to the previous screen.

### Solitaire

- 1. Open the phone in landscape mode.
- From the Today screen, tap Start ( ) located in the upper left corner of the screen.
- 3. Tap Programs ( 💾 ).

Note: 1760 games can be downloaded from the Internet and stored on your i760 or microSD card. Instructions from the game download site should inform you of the location (folder) in which to store the application on your 1760.

Games

4. Tap Games ( 🚺 ), then select Solitaire ( 🂽 ).

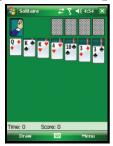

- 5. Tap Menu soft key and select New Game to commence a new game. Play is ready to begin.
- Tap Menu soft key and then tap Options to display the options screen for the current game.
  - Choose from: Draw, Scoring, Time game, and Display status.
- 7. Update your selected options then press ok to return to the game.
- 8. Tap x to exit the current game and return to the previous screen.

# **Section 15: Health and Safety Information**

### **Topics Covered**

- · Health and Safety Information
- · Samsung Mobile Products and Recycling
- UL Certified Travel Adapter
- · Consumer Information on Wireless Phones
- · Road Safety
- · Responsible Listening
- Operating Environment
- Using Your Phone Near Other Electronic Devices
- Potentially Explosive Environments
- Emergency Calls
- FCC Notice and Cautions
- Other Important Safety Information
- Product Performance
- Availability of Various Features/Ring Tones
- · Battery Standby and Talk Time
- Battery Precautions
- Care and Maintenance

This section outlines the safety precautions associated with using your phone. These safety precautions should be followed to safely use your phone.

### **Health and Safety Information**

# **Exposure to Radio Frequency (RF) Signals** Certification Information (SAR)

Your wireless phone is a radio transmitter and receiver. It is designed and manufactured not to exceed the exposure limits for radio frequency (RF) energy set by the Federal Communications Commission (FCC) of the U.S. government.

These FCC exposure limits are derived from the recommendations of two expert organizations, the National Counsel on Radiation Protection and Measurement (NCRP) and the Institute of Electrical and Electronics Engineers (IEEE).

In both cases, the recommendations were developed by scientific and engineering experts drawn from industry, government, and academia after extensive reviews of the scientific literature related to the biological effects of RF energy.

The exposure limit set by the FCC for wireless mobile phones employs a unit of measurement known as the Specific Absorption Rate (SAR). The SAR is a measure of the rate of absorption of RF energy by the human body expressed in units of watts per kilogram (W/kg). The FCC requires wireless phones to comply with a safety limit of 1.6 watts per kilogram (1.6 W/kg). The FCC exposure limit incorporates a substantial margin of safety to give additional protection to the public and to account for any variations in measurements.

SAR tests are conducted using standard operating positions accepted by the FCC with the phone transmitting at its highest certified power level in all tested frequency bands. Although the SAR is determined at the highest certified power level, the actual SAR level of the phone while operating can be well below the maximum value. This is because the phone is designed to operate at multiple power levels so as to use only the power required to reach the network. In general, the closer you are to a wireless base station antenna, the lower the power output.

Before a new model phone is available for sale to the public, it must be tested and certified to the FCC that it does not exceed the exposure limit established by the FCC. Tests for each model phone are performed in positions and locations (e.g. at the ear and worn on the body) as required by the FCC. For body worn operation, this phone has been tested and meets FCC RF exposure guidelines when used with an accessory that contains no metal and that positions the handset a minimum of 1.5 cm from the body. Use of other accessories may not ensure compliance with FCC RF exposure guidelines.

The FCC has granted an Equipment Authorization for this mobile phone with all reported SAR levels evaluated as in compliance with the FCC RF exposure guidelines. The maximum SAR values for this model phone as reported to the FCC are:

- Head: 0.73 W/Kg.
- Body-worn: 1.27 W/Kg.

SAR information on this and other model phones can be viewed on-line at <a href="http://www.fcc.gov/oet/ea">http://www.fcc.gov/oet/ea</a>. To find information that pertains to a particular model phone, this site uses the phone FCC ID number which is usually printed somewhere on the case of the phone.

Sometimes it may be necessary to remove the battery pack to find the number. Once you have the FCC ID number for a particular phone, follow the instructions on the website and it should provide values for typical or maximum SAR for a particular phone. Additional product specific SAR information can also be obtained at <u>www.fcc.gov/cgb/sar</u>.

# Samsung Mobile Products and Recycling

Samsung cares for the environment and encourages its customers to recycle Samsung mobile phones and genuine Samsung accessories.

Go to: http://www.samsungwireless.com/recycling.asp for more information.

# **UL Certified Travel Adapter**

The Travel Adaptor for this phone has met UL 1310 safety requirements. Please adhere to the following safety instructions per UL guidelines.

FAILURE TO FOLLOW THE INSTRUCTIONS OUTLINED MAY LEAD TO SERIOUS PERSONAL INJURY AND POSSIBLE PROPERTY DAMAGE

IMPORTANT SAFETY INSTRUCTIONS - SAVE THESE INSTRUCTIONS.

DANGER - TO REDUCE THE RISK OF FIRE OR ELECTRIC SHOCK, CAREFULLY FOLLOW THESE INSTRUCTIONS.

FOR CONNECTION TO A SUPPLY NOT IN NORTH AMERICA, USE AN ATTACHMENT PLUG ADAPTOR OF THE PROPER CONFIGURATION FOR THE POWER OUTLET. THIS POWER UNIT IS INTENDED TO BE CORRECTLY ORIENTATED IN A VERTICAL OR HORIZONTAL OR FLOOR MOUNT POSITION.

### **Consumer Information on Wireless Phones**

The U.S. Food and Drug Administration (FDA) has published a series of Questions and Answers for consumers relating to radio frequency (RF) exposure from wireless phones. The FDA publication includes the following information:

#### What kinds of phones are the subject of this update?

The term wireless phone refers here to hand-held wireless phones with built-in antennas, often called "cell," "mobile," or "PCS" phones. These types of wireless phones can expose the user to measurable radio frequency energy (RF) because of the short distance between the phone and the user's head. These RF exposures are limited by Federal Communications Commission safety guidelines that were developed with the advice of FDA and other federal health and safety agencies.

When the phone is located at greater distances from the user, the exposure to RF is drastically lower because a person's RF exposure decreases rapidly with increasing distance from the source. The so-called "cordless phones," which have a base unit connected to the telephone wiring in a house, typically operate at far lower power levels, and thus produce RF exposures well within the FCC's compliance limits.

### Do wireless phones pose a health hazard?

The available scientific evidence does not show that any health problems are associated with using wireless phones. There is no proof, however, that wireless phones are absolutely safe. Wireless phones emit low levels of radio frequency energy (RF) in the microwave range while being used. They also emit very low levels of RF when in the stand-by mode. Whereas high levels of RF can produce health effects (by heating tissue), exposure to low level RF that does not produce heating effects causes no known adverse health effects. Many studies of low level RF exposures have not found any biological effects. Some studies have suggested that some biological effects may occur, but such findings have not been confirmed by additional research. In some cases, other researchers have had difficulty in reproducing those studies, or in determining the reasons for inconsistent results.

# What is FDA's role concerning the safety of wireless phones?

Under the law, FDA does not review the safety of radiation-emitting consumer products such as wireless phones before they can be sold, as it does with new drugs or medical devices. However, the agency has authority to take action if wireless phones are shown to emit radio frequency energy (RF) at a level that is hazardous to the user. In such a case, FDA could require the manufacturers of wireless phones to notify users of the health hazard and to repair, replace or recall the phones so that the hazard no longer exists.

Although the existing scientific data do not justify FDA regulatory actions, FDA has urged the wireless phone industry to take a number of steps, including the following:

- Support needed research into possible biological effects of RF of the type emitted by wireless phones;
- Design wireless phones in a way that minimizes any RF exposure to the user that is not necessary for device function; and
- Cooperate in providing users of wireless phones with the best possible information on possible effects of wireless phone use on human health.

FDA belongs to an interagency working group of the federal agencies that have responsibility for different aspects of RF safety to ensure coordinated efforts at the federal level. The following agencies belong to this working group:

- National Institute for Occupational Safety and Health
- Environmental Protection Agency
- Federal Communications Commission
- Occupational Safety and Health Administration
- National Telecommunications and Information Administration

The National Institutes of Health participates in some interagency working group activities, as well.

FDA shares regulatory responsibilities for wireless phones with the Federal Communications Commission (FCC). All phones that are sold in the United States must comply with FCC safety guidelines that limit RF exposure. FCC relies on FDA and other health agencies for safety questions about wireless phones.

FCC also regulates the base stations that the wireless phone networks rely upon. While these base stations operate at higher power than do the wireless phones themselves, the RF exposures that people get from these base stations are typically thousands of times lower than those they can get from wireless phones. Base stations are thus not the primary subject of the safety questions discussed in this document.

### What are the results of the research done already?

The research done thus far has produced conflicting results, and many studies have suffered from flaws in their research methods. Animal experiments investigating the effects of radio frequency energy (RF) exposures characteristic of wireless phones have yielded conflicting results that often cannot be repeated in other laboratories. A few animal studies, however, have suggested that low levels of RF could accelerate the development of cancer in laboratory animals. However, many of the studies that showed increased tumor development used animals that had been genetically engineered or treated with cancer-causing chemicals so as to be pre-disposed to develop cancer in absence of RF exposure. Other studies exposed the animals to RF for up to 22 hours per day. These conditions are not similar to the conditions under which people use wireless phones, so we don't know with certainty what the results of such studies man for human health.

Three large epidemiology studies have been published since December 2000. Between them, the studies investigated any possible association between the use of wireless phones and primary brain cancer, glioma, meningioma, or acoustic neuroma, tumors of the brain or salivary gland, leukemia, or other cancers. None of the studies demonstrated the existence of any harmful health effects from wireless phones RF exposures. However, none of the studies can answer questions about long-term exposures, since the average period of phone use in these studies was around three years.

# What research is needed to decide whether RF exposure from wireless phones poses a health risk?

A combination of laboratory studies and epidemiological studies of people actually using wireless phones would provide some of the data that are needed. Lifetime animal exposure studies could be completed in a few years. However, very large numbers of animals would be needed to provide reliable proof of a cancer promoting effect if one exists. Epidemiological studies can provide data that is directly applicable to human populations, but ten or more years' follow-up may be needed to provide answers about some health effects, such as cancer. This is because the interval between the time of exposure to a cancer-causing agent and the time tumors develop - if they do - may be many, many years. The interpretation of epidemiological studies is hampered by difficulties in measuring actual RF exposure during day-to-day use of wireless phones. Many factors affect this measurement, such as the angle at which the phone is held, or which model of phone is used.

# What is FDA doing to find out more about the possible health effects of wireless phone RF?

FDA is working with the U.S. National Toxicology Program and with groups of investigators around the world to ensure that high priority animal studies are conducted to address important questions about the effects of exposure to radio frequency energy (RF).

FDA has been a leading participant in the World Health Organization international Electromagnetic Fields (EMF) Project since its inception in 1996. An influential result of this work has been the development of a detailed agenda of research needs that has driven the establishment of new research programs around the world. The Project has also helped develop a series of public information documents on EMF issues.

FDA and Cellular Telecommunications & Internet Association (CTIA) have a formal Cooperative Research and Development Agreement (CRADA) to do research on wireless phone safety. FDA provides the scientific oversight, obtaining input from experts in government, industry, and academic organizations. CTIA-funded research is conducted through contracts to independent investigators. The initial research will include both laboratory studies and studies of wireless phone users. The CRADA will also include a broad assessment of additional research needs in the context of the latest research developments around the world.

# What steps can I take to reduce my exposure to radio frequency energy from my wireless phone?

If there is a risk from these products - and at this point we do not know that there is - it is probably very small. But if you are concerned about avoiding even potential risks, you can take a few simple steps to minimize your exposure to radio frequency energy (RF). Since time is a key factor in how much exposure a person receives, reducing the amount of time spent using a wireless phone will reduce RF exposure.

 If you must conduct extended conversations by wireless phone every day, you could place more distance between your body and the source of the RF, since the exposure level drops off dramatically with distance. For example, you could use a headset and carry the wireless phone away from your body or use a wireless phone connected to a remote antenna.

Again, the scientific data do not demonstrate that wireless phones are harmful. But if you are concerned about the RF exposure from these products, you can use measures like those described above to reduce your RF exposure from wireless phone use.

### What about children using wireless phones?

The scientific evidence does not show a danger to users of wireless phones, including children and teenagers. If you want to take steps to lower exposure to radio frequency energy (RF), the measures described above would apply to children and teenagers using wireless phones. Reducing the time of wireless phone use and increasing the distance between the user and the RF source will reduce RF exposure.

Some groups sponsored by other national governments have advised that children be discouraged from using wireless phones at all. For example, the government in the United Kingdom distributed leaflets containing such a recommendation in December 2000. They noted that no evidence exists that using a wireless phone causes brain tumors or other ill effects. Their recommendation to limit wireless phone use by children was strictly precautionary; it was not based on scientific evidence that any health hazard exists.

# Do hands-free kits for wireless phones reduce risks from exposure to RF emissions?

Since there are no known risks from exposure to RF emissions from wireless phones, there is no reason to believe that hands-free kits reduce risks. Hands-free kits can be used with wireless phones for convenience and comfort. These systems reduce the absorption of RF energy in the head because the phone, which is the source of the RF emissions, will not be placed against the head. On the other hand, if the phone is mounted against the waist or other part of the body during use, then that part of the body will absorb more RF energy. Wireless phones marketed in the U.S. are required to meet safety requirements regardless of whether they are used against the head or against the body. Either configuration should result in compliance with the safety limit.

# **Do wireless phone accessories that claim to shield the head from RF radiation work?**

Since there are no known risks from exposure to RF emissions from wireless phones, there is no reason to believe that accessories that claim to shield the head from those emissions reduce risks. Some products that claim to shield the user from RF absorption use special phone cases, while others involve nothing more than a metallic accessory attached to the phone. Studies have shown that these products generally do not work as advertised. Unlike "hand-free" kits, these so-called "shields" may interfere with proper operation of the phone. The phone may be forced to boost its power to compensate, leading to an increase in RF absorption.

In February 2002, the Federal trade Commission (FTC) charged two companies that sold devices that claimed to protect wireless phone users from radiation with making false and unsubstantiated claims. According to FTC, these defendants lacked a reasonable basis to substantiate their claim.

# What about wireless phone interference with medical equipment?

Radio frequency energy (RF) from wireless phones can interact with some electronic devices. For this reason, FDA helped develop a detailed test method to measure electromagnetic interference (EMI) of implanted cardiac pacemakers and defibrillators from wireless telephones. This test method is now part of a standard sponsored by the Association for the Advancement of Medical instrumentation (AAMI). The final draft, a joint effort by FDA, medical device manufacturers, and many other groups, was completed in late 2000. This standard will allow manufacturers to ensure that cardiac pacemakers and defibrillators are safe from wireless phone EMI. FDA has tested wireless phones and helped develop a voluntary standard sponsored by the Institute of Electrical and Electronic Engineers (IEEE). This standard specifies test methods and performance requirements for hearing aids and wireless phones so that no interference occurs when a person uses a compatible phone and a compatible hearing aid at the same time. This standard was approved by the IEEE in 2000.

FDA continues to monitor the use of wireless phones for possible interactions with other medical devices. Should harmful interference be found to occur, FDA will conduct testing to assess the interference and work to resolve the problem.

Additional information on the safety of RF exposures from various sources can be obtained from the following organizations (Updated 12/1/2006):

- FCC RF Safety Program: <u>http://www.fcc.gov/oet/rfsafety/</u>
- Environmental Protection Agency (EPA): <u>http://www.epa.gov/radiation/</u>
- Occupational Safety and Health Administration's (OSHA): http://www.osha.gov/SLTC/radiofrequencyradiation/index.html
- National Institute for Occupational Safety and Health (NIOSH): http://www.cdc.gov/niosh/homepage.html
- World Health Organization (WHO): <u>http://www.who.int/peh-emf/</u>

#### **Road Safety**

- International Commission on Non-Ionizing Radiation Protection: <u>http://www.icnirp.de</u>
- National Radiation Protection Board (UK): <u>http://www.hpa.org.uk/radiation</u>
- US Food and Drug Administration <u>http://www.fda.gov/cellphones</u>

# **Road Safety**

Your wireless phone gives you the powerful ability to communicate by voice, almost anywhere, anytime. But an important responsibility accompanies the benefits of wireless phones, one that every user must uphold.

When driving a car, driving is your first responsibility. When using your wireless phone behind the wheel of a car, practice good common sense and remember the following tips:

- Get to know your wireless phone and its features, such as speed dial and redial. If available, these features help you to place your call without taking your attention off the road.
- When available, use a hands-free device. If possible, add an additional layer of convenience and safety to your wireless phone with one of the many hands free accessories available today.
- Position your wireless phone within easy reach. Be able to access your wireless phone without removing your eyes from the road. If you get an incoming call at an inconvenient time, let your voice mail answer it for you.
- Let the person you are speaking with know you are driving; if necessary, suspend the call in heavy traffic or hazardous weather conditions. Rain, sleet, snow, ice and even heavy traffic can be hazardous.
- Do not take notes or look up phone numbers while driving. Jotting down a "to do" list or flipping through your address book takes attention away from your primary responsibility, driving safely.
- 6. Dial sensibly and assess the traffic; if possible, place calls when you are not moving or before pulling into traffic. Try to plan calls when your car will be stationary. If you need to make a call while moving, dial only a few numbers, check the road and your mirrors, then continue.

- Do not engage in stressful or emotional conversations that may be distracting. Make people you are talking with aware you are driving and suspend conversations that have the potential to divert your attention from the road.
- Use your wireless phone to call for help. Dial 9-1-1 or other local emergency number in the case of fire, traffic accident or medical emergencies. Remember, it is a free call on your wireless phone!
- 9. Use your wireless phone to help others in emergencies. If you see an auto accident, crime in progress or other serious emergency where lives are in danger, call 9-1-1 or other local emergency number, as you would want others to do for you.
- 10. Call roadside assistance or a special non-emergency wireless assistance number when necessary. If you see a broken-down vehicle posing no serious hazard, a broken traffic signal, a minor traffic accident where no one appears injured, or a vehicle you know to be stolen, call roadside assistance or other special non-emergency number.

### "The wireless industry reminds you to use your phone safely when driving."

For more information, please call 1-888-901-SAFE, or visit our web-site www.wow-com.com.

Provided by the Cellular Telecommunications & Internet Association.

# **Responsible Listening**

Caution !: Avoid potential hearing loss.

Damage to hearing occurs when a person is exposed to loud sounds over time. The risk of hearing loss increases as sound is played louder and for longer durations. Prolonged exposure to loud sounds (including music) is the most common cause of preventable hearing loss. Some scientific research suggests that using portable audio devices, such as portable music players and cellular telephones, at high volume settings for long durations may lead to permanent noise-induced hearing loss. This includes the use of headphones (including headsets, earbuds, and Bluetooth or other wireless devices). Exposure to very loud sound has also been associated in some studies with tinnitus (a ringing in the ear), hypersensitivity to sound and distorted hearing.

#### **Responsible Listening**

Individual susceptibility to noise-induced hearing loss and potential hearing problem varies. Additionally, the amount of sound produced by a portable audio device varies depending on the nature of the sound, the device settings, and the headphones that are used. As a result, there is no single volume setting that is appropriate for everyone or for every combination of sound, settings and equipment. You should follow some commonsense recommendations when using any portable audio device:

- Set the volume in a quiet environment and select the lowest volume at which you can hear adequately.
- When using headphones, turn the volume down if you cannot hear the people speaking near you or if the person sitting next to you can hear what you are listening to.
- Do not turn the volume up to block out noisy surroundings. If you choose to listen to your portable device in a noisy environment, you noise-cancelling headphones to block out background environmental noise. By blocking background environment noise, noise cancelling headphones should allow you to hear the music at lower volumes than when using earbuds.
- Limit the amount of time you listen. As the volume increases, less time is required before you hearing could be affected.
- Avoid using headphones after exposure to extremely loud noises, such as rock concerts, that might cause temporary hearing loss. Temporary hearing loss might cause unsafe volumes to sound normal.
- Do not listen at any volume that causes you discomfort. If you experience ringing in your ears, hear muffled speech or experience any temporary hearing difficulty after listening to your portable audio device, discontinue use and consult your doctor.

You can obtain additional information on this subject from the following sources:

# American Academy of Audiology

11730 Plaza American Drive, Suite 300 Reston, VA 20190 Voice: (800) 222-2336 Email: info@audiology.org Internet: www.audiology.org

## National Institute on Deafness and Other Communication Disorders

National Institutes of Health 31 Center Drive, MSC 2320 Bethesda, MD 20892-2320 Voice: (301) 496-7243 Email: <u>nidcdinfo@nih.gov</u> Internet: <u>http://www.cdc.gov/niosh/topics/noise/default.html</u>

### National Institute for Occupational Safety and Health

Hubert H. Humphrey Bldg. 200 Independence Ave., SW Washington, DC 20201 Voice: 1-800-35-NIOSH (1-800-356-4647) Internet: <u>http://www.cdc.gov/niosh/topics/noise/default.html</u>

# **Operating Environment**

Remember to follow any special regulations in force in any area and always switch your phone off whenever it is forbidden to use it, or when it may cause interference or danger. When connecting the phone or any accessory to another device, read its user's guide for detailed safety instructions. Do not connect incompatible products.

As with other mobile radio transmitting equipment, users are advised that for the satisfactory operation of the equipment and for the safety of personnel, it is recommended that the equipment should only be used in the normal operating position (held to your ear with the antenna pointing over your shoulder if you are using an external antenna).

# **Using Your Phone Near Other Electronic Devices**

Most modern electronic equipment is shielded from radio frequency (RF) signals. However, certain electronic equipment may not be shielded against the RF signals from your wireless phone. Consult the manufacturer to discuss alternatives.

### Implantable Medical Devices

A minimum separation of six (6) inches should be maintained between a handheld wireless phone and an implantable medical device, such as a pacemaker or implantable cardioverter defibrillator, to avoid potential interference with the device. Persons <u>who have</u> such devices:

- Should ALWAYS keep the phone more than six (6) inches from their implantable medical device when the phone is turned ON;
- · Should not carry the phone in a breast pocket;
- Should use the ear opposite the implantable medical device to minimize the potential for interference;
- Should turn the phone OFF immediately if there is any reason to suspect that interference is taking place.
- Should read and follow the directions from the manufacturer of your implantable medical device. if you have any questions about using your wireless phone with such a device, consult your health care provider.

For more information see, http://www.fcc.gov/oet/rfsafety/rf-faqs.html

### **Hearing Aids**

Some digital wireless phones may interfere with some hearing aids. In the event of such interference, you may wish to consult your hearing aid manufacturer to discuss alternatives.

# **Other Medical Devices**

If you use any other personal medical devices, consult the manufacturer of your device to determine if it is adequately shielded from external RF energy. Your physician may be able to assist you in obtaining this information. Switch your phone off in health care facilities when any regulations posted in these areas instruct you to do so. Hospitals or health care facilities may be using equipment that could be sensitive to external RF energy.

### Vehicles

RF signals may affect improperly installed or inadequately shielded electronic systems in motor vehicles. Check with the manufacturer or its representative regarding your vehicle. You should also consult the manufacturer of any equipment that has been added to your vehicle.

# **Posted Facilities**

Switch your phone off in any facility where posted notices require you to do so.

# **Potentially Explosive Environments**

Switch your phone off when in any area with a potentially explosive atmosphere and obey all signs and instructions. Sparks in such areas could cause an explosion or fire resulting in bodily injury or even death.

Users are advised to switch the phone off while at a refueling point (service station). Users are reminded of the need to observe restrictions on the use of radio equipment in fuel depots (fuel storage and distribution areas), chemical plants or where blasting operations are in progress.

Areas with a potentially explosive atmosphere are often but not always clearly marked. They include below deck on boats, chemical transfer or storage facilities, vehicles using liquefied petroleum gas (such as propane or butane), areas where the air contains chemicals or particles, such as grain, dust or metal powders, and any other area where you would normally be advised to turn off your vehicle engine.

# **Emergency Calls**

This phone, like any wireless phone, operates using radio signals, wireless and landline networks as well as user-programmed functions, which cannot guarantee connection in all conditions. Therefore, you should never rely solely on any wireless phone for essential communications (medical emergencies, for example).

Remember, to make or receive any calls the phone must be switched on and in a service area with adequate signal strength. Emergency calls may not be possible on all wireless phone networks or when certain network services and/or phone features are in use. Check with local service providers.

To make an emergency call:

- 1. If the phone is not on, switch it on.
- Key in the emergency number for your present location (for example, 911 or other official emergency number). Emergency numbers vary by location.
- 3. Press the rest key.

If certain features are in use (call barring, for example), you may first need to deactivate those features before you can make an emergency call. Consult this document and your local cellular service provider.

When making an emergency call, remember to give all the necessary information as accurately as possible. Remember that your phone may be the only means of communication at the scene of an accident; do not cut off the call until given permission to do so.

#### **Restricting Children's access to your Phone**

Your phone is not a toy. Children should not be allowed to play with it because they could hurt themselves and others, damage the phone or make calls that increase your phone bill.

### FCC Notice and Cautions

### **FCC Notice**

The phone may cause TV or radio interference if used in close proximity to receiving equipment. The FCC can require you to stop using the phone if such interference cannot be eliminated.

Vehicles using liquefied petroleum gas (such as propane or butane) must comply with the National Fire Protection Standard (NFPA-58). For a copy of this standard, contact the National Fire Protection Association, One Batterymarch Park, Quincy, MA 02269, Attn: Publication Sales Division.

# Cautions

Any changes or modifications to your phone not expressly approved in this document could void your warranty for this equipment, and void your authority to operate this equipment. Only use approved batteries, antennas and chargers. The use of any unauthorized accessories may be dangerous and void the phone warranty if said accessories cause damage or a defect to the phone.

Although your phone is quite sturdy, it is a complex piece of equipment and can be broken. Avoid dropping, hitting, bending or sitting on it.

### **Other Important Safety Information**

- Only qualified personnel should service the phone or install the phone in a vehicle.
   Faulty installation or service may be dangerous and may invalidate any warranty applicable to the device.
- Check regularly that all wireless phone equipment in your vehicle is mounted and operating properly.
- Do not store or carry flammable liquids, gases or explosive materials in the same compartment as the phone, its parts or accessories.
- For vehicles equipped with an air bag, remember that an air bag inflates with great force. Do not place objects, including both installed or portable wireless equipment in the area over the air bag or in the air bag deployment area. If wireless equipment is improperly installed and the air bag inflates, serious injury could result.

- Switch your phone off before boarding an aircraft. The use of wireless phone in aircraft is illegal and may be dangerous to the aircraft's operation.
- Failure to observe these instructions may lead to the suspension or denial of telephone services to the offender, or legal action, or both.

# **Product Performance**

# **Getting the Most Out of Your Signal Reception**

The quality of each call you make or receive depends on the signal strength in your area. Your phone informs you of the current signal strength by displaying a number of bars next to the signal strength icon. The more bars displayed, the stronger the signal.

If you're inside a building, being near a window may give you better reception.

### **Understanding the Power Save Feature**

If your phone is unable to find a signal after searching, a Power Save feature is automatically activated. If your phone is active, it periodically rechecks service availability or you can check it yourself by pressing any key.

Anytime the Power Save feature is activated, a message displays on the screen. When a signal is found, your phone returns to standby mode.

# **Understanding How Your Phone Operates**

Your phone is basically a radio transmitter and receiver. When it's turned on, it receives and transmits radio frequency (RF) signals. When you use your phone, the system handling your call controls the power level. This power can range from 0.006 watts to 0.2 watts in digital mode.

### Maintaining Your Phone's Peak Performance

For the best care of your phone, only authorized personnel should service your phone and accessories. Faulty service may void the warranty.

There are several simple guidelines to operating your phone properly and maintaining safe, satisfactory service.

- If your phone is equipped with an external antenna, hold the phone with the antenna raised, fully-extended and over your shoulder.
- Do not hold, bend or twist the phone's antenna, if applicable.
- . Do not use the phone if the antenna is damaged.
- If your phone is equipped with an internal antenna, obstructing the internal antenna could inhibit call performance.
- · Speak directly into the phone's receiver.

 Avoid exposing your phone and accessories to rain or liquid spills. If your phone does get wet, immediately turn the power off and remove the battery. If it is inoperable, call Customer Care for service.

# **Availability of Various Features/Ring Tones**

Many services and features are network dependent and may require additional subscription and/or usage charges. Not all features are available for purchase or use in all areas. Downloadable Ring Tones may be available at an additional cost. Other conditions and restrictions may apply. See your service provider for additional information.

# **Battery Standby and Talk Time**

Standby and talk times will vary depending on phone usage patterns and conditions. Battery power consumption depends on factors such as network configuration, signal strength, operating temperature, features selected, frequency of calls, and voice, data, and other application usage patterns.

# **Battery Precautions**

- Avoid dropping the cell phone. Dropping it, especially on a hard surface, can
  potentially cause damage to the phone and battery. If you suspect damage to the
  phone or battery, take it to a service center for inspection.
- . Never use any charger or battery that is damaged in any way.
- Use the battery only for its intended purpose.
- If you use the phone near the network's base station, it uses less power; talk and standby time are greatly affected by the signal strength on the cellular network and the parameters set by the network operator.
- Follow battery usage, storage and charging guidelines found in the user's guide.
- Battery charging time depends on the remaining battery charge and the type of battery and charger used. The battery can be charged and discharged hundreds of times, but it will gradually wear out. When the operation time (talk time and standby time) is noticeably shorter than normal, it is time to buy a new battery.
- If left unused, a fully charged battery will discharge itself over time.
- Use only Samsung-approved batteries and recharge your battery only with Samsung-approved chargers. When a charger is not in use, disconnect it from the power source. Do not leave the battery connected to a charger for more than a week, since overcharging may shorten its life.
- Do not use incompatible cell phone batteries and chargers. Some Web sites and second-hand dealers, not associated with reputable manufacturers and carriers,

might be selling incompatible or even counterfeit batteries and chargers. Consumers should purchase manufacturer or carrier recommended products and accessories. If unsure about whether a replacement battery or charger is compatible, contact the manufacturer of the battery or charger.

- Extreme temperatures will affect the charging capacity of your battery: it may require cooling or warming first.
- Do not leave the battery in hot or cold places, such as in a car in summer or winter conditions, as you will reduce the capacity and lifetime of the battery. Always try to keep the battery at room temperature. A phone with a hot or cold battery may temporarily not work, even when the battery is fully charged. Li-ion batteries are particularly affected by temperatures below 0 °C (32 °F).
- Do not place the phone in areas that may get very hot, such as on or near a cooking surface, cooking appliance, iron, or radiator.
- Do not get your phone or battery wet. Even though they will dry and appear to
  operate normally, the circuitry could slowly corrode and pose a safety hazard.
- Do not short-circuit the battery. Accidental short-circuiting can occur when a
  metallic object (coin, clip or pen) causes a direct connection between the + and terminals of the battery (metal strips on the battery), for example when you carry a
  spare battery in a pocket or bag. Short-circuiting the terminals may damage the
  battery or the object causing the short-circuiting.
- Do not permit a battery out of the phone to come in contact with metal objects, such as coins, keys or jewelry.
- Do not crush, puncture or put a high degree of pressure on the battery as this can cause an internal short-circuit, resulting in overheating.
- Dispose of used batteries in accordance with local regulations. In some areas, the disposal of batteries in household or business trash may be prohibited. For safe disposal options for Li-Ion batteries, contact your nearest Samsung authorized service center. Always recycle. Do not dispose of batteries in a fire.

# **Care and Maintenance**

Your phone is a product of superior design and craftsmanship and should be treated with care. The suggestions below will help you fulfill any warranty obligations and allow you to enjoy this product for many years.

- Keep the phone and all its parts and accessories out of the reach of small children.
- Keep the phone dry. Precipitation, humidity and liquids contain minerals that will corrode electronic circuits.

- Do not use the phone with a wet hand. Doing so may cause an electric shock to you or damage to the phone.
- Do not use or store the phone in dusty, dirty areas, as its moving parts may be damaged.
- Do not store the phone in hot areas. High temperatures can shorten the life of electronic devices, damage batteries, and warp or melt certain plastics.
- Do not store the phone in cold areas. When the phone warms up to its normal operating temperature, moisture can form inside the phone, which may damage the phone's electronic circuit boards.
- Do not drop, knock or shake the phone. Rough handling can break internal circuit boards.
- Do not use harsh chemicals, cleaning solvents or strong detergents to clean the phone. Wipe it with a soft cloth slightly dampened in a mild soap-and-water solution.
- Do not paint the phone. Paint can clog the device's moving parts and prevent proper operation.
- Do not put the phone in or on heating devices, such as a microwave oven, a stove or a radiator. The phone may explode when overheated.
- If your phone is equipped with an external antenna, use only the supplied or an approved replacement antenna. Unauthorized antennas or modified accessories may damage the phone and violate regulations governing radio devices.
- If the phone, battery, charger or any accessory is not working properly, take it to your nearest qualified service facility. The personnel there will assist you, and if necessary, arrange for service.

Health and Safety Information 178

# **Section 16: Warranty Information**

#### **Topics Covered**

· Standard Limited Warranty

#### **Standard Limited Warranty**

#### What is Covered and For How Long? SAMSUNG

TELECOMMUNICATIONS AMERICA, LLC ("SAMSUNG") warrants to the original purchaser ("Purchaser") that SAMSUNG's Phones and accessories ("Products") are free from defects in material and workmanship under normal use and service for the period commencing upon the date of purchase and continuing for the following specified period of time after that date:

| Phone                   | 1 Year  |
|-------------------------|---------|
| Batteries               | 1 Year  |
| Leather Case/ Pouch     | 90 Days |
| Holster                 | 90 Days |
| Other Phone Accessories | 1 Year  |

What is Not Covered? This Limited Warranty is conditioned upon proper use of Product by Purchaser. This Limited Warranty does not cover: (a) defects or damage resulting from accident, misuse, abuse, neglect, unusual physical, electrical or electromechanical stress, or modification of any part of Product, including antenna, or cosmetic damage; (b) equipment that has the serial number removed or made illegible; (c) any plastic surfaces or other externally exposed parts that are scratched or damaged due to normal use; (d) malfunctions resulting from the use of Product in conjunction with accessories, products, or ancillary/peripheral equipment not furnished or approved by SAMSUNG; (e) defects or damage from improper testing, operation, maintenance, installation, or adjustment; (f) installation, maintenance, and service of Product, or (g) Product used or purchased outside the United States or Canada.

This Limited Warranty covers batteries only if battery capacity falls below 80% of rated capacity or the battery leaks, and this Limited Warranty does not cover any battery if (i) the battery has been charged by a battery charger not specified or approved by SAMSUNG for charging the battery, (ii) any of the seals on the battery are broken or show evidence of tampering, or (iii) the battery has been used in equipment other than the SAMSUNG phone for which it is specified.

What are SAMSUNG's Obligations? During the applicable warranty period. SAMSUNG will repair or replace, at SAMSUNG's sole option, without charge to Purchaser, any defective component part of Product. To obtain service under this Limited Warranty, Purchaser must return Product to an authorized phone service facility in an adequate container for shipping, accompanied by Purchaser's sales receipt or comparable substitute proof of sale showing the date of purchase, the serial number of Product and the sellers' name and address. To obtain assistance on where to deliver the Product, call Samsung Customer Care at 1-888-987-4357. Upon receipt, SAMSUNG will promptly repair or replace the defective Product. SAMSUNG may, at SAMSUNG's sole option, use rebuilt, reconditioned, or new parts. or components when repairing any Product or replace Product with a rebuilt. reconditioned or new Product. Repaired/replaced leather cases, pouches and holsters will be warranted for a period of ninety (90) days. All other repaired/replaced Product will be warranted for a period equal to the remainder of the original Limited Warranty on the original Product or for 90 days, whichever is longer. All replaced parts, components, boards and equipment shall become the property of SAMSUNG. If SAMSUNG determines that any Product is not covered by this Limited Warranty. Purchaser must pay all parts, shipping, and labor charges for the repair or return of such Product.

WHAT ARE THE LIMITS ON SAMSUNG'S WARRANTY/LIABILITY? EXCEPT AS SET FORTH IN THE EXPRESS WARRANTY CONTAINED HEREIN, PURCHASER TAKES THE PRODUCT "AS IS," AND SAMSUNG MAKES NO WARRANTY OR REPRESENTATION AND THERE ARE NO CONDITIONS, EXPRESS OR IMPLIED, STATUTORY OR OTHERWISE, OF ANY KIND WHATSOEVER WITH RESPECT TO THE PRODUCT, INCLUDING BUT NOT LIMITED TO:

- THE MERCHANTABILITY OF THE PRODUCT OR ITS FITNESS FOR ANY PARTICULAR PURPOSE OR USE;
- WARRANTIES OF TITLE OR NON-INFRINGEMENT;
- DESIGN, CONDITION, QUALITY, OR PERFORMANCE OF THE PRODUCT;
- THE WORKMANSHIP OF THE PRODUCT OR THE COMPONENTS CONTAINED THEREIN; OR

Warranty Information 180

 COMPLIANCE OF THE PRODUCT WITH THE REQUIREMENTS OF ANY LAW, RULE, SPECIFICATION OR CONTRACT PERTAINING THERETO.

NOTHING CONTAINED IN THE INSTRUCTION MANUAL SHALL BE CONSTRUED TO CREATE AN EXPRESS WARRANTY OF ANY KIND WHATSOEVER WITH RESPECT TO THE PRODUCT. ALL IMPLIED WARRANTIES AND CONDITIONS THAT MAY ARISE BY OPERATION OF LAW. INCLUDING IF APPLICABLE THE IMPLIED WARRANTIES OF MERCHANTABILITY AND FITNESS FOR A PARTICULAR PURPOSE. ARE HEREBY LIMITED TO THE SAME DURATION OF TIME AS THE EXPRESS WRITTEN WARRANTY STATED HEREIN. SOME STATES/PROVINCES DO NOT ALLOW LIMITATIONS ON HOW LONG AN IMPLIED WARRANTY LASTS. SO THE ABOVE LIMITATION MAY NOT APPLY TO YOU. IN ADDITION, SAMSUNG SHALL NOT BE LIABLE FOR ANY DAMAGES OF ANY KIND RESULTING FROM THE PURCHASE, USE, OR MISUSE OF, OR INABILITY TO USE THE PRODUCT OR ARISING DIRECTLY OR INDIRECTLY FROM THE USE OR LOSS OF USE OF THE PRODUCT OR FROM THE BREACH OF THE EXPRESS WARRANTY, INCLUDING INCIDENTAL, SPECIAL, CONSEQUENTIAL OR SIMILAR DAMAGES, OR LOSS OF ANTICIPATED PROFITS OR BENEFITS. OR FOR DAMAGES ARISING FROM ANY TORT (INCLUDING NEGLIGENCE OR GROSS NEGLIGENCE) OR FAULT COMMITTED BY SAMSUNG. ITS AGENTS OR EMPLOYEES. OR FOR ANY BREACH OF CONTRACT OR FOR ANY CLAIM BROUGHT AGAINST PURCHASER BY ANY OTHER PARTY, SOME STATES/PROVINCES DO NOT ALLOW THE EXCLUSION OR LIMITATION OF INCIDENTAL OR CONSEQUENTIAL DAMAGES. SO THE ABOVE LIMITATION OR EXCLUSION MAY NOT APPLY TO YOU. THIS WARRANTY GIVES YOU SPECIFIC LEGAL RIGHTS, AND YOU MAY ALSO HAVE OTHER RIGHTS, WHICH VARY FROM STATE TO STATE/PROVINCE TO PROVINCE. THIS LIMITED WARRANTY SHALL NOT EXTEND TO ANYONE OTHER THAN THE ORIGINAL PURCHASER OF THIS PRODUCT AND STATES PURCHASER'S EXCLUSIVE REMEDY. IF ANY PORTION OF THIS LIMITED WARRANTY IS HELD ILLEGAL OR UNENFORCEABLE BY REASON OF ANY LAW. SUCH PARTIAL ILLEGALITY OR UNENFORCEABILITY SHALL NOT AFFECT THE ENFORCEABILITY FOR THE REMAINDER OF THIS LIMITED WARRANTY WHICH PURCHASER ACKNOWLEDGES. IS AND WILL ALWAYS BE CONSTRUED TO BE LIMITED BY ITS TERMS OR AS LIMITED. AS THE LAW PERMITS. THE PARTIES UNDERSTAND THAT THE PURCHASER MAY USE THIRD-PARTY SOFTWARE OR EQUIPMENT IN CONJUNCTION WITH THE PRODUCT. SAMSUNG MAKES NO WARRANTIES OR REPRESENTATIONS AND THERE ARE NO CONDITIONS. EXPRESS OR IMPLIED. STATUTORY OR OTHERWISE. AS TO THE QUALITY, CAPABILITIES, OPERATIONS, PERFORMANCE OR SUITABILITY OF ANY THIRDPARTY SOFTWARE OR EQUIPMENT, WHETHER SUCH THIRD-PARTY SOFTWARE OR EQUIPMENT IS INCLUDED WITH THE PRODUCT DISTRIBUTED BY SAMSUNG OR OTHERWISE, INCLUDING THE ABILITY TO INTEGRATE ANY SUCH SOFTWARE OR

EQUIPMENT WITH THE PRODUCT. THE QUALITY, CAPABILITIES, OPERATIONS, PERFORMANCE AND SUITABILITY OF ANY SUCH THIRD-PARTY SOFTWARE OR EQUIPMENT LIE SOLELY WITH THE PURCHASER AND THE DIRECT VENDOR, OWNER OR SUPPLIER OF SUCH THIRD-PARTY SOFTWARE OR EQUIPMENT, AS THE CASE MAY BE.

This Limited Warranty allocates risk of Product failure between Purchaser and SAMSUNG, and SAMSUNG's Product pricing reflects this allocation of risk and the limitations of liability contained in this Limited Warranty. The agents, employees, distributors, and dealers of SAMSUNG are not authorized to make modifications to this Limited Warranty, or make additional warranties binding on SAMSUNG. Accordingly, additional statements such as dealer advertising or presentation, whether oral or written, do not constitute warranties by SAMSUNG and should not be relied upon.

#### Precautions for Transfer and Disposal

If data stored on this device is deleted or reformatted using the standard methods, the data only appears to be removed on a superficial level, and it may be possible for someone to retrieve and reuse the data by means of special software.

To avoid unintended information leaks and other problems of this sort, it is recommended that the device be returned to Samsung's Customer Care Center for an Extended File System (EFS) Clear which will eliminate all user memory and return all settings to default settings. Please contact the **Samsung Customer Care Center** for details.

Important!: Please provide warranty information (proof of purchase) to Samsung's Customer Care Center in order to provide this service at no charge. If the warranty has expired on the device, charges may apply.

**Customer Care Center:** 

1000 Klein St.

Plano, TX 75074

Toll Free Tel: 1.888.987.HELP (4357)

Warranty Information 182

Samsung Telecommunications America, LLC

1301 East Lookout Drive

Richardson, Texas 75082

Phone: 1-800-SAMSUNG (726-7864)

Phone: 1-888-987-HELP (4357)

©2007 Samsung Telecommunications America. All rights reserved.

No reproduction in whole or in part allowed without prior written approval. Specifications and availability subject to change without notice.

# Index

# Δ

Action kev 24 Advanced Tab 35 Align Screen 83 Answering Calls answer call waiting 140 ending call waiting 140 Applications deleting 112 excel mobile 101 installing 112 internet explorer 100 media player 106 word mobile 103 Auto Answer 95 B

Battery capacity 34 charging 33 checking charge 33 install 31 remove 31 Battery Tab 34 Bluetooth 84 about 84, 142 adding 85 service profiles 84, 143 settings 85, 143 toggling on/off 84 Bluetooth and Wi-Fi 142 Bluetooth Bonds accepting bonds 148 creating bonds 147 renaming bonds 148

# С

Calendar appointments and events 118 changing views 120 scheduling an appointment 119 Call Functions 42 answering a call 44 call history 45 making a call 42 roaming 48 your phone number 44 **Call History** creating contact 46 deleting contact 47 placing a call 46 sending messages 48 Camcorder camcorder button 20 Camera camera button 20 Certificate configuring 79 deleting 39 managing 38 settings 79 Clear All Data 41 Configuration picture messages 65 text messages 63 video messages 65 **Connections** 86 usb to pc 86 wi-fi 86 wireless manager 87 Contacts 56 adding contact 57 Adding notes 59

beam via bluetooth 58 deleting a contact 58 deleting notes 60 editing contact 57 finding contact 57 making calls 58 speed dialing 60 **Customization** 9 **D** 

Data Connection 80 Dormant mode cancelling 106 definition 105

# E

E-mail Account creation 73 setup 73 Encryption 80 Entering Text 52 Error Reporting 80 Event Notification 89 Excel Mobile beam a workbook 102 create a workbook 101 delete a workbook 102 Expansion SD card removal 37 SD card transfer data 155 SD card use 156 SD slot 155 External Buttons Assignment 78 External GPS 81 F

Folders (Text Message) accessing 62

# G

Games bubble breaker 156 solitaire 157 Getting Started 5 activating your phone 5 voicemail 8

### Н

Health and Safety Information 159

### 

Icons 1X c

1X data protocol 28 battery 30 charging 28 data session 29 flight mode 28 aps 28 missed call 29 new multimedia message 29 new text message 29 new voicemail 29 programming error 28 ringer off 28 ringer on 28 ringer vibrate 28 roaming mode 28 signal strength 28 speakerphone mode 29 voice privacy 29 wi-fi active 29 wi-fi inactive 29 Icons 28

#### Input Method

block recognizer 53 keyboard 53 letter recognizer 53 symbol 54 transcriber 54 **ISP Setup** 74

### Κ

action 24 Send 24 volume 24

Key

### Μ

Making Calls one-handed dialing 43 Media Player controls 107 launching 106 load files 106 Message Folders accessing 62 overview 63 Message Menu add recipient 67 cancel message 67 check names 67 message options 67 new mms options 69 new text options 67 read mms options 70 read text options 68 received mms options 69 received text options 67 save to drafts 67 spell check 67 Messaging 61 my text messages 72

Using Outlook 73 microSD 36, 37 Installation 37 Removal 37 My Text Messages Editing 72 Inserting 72 Using 72 N Network Services 139 Call Envergen 11

Call Forwarding 139 Call Waiting 140 Caller ID 141 Networks 95 Roaming 48 Notes deleting 126 options 126 recording 125 recording 125 writing 126

# 0

Office Mobile 101 Excel Mobile 101 PowerPoint Mobile 103 Word Mobile 103

# Ρ

Personal Digital Assitant 97 Personal Organizer

> alarm 116 calculator 127 calendar 118 task list 121 today screen 114

> > 186

#### **Phone Settings**

phonetab 93 ringer options 93 security tab 96 settings tab 95 tone length 94 voicemail 94 Pocket Internet Explorer launching 101 saving favorites 101 Power Save Tab 36 Programs remove 38, 83

# R

R2VS 82 Reboot 39 Rebooting Your Phone 39 Regional Settings 82 Reset Button 39 Resetting Your Phone 40 factory default 40 Ringtone Incoming 90 Roaming 48 Definition 48 Networks 48

# S

Safe Use of your phone 161 Security changing password 92 locking device 24 special numbers 96 unlocking device 25 Settings 76 i760 Settings 76 Phone Settings 93

Sound Settings 88

Slide Show 112 Sounds and Notifications 88 Creating 89 Incoming Call 90 Speakerphone, use in call 44 Standard Limited Warranty 179 Start Menu Customization 11 Synchronization 128 Active Sync 128 Vista Windows Mobile Device Center 6 136 Wireless Sync 137

# Т

Tasks beaming via IR 124 creating 121 deleting 124 editing 123 entry bar 123 marking complete 122 options 122 Text Entry Input Mode 52 Options 55 Word Completion 54 Text Message Menu 67, 69 Today Screen 115 Customization 11, 12 date and time 115 Functions 23 Item List 12

owner information 117 Setting Alarms 116 Theme 11

187

Download from Www.Somanuals.com. All Manuals Search And Download.

TTY 95

# U

Understanding Your Phone 16 battery 30 command keys 23 front view 18 Phone Features 16 USB to PC 86 V Voice Command 51

Settings 50 Voice Privacy 95 Voice signal menu 49 Voicemail checking 8 setup 8 Volume Settings

tone length 94 turning ringer off 90

# W

Warranty Information 179 Wi-Fi 86 Wireless Manager 87, 117 Bluetooth Status 117 Wi-Fi Status 117 Word Completion 54 Word Mobile beam documents 105 delete documents 104 new document 103 Free Manuals Download Website <u>http://myh66.com</u> <u>http://usermanuals.us</u> <u>http://www.somanuals.com</u> <u>http://www.4manuals.cc</u> <u>http://www.4manuals.cc</u> <u>http://www.4manuals.cc</u> <u>http://www.4manuals.com</u> <u>http://www.404manual.com</u> <u>http://www.luxmanual.com</u> <u>http://aubethermostatmanual.com</u> Golf course search by state

http://golfingnear.com Email search by domain

http://emailbydomain.com Auto manuals search

http://auto.somanuals.com TV manuals search

http://tv.somanuals.com